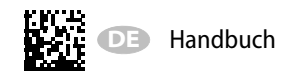

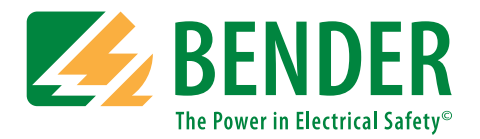

# **ISOMETER® isoRW685W–D**

AC/DC

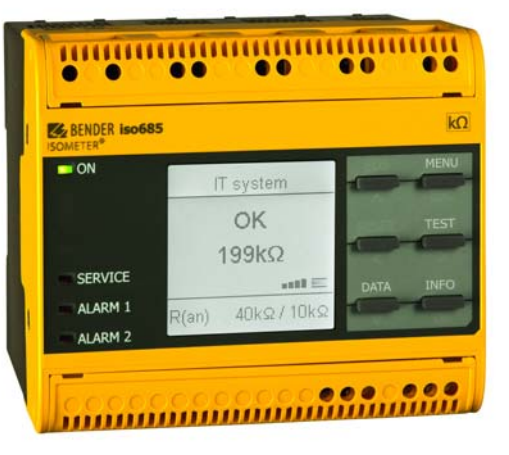

**Isolationsüberwachungsgerät speziell für Bahn-Applikationen für IT-Wechselspannungssysteme mit galvanisch verbundenen Gleichrichtern und Umrichtern und für IT-Gleichspannungssysteme**

#### BITTE LESEN SIE DAS HANDBUCH UND ALLE BEGLEITDOKUMENTE AUFMERKSAM DURCH UND BEWAHREN SIE DIESE FÜR DEN SPÄTEREN GEBRAUCH SICHER AUF.

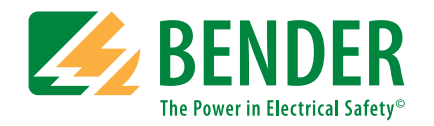

**Bender GmbH & Co. KG**Postfach 1161 • 35301 Grünberg • Germany Londorfer Straße 65 • 35305 Grünberg • Germany

Tel.: +49 6401 807-0Fax: +49 6401 807-259

E-Mail: info@bender.de Web: www.bender.de

KundendienstService-Hotline: 0700-BenderHelp (Telefon und Fax) Carl-Benz-Straße 8 • 35305 Grünberg • Germany

Tel.:+49 6401 807-760Fax:+49 6401 807-629

E-Mail:info@bender-service.com

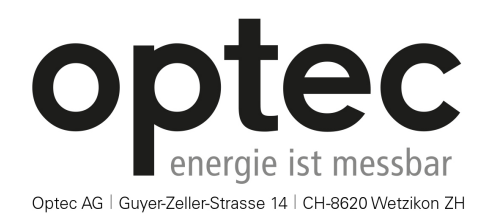

Telefon: +41 44 933 07 70 | Telefax: +41 44 933 07 77 E-Mail: info@optec.ch | Internet: www.optec.ch

> © Bender GmbH & Co. KGAlle Rechte vorbehalten.Nachdruck nur mit Genehmigung des Herausgebers. Änderungen vorbehalten!

## **Inhaltsverzeichnis**

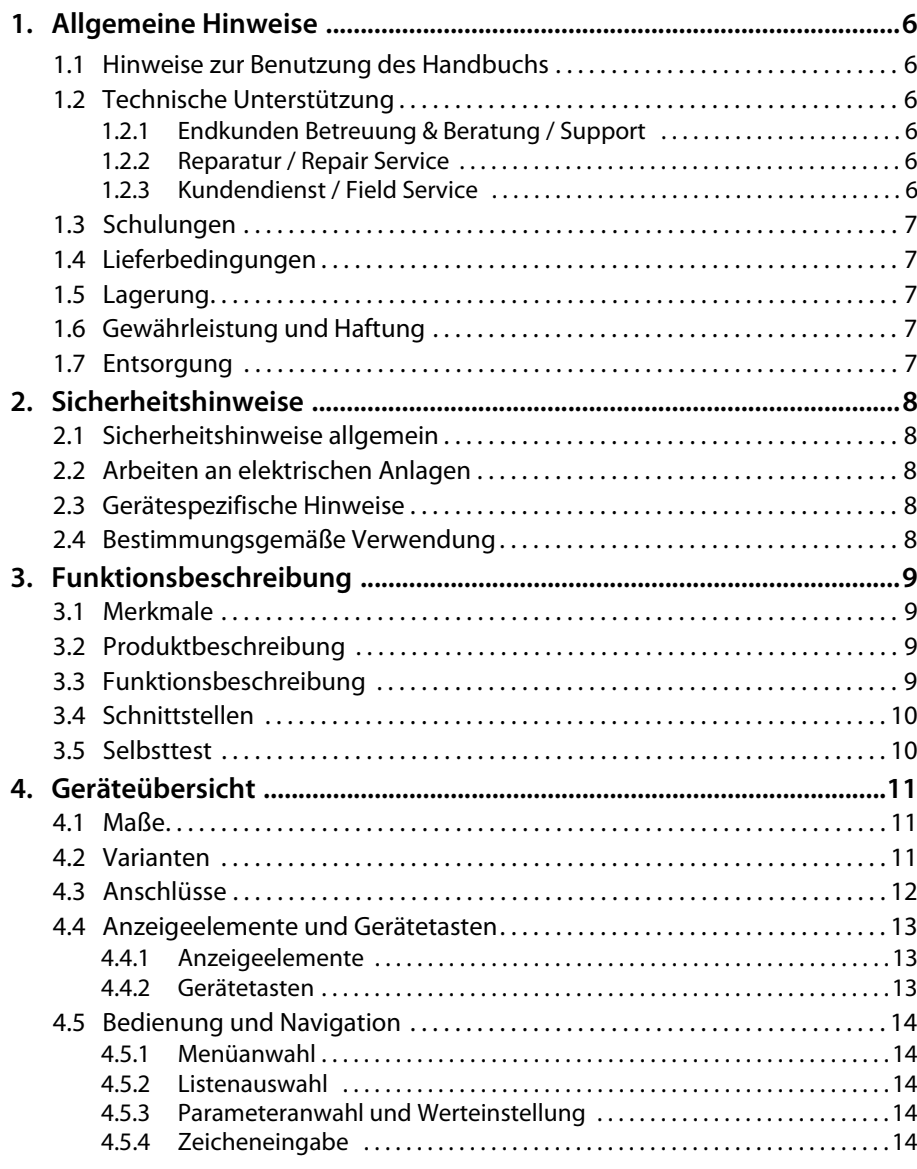

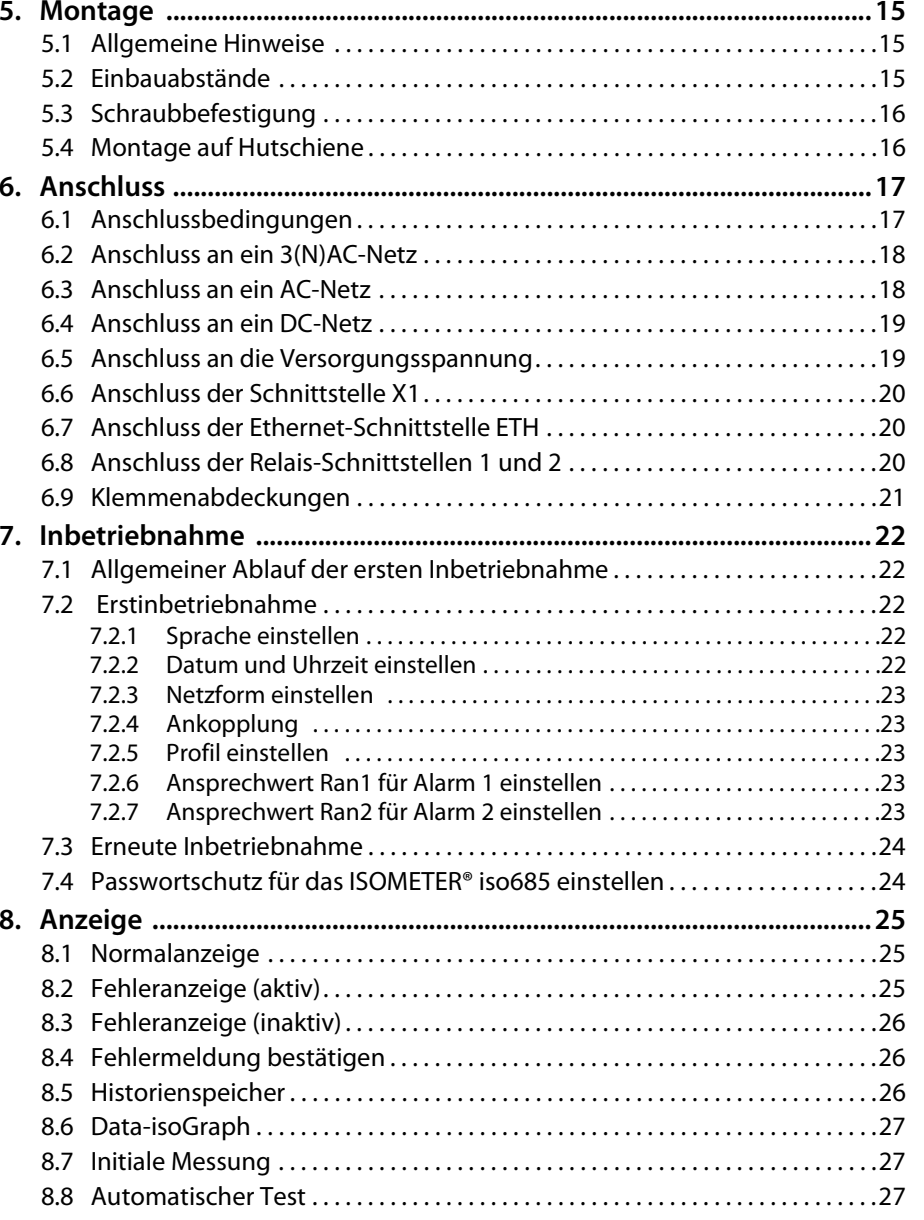

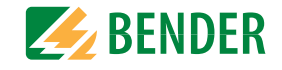

## Inhaltsverzeichnis

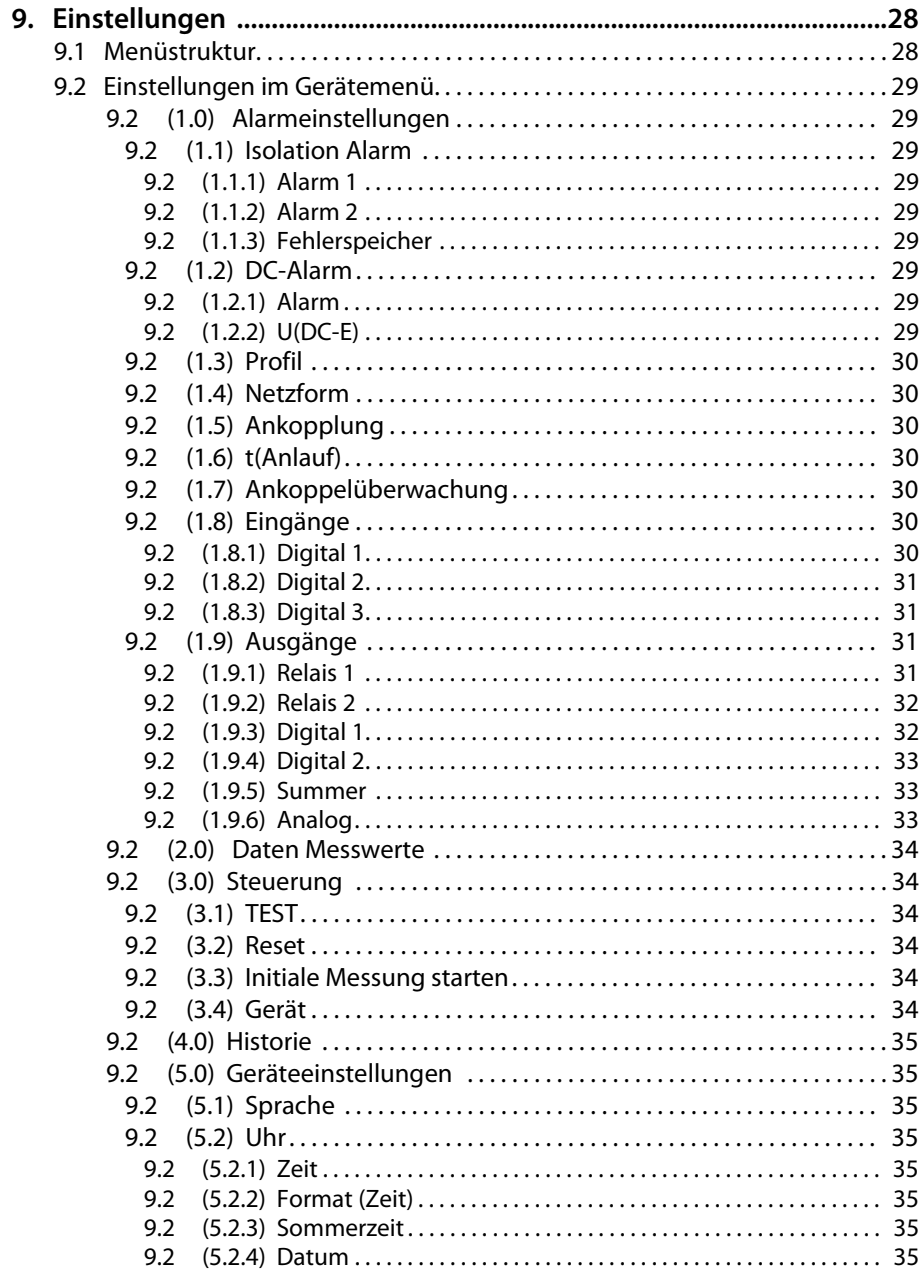

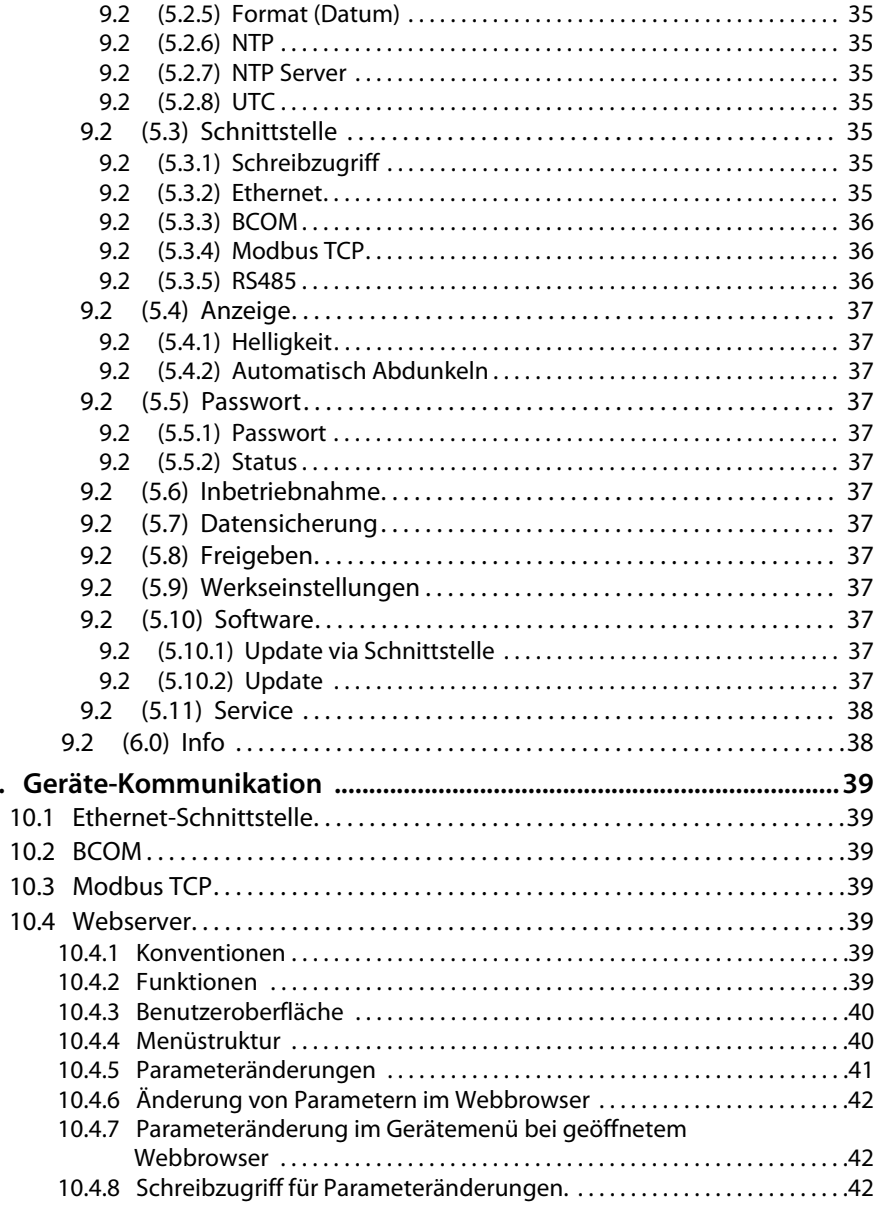

 $10.$ 

**ZZ BENDER** 

## **Inhaltsverzeichnis**

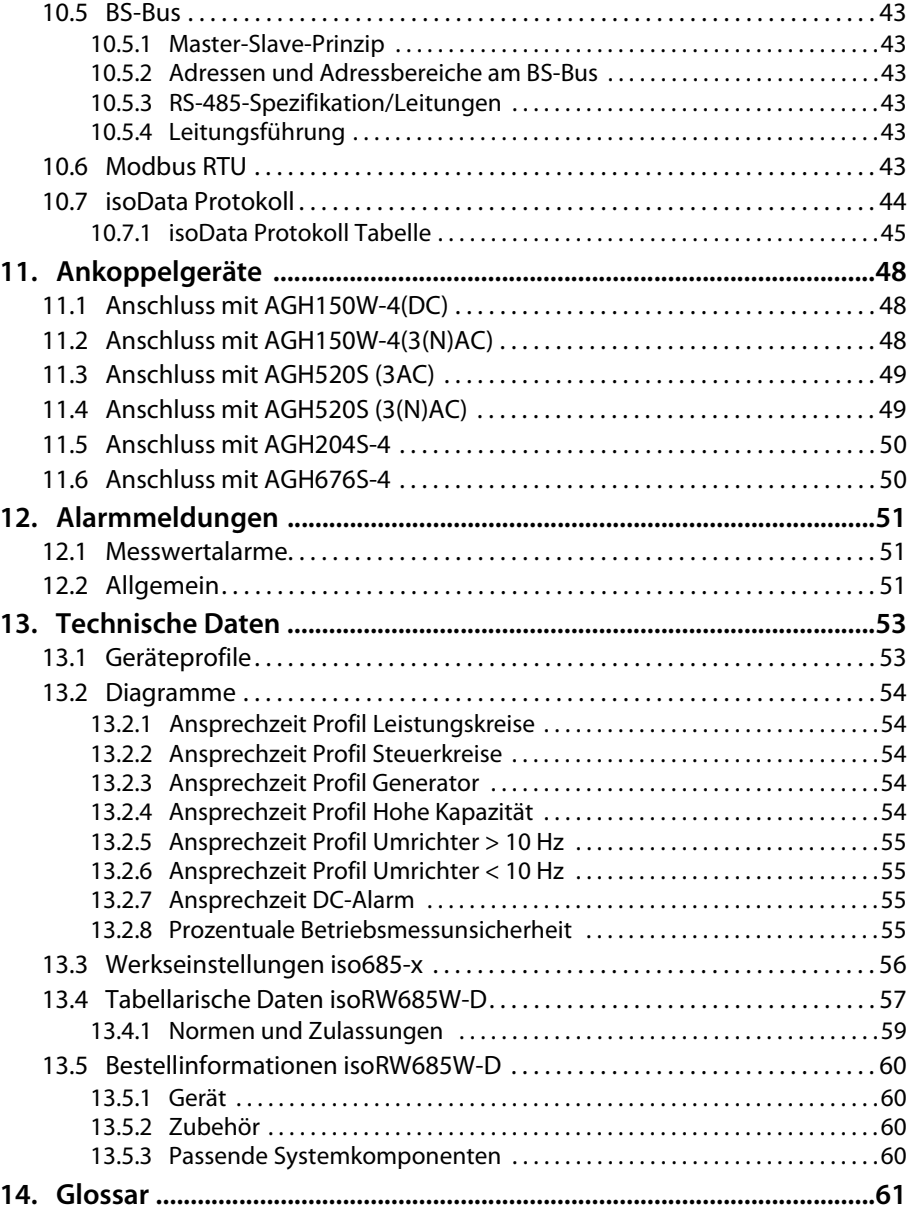

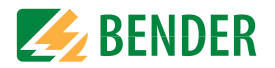

## <span id="page-5-0"></span>**1. Allgemeine Hinweise**

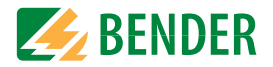

## <span id="page-5-1"></span>**1.1 Hinweise zur Benutzung des Handbuchs**

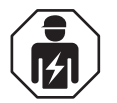

Dieses Handbuch richtet sich an **Fachpersonal** der Elektrotechnik und Elektronik!

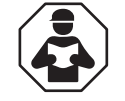

Lesen Sie das Handbuch **bevor** Sie mit der Montage, dem Anschluss und der Inbetriebnahme des Geräts beginnen. Bewahren Sie das Handbuch nach erfolgreicher Inbetriebnahme zum Nachschlagen griffbereit auf.

Um Ihnen das Verständnis und das Wiederfinden bestimmter Textstellen und Hinweise im Handbuch zu erleichtern, haben wir wichtige Hinweise und Informationen mit Symbolen gekennzeichnet. Die folgenden Beispiele erklären die Bedeutung dieser Symbole.

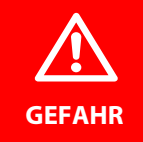

Das Signalwort bezeichnet eine Gefährdung mit einem **hohen Risikograd**, die, wenn sie nicht vermieden wird, den **Tod** oder eine **schwere Verletzung** zur Folge hat.

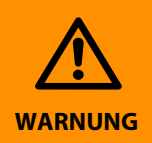

Das Signalwort bezeichnet eine Gefährdung mit einem **mittleren Risikograd**, die, wenn sie nicht vermieden wird, den **Tod** oder eine **schwere Verletzung** zur Folge haben kann.

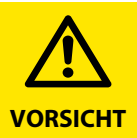

Das Signalwort bezeichnet eine Gefährdung mit einem **niedrigen Risikograd**, die, wenn sie nicht vermieden wird, eine geringfügige oder **mäßige Verletzung** oder **Sachschaden** zur Folge haben kann.

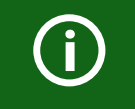

Dieses Symbol bezeichnet Informationen, die Ihnen bei der **optimalen Nutzung** des Produktes behilflich sein sollen.

## <span id="page-5-2"></span>**1.2 Technische Unterstützung**

#### <span id="page-5-3"></span> **1.2.1 Endkunden Betreuung & Beratung / Support**

Technische Unterstützung telefonisch oder per E-Mail für alle Bender-Produkte

- Fragen zu speziellen Kundenapplikationen
- Inbetriebnahme
- Störungsbeseitigung

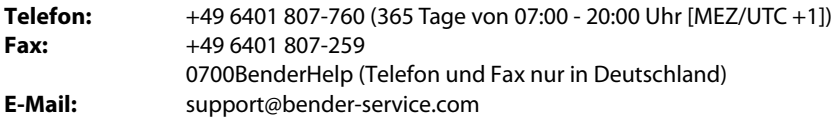

#### <span id="page-5-4"></span> **1.2.2 Reparatur / Repair Service**

Reparatur-, Kalibrier-, Update- und Austauschservice für Bender-Produkte

- Reparatur, Kalibrierung, Überprüfung und Analyse
- Hard- und Software-Updates
- Ersatzlieferungen
- Garantieverlängerung, kostenloser Reparaturservice im Werk, Geräteaustausch

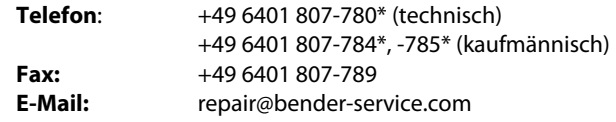

Geräte zur **Reparatur** senden Sie bitte an folgende Adresse:

Bender GmbH, Repair-Service, Londorfer Straße 65, 35305 Grünberg

#### <span id="page-5-5"></span> **1.2.3 Kundendienst / Field Service**

Vor-Ort-Service für alle Bender-Produkte

- Inbetriebnahme, Parametrierung, Wartung, Störungsbeseitigung
- Analyse der Gebäudeinstallation (Netzqualitäts-Check, EMV-Check, Thermografie)
- Praxisschulungen für Kunden
- **Telefon:** +49 6401 807-752\*, -762\* (technisch)/ +49 6401 807-753\* (kaufmännisch) **Fax:** +49 6401 807-759**E-Mail:** fieldservice@bender-service.com **Internet:** www.bender.de\* Mo-Do 07:00 - 16:00 Uhr, Fr 07:00 - 13:00 Uhr

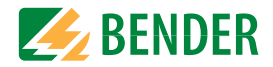

## <span id="page-6-0"></span>**1.3 Schulungen**

Bender bietet Ihnen gerne eine Einweisung in die Bedienung des Geräts an. Aktuelle Termine für Schulungen und Praxisseminare finden Sie im Internet unter

#### **www.bender.de -> Fachwissen -> Seminare.**

## <span id="page-6-1"></span>**1.4 Lieferbedingungen**

Es gelten die Liefer- und Zahlungsbedingungen der Firma Bender.

Für Softwareprodukte gilt zusätzlich die vom ZVEI (Zentralverband Elektrotechnik- und Elektronikindustrie e. V.) herausgegebene "Softwareklausel zur Überlassung von Standard-Software als Teil von Lieferungen, Ergänzung und Änderung der Allgemeinen Lieferbedingungen für Erzeugnisse und Leistungen der Elektroindustrie".

Die Liefer- und Zahlungsbedingungen erhalten Sie gedruckt oder als Datei bei Bender.

## <span id="page-6-2"></span>**1.5 Lagerung**

Die Geräte dürfen nur in Räumen gelagert werden, in denen sie vor Staub, Feuchtigkeit, Spritz- und Tropfwasser geschützt sind und in denen die angegebenen Lagertemperaturen eingehalten werden.

## <span id="page-6-3"></span>**1.6 Gewährleistung und Haftung**

Gewährleistungs- und Haftungsansprüche bei Personen- und Sachschäden sind ausgeschlossen, wenn sie auf eine oder mehrere der folgenden Ursachen zurückzuführen sind:

- Nicht bestimmungsgemäße Verwendung des Geräts.
- Unsachgemäßes Montieren, Inbetriebnehmen, Bedienen und Warten des Geräts.
- Nichtbeachten der Hinweise im Handbuch bezüglich Transport, Inbetriebnahme, Betrieb und Wartung des Geräts.
- Eigenmächtige bauliche Veränderungen am Gerät.
- Nichtbeachten der technischen Daten.
- Unsachgemäß durchgeführte Reparaturen und die Verwendung vom Hersteller nicht empfohlener Ersatzteile oder nicht empfohlenen Zubehörs.
- Katastrophenfälle durch Fremdkörpereinwirkung und höhere Gewalt.
- Die Montage und Installation mit nicht empfohlenen Gerätekombinationen.

Dieses Handbuch, insbesondere die Sicherheitshinweise, sind von allen Personen zu beachten, die mit dem Gerät arbeiten. Darüber hinaus sind die für den Einsatzort geltenden Regeln und Vorschriften zur Unfallverhütung zu beachten.

## <span id="page-6-4"></span>**1.7 Entsorgung**

Beachten Sie die nationalen Vorschriften und Gesetze zur Entsorgung des Gerätes. Fragen Sie Ihren Lieferanten, wenn Sie nicht sicher sind, wie das Altgerät zu entsorgen ist.

Im Bereich der Europäischen Gemeinschaft gelten die Richtlinie über Elektro- und Elektronik-Altgeräte (WEEE-Richtlinie) und die Richtlinie zur Beschränkung der Verwendung bestimmter gefährlicher Stoffe in Elektro- und Elektronikgeräten (RoHS-Richtlinie). In Deutschland sind diese Richtlinien durch das Elektro- und Elektronikgerätegesetz (ElektroG) umgesetzt. Danach gilt:

- Elektro- und Elektronik-Altgeräte gehören nicht in den Hausmüll.
- Batterien oder Akkumulatoren gehören nicht in den Hausmüll, sondern sind gemäß den gesetzlichen Bestimmungen zu entsorgen.
- Altgeräte anderer Nutzer als privater Haushalte, die als Neugeräte nach dem 13. August 2005 in Verkehr gebracht wurden, werden vom Hersteller zurückgenommen und einer fachgerechten Entsorgung zugeführt.

Weitere Hinweise zur Entsorgung von Bender-Geräten finden Sie auf unserer Homepage unter

#### **www.bender.de -> Service & Support**.

## <span id="page-7-0"></span>**2 Sicherheitshinweise**

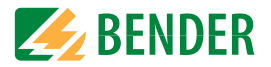

## <span id="page-7-1"></span>**2.1 Sicherheitshinweise allgemein**

Bestandteil der Gerätedokumentation sind neben diesem Handbuch die "Sicherheitshinweise für Bender-Produkte".

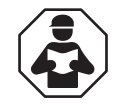

Lesen Sie das Handbuch **bevor** Sie mit der Montage, dem Anschluss und der Inbetriebnahme des Geräts beginnen. Bewahren Sie das Handbuch nach erfolgreicher Inbetriebnahme zum Nachschlagen griffbereit auf.

## <span id="page-7-2"></span>**2.2 Arbeiten an elektrischen Anlagen**

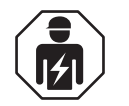

Alle zum Einbau, zur Inbetriebnahme und zum laufenden Betrieb eines Gerätes oder Systems erforderlichen Arbeiten sind durch geeignetes **Fachpersonal** auszuführen.

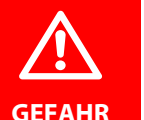

#### **Lebensgefahr durch Stromschlag**

Bei Berühren von unter Spannung stehenden Anlagenteilen besteht die Gefahr

- eines lebensgefährlichen elektrischen Schlages,
- von Sachschäden an der elektrischen Anlage,
- der Zerstörung des Gerätes.

Stellen Sie vor Einbau des Gerätes und vor Arbeiten an den Anschlüssen des Gerätes sicher, dass die Anlage spannungsfrei ist. Beachten Sie die Regeln für das Arbeiten an elektrischen Anlagen.

Wird das Gerät außerhalb der Bundesrepublik Deutschland verwendet, sind die dort geltenden Normen und Regeln zu beachten. Eine Orientierung kann die europäische Norm EN 50110 bieten.

## <span id="page-7-3"></span>**2.3 Gerätespezifische Hinweise**

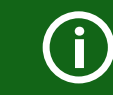

#### **Betrieb innerhalb eines Schaltschrankes**

Meldungen des Geräts müssen außerhalb des Schaltschrankes akustisch und visuell wahrnehmbar sein.

#### **IT-Systeme mit mehreren ISOMETER®n**

Es darf nur ein ISOMETER® in einem galvanisch verbundenen System angeschlossen sein. In IT-Systemen, die über Kuppelschalter zusammengeschaltet sind, müssen nicht benötigte ISOMETER® vom IT-System getrennt oder inaktiv geschaltet werden.

Sind IT-Systeme über Kapazitäten oder Dioden gekoppelt, muss eine zentrale Steuerung der verschiedenen ISOMETER® eingesetzt werden.

#### **Messfehler verhindern!**

In galvanisch gekoppelten Gleichstromkreisen kann ein Isolationsfehler nur dann richtig erfasst werden, wenn ein Mindeststrom von > 10 mA über die Gleichrichter fließt.

#### **Nicht spezifizierte Frequenzbereiche**

Je nach Anwendung und gewähltem Messprofil ist eine kontinuierliche Isolationsüberwachung auch in niederigen Frequenzbereichen möglich. Für IT-Systeme mit Frequenzanteilen oberhalb des spezifizierten Frequenzbereich ergibt sich keine Beeinflussung der Isolationsüberwachung.

## <span id="page-7-4"></span>**2.4 Bestimmungsgemäße Verwendung**

Das ISOMETER® überwacht den Isolationswiderstand von ungeerdeten AC/DC-Hauptstromkreisen (IT-Systemen). Der Einsatzbereich der unterschiedlichen Modelle ist im Kapitel "Technische Daten" spezifiziert. Bei den Modellen iso685-x und is0685-x-B ist der Arbeitsbereich der Nennspannung  $U_n$  über Ankoppelgeräte erweiterbar.

Die in AC/DC-Systemen vorhandenen gleichstromgespeisten Komponenten haben keinen Einfluss auf das Ansprechverhalten. Durch die separate Versorgungsspannung ist auch die Überwachung eines spannungslosen Systems möglich. Die maximal zulässige Netzableitkapazität beträgt ist in den Technischen Daten beschrieben. Zur bestimmungsgemäßen Verwendung gehört auch:

- Das Beachten aller Hinweise aus der Bedienungsanleitung
- Die Einhaltung der Prüfintervalle

Durch individuelle Parametrierung ist in jedem Falle die Anpassung an die Anlagen- und Einsatzbedingungen vor Ort vorzunehmen, um die Forderungen der Normen zu erfüllen. Beachten Sie die in den technischen Daten angegebenen Grenzen des Einsatzbereichs. Eine andere oder darüber hinausgehende Benutzung gilt als nicht bestimmungsgemäß.

## <span id="page-8-0"></span>Funktionsbeschreibung **3. Funktionsbeschreibung**

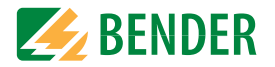

## <span id="page-8-1"></span>**3.1 Merkmale**

- ISOMETER® für IT-Wechselspannungssysteme mit galvanisch verbundenen Gleichrichtern oder Umrichtern und für IT-Gleichspannungssysteme (IT = ungeerdete Netze)
- Automatische Anpassung an die vorhandene Netzableitkapazität
- Kombination von *AMP<sup>PLUS</sup>* und weiterer profilabhängiger Messverfahren
- Zwei getrennt einstellbare Ansprechwert-Bereiche von 1 kΩ …10 MΩ
- Hochauflösendes grafisches LC-Display
- Anschlussüberwachung (Überwachung der Messleitungen)
- Automatischer Geräteselbsttest
- Grafische Darstellung des Isolationsverlaufes über die Zeit (isoGraph)
- Historienspeicher mit Echtzeituhr (3-Tage-Puffer) zur Speicherung von maximal 1023 Alarmmeldungen mit Datum und Uhrzeit
- Strom- oder Spannungsausgang 0(4)…20 mA, 0…400 μA, 0…10 V, 2…10 V (galvanisch getrennt) analog zum gemessenen Isolationswert des Netzes
- Frei programmierbare digitale Ein- und Ausgänge
- Ferneinstellung über das Internet oder Intranet (Webserver/Option: COMTRAXX® Gateway)
- Ferndiagnose über das Internet (nur durch den Bender-Service)
- isoData: permanente unterbrechungsfreie Datenübertragung
- RS-485/BS (Bender-Sensor-Bus) zum Datenaustausch mit anderen Bender-Komponenten mit Modbus RTU-Protokoll
- BCOM, Modbus TCP und Webserver

## <span id="page-8-2"></span>**3.2 Produktbeschreibung**

Das ISOMETER® ist ein Isolationsüberwachungsgerät nach IEC 61557-8 für IT-Systeme und ist für Bahnanwendungen speziell nach DIN EN 50155 geprüft.

Es ist universell in AC-, 3(N)AC-, AC/DC- und DC-Systemen einsetzbar. In AC-Systemen können auch umfangreiche gleichstromgespeiste Anlagenteile vorhanden sein (z. B. Stromrichter, Umrichter, geregelte Antriebe).

## <span id="page-8-3"></span>**3.3 Funktionsbeschreibung**

Das Isolationsüberwachungsgerät überwacht kontinuierlich den gesamten Isolationswiderstand eines IT-Systems während des Betriebs und löst einen Alarm aus, wenn ein eingestellter Ansprechwert unterschritten wird. Zur Messung wird das Gerät zwischen dem IT-System (ungeerdetes Netz) und dem Schutzleiter (PE) angeschlossen und dabei dem Netz ein Messstrom im μA-Bereich überlagert, der von einer Microcontroller-gesteuerten Messschaltung erfasst und ausgewertet wird. Die Messwert-Erfassungszeit ist abhängig von den gewählten Messprofilen, der Netzableitkapazität, dem Isolationswiderstand sowie eventuellen netzbedingten Störungen.

Die Einstellung der Ansprechwerte und sonstiger Parameter erfolgt über einen Inbetriebnahme-Assistenten, sowie über die verschiedenen Einstellmenüs mit Hilfe der Gerätetasten und einem hochauflösenden grafischen LC-Display. Die gewählten Einstellungen werden in einem permanenten Speicher ausfallsicher gespeichert. Für die Einstellmenüs sowie die Meldungen auf dem Display können verschiedene Sprachen ausgewählt werden. Das Gerät verfügt über eine Uhr, mit deren Hilfe man Fehlermeldungen und Ereignisse in einem Historienspeicher mit Zeit- und Datumsstempel erfassen kann. Über ein Gerätepasswort können die vorgenommenen Einstellungen vor unbefugten Änderungen geschützt werden.

Für eine korrekte Funktionsweise der Anschlussüberwachung benötigt das Gerät die Einstellung der Netzform 3AC, AC oder DC und die vorgeschriebene Beschaltung der entsprechenden Anschlussklemmen L1/+, L2, L3/-.

Zur Erweiterung des Arbeitsbereiches der Nennspannung stehen verschiedene Ankoppelgeräte als Zubehör zur Verfügung, die über ein Menü ausgewählt und eingestellt werden können. Das Isolationsüberwachungsgerät iso685 ist in der Lage, in allen gängigen IT-Systemen (ungeerdete Netze) eine korrekte Isolationsmessung vorzunehmen. Durch die verschiedenen Anwendungen, Netzformen, Betriebsbedingungen, Einsatz von geregelten Antrieben, hohe Netzableitkapazitäten etc. ergeben sich unterschiedliche Anforderungen an die Messtechnik, um eine optimierte Ansprechzeit und Ansprechabweichung zu garantieren. Deshalb können verschiedene Messprofile ausgewählt werden, mit denen eine optimale Anpassung des Geräts vorgenommen werden kann.

Wird ein eingestellter Ansprechwert für Alarm 1 und/oder Alarm 2 unterschritten, schalten die zugehörigen Alarmrelais, die LEDs "ALARM 1" bzw. "ALARM 2" leuchten und das LC-Display zeigt den Messwert an (bei Isolationsfehlern im DC-System wird zusätzlich eine Trendanzeige für den fehlerbehafteten Leiter L+/L- angezeigt). Ist der Fehlerspeicher aktiviert, wird die Fehlermeldung gespeichert. Durch Betätigung der RESET-Taste kann eine Isolationsfehlermeldung zurückgesetzt werden, vorausgesetzt der aktuell angezeigte Isolationswiderstand liegt zum Zeitpunkt des Zurücksetzens mindestens 25 % über dem Ist-Ansprechwert.

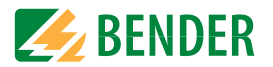

Als zusätzliche Information werden auf dem Display die Signalqualität des Messsignales sowie die Aktualisierungszeit des Messwertes über Balkengrafiken angezeigt. Eine schlechte Signalqualität (1-2 Balken) kann auf ein falsch gewähltes Messprofil hinweisen.

Das ISOMETER® verfügt über interne Netztrennschalter, so dass ein Betrieb mehrerer ISOMETER® in gekoppelten IT-Systemen möglich wird. Dafür werden die ISOMETER® über einen Ethernet-Bus verbunden.

Das ISOMETER® ist in der Lage sich mit anderen ISOMETER®n zu synchronisieren. Dadurch wird es möglich, kapazitiv gekopplte IT-Systeme ohne eine gegenseitige Beeinflussung zu überwachen.

## **3.4 Schnittstellen**

- Kommunikationsprotokoll Modbus TCP
- Kommunikationsprotokoll Modbus RTU
- BCOM zur Kommunikation von Bender-Geräten über Ethernet
- BS-Bus zur Kommunikation von Bender-Geräten (RS-485)
- isoData zur Erfassung und Verwaltung von Messwerten
- Integrierter Webserver zum Auslesen der Messwerte und zur Parametrierung

## **3.5 Selbsttest**

Nach dem Einschalten der Versorgungsspannung überprüft das ISOMETER® mit Hilfe der Selbsttestfunktionen alle internen Messfunktionen, die Komponenten der Ablaufsteuerung wie Daten- und Parameterspeicher sowie die Anschlüsse zum IT-System und zur Erde permanent und selbsttätig.

Sie können den Selbsttest auch manuell mit der Test-Taste ausführen, um (je nach Konfiguration) die Funktion der Relais zu überprüfen oder ihn über das Menü "Steuerung" (siehe "Steuerung") aufrufen.

Der Fortschritt des manuellen Selbsttests wird auf dem Display mit einer Balkengrafik dargestellt. Abhängig von den Bedingungen im überwachten IT-System ist der Selbsttest nach ca. 15…20 s beendet. Danach wechselt das Gerät in den Standardbetrieb (Messmodus) und auf dem LC-Display wird nach Ablauf der Messerfassungszeit der aktuelle Messwert angezeigt. Bis der erste gültige Messwert erfasst wurde, zeigt das Display die Meldung Initiale Messung (siehe "Initiale Messung").

Wird während des Selbsttests ein Fehler festgestellt, leuchten die entsprechenden LEDs des Geräts (siehe "Alarmmeldungen"). Zusätzlich wird die entsprechende Meldung auf dem Display ausgegeben und ein Ausgang, wenn parametriert, liefert ein entsprechendes Signal.

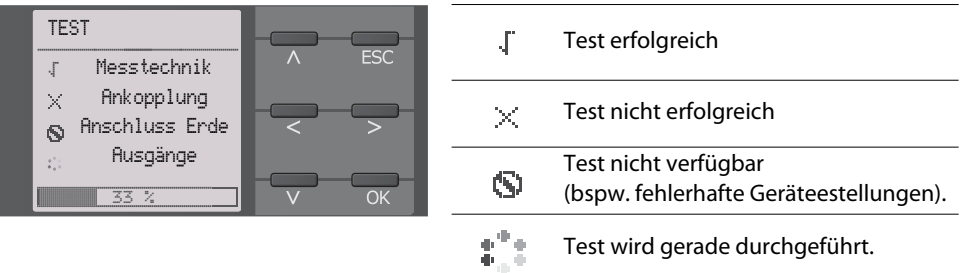

## **4. Geräteübersicht**

Geräteübersicht

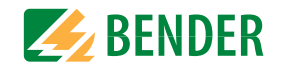

**4.1 Maße**

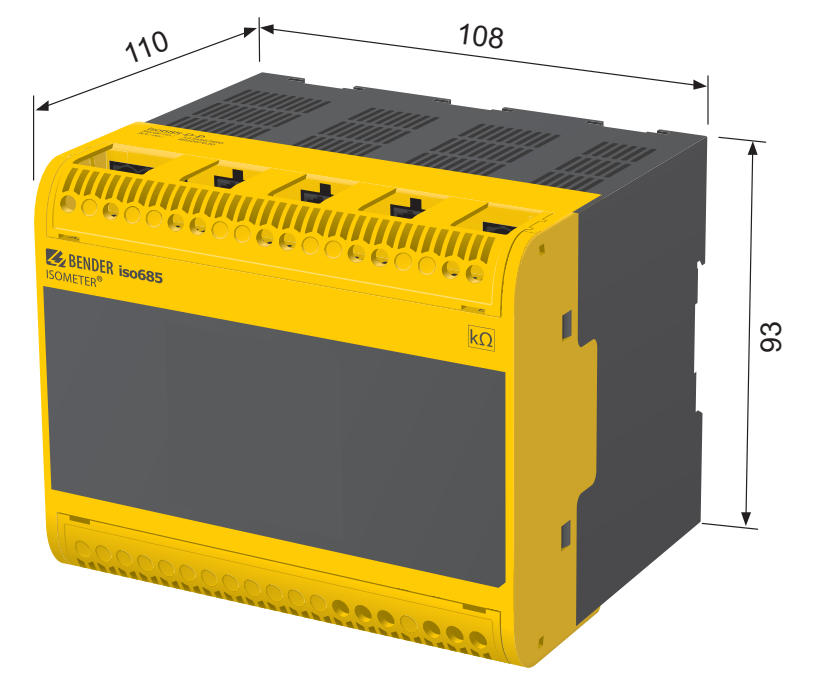

## **4.2 Varianten**

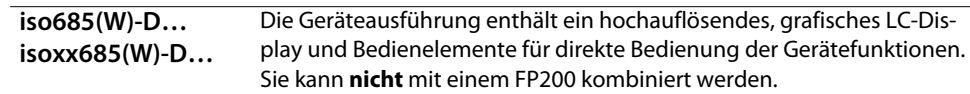

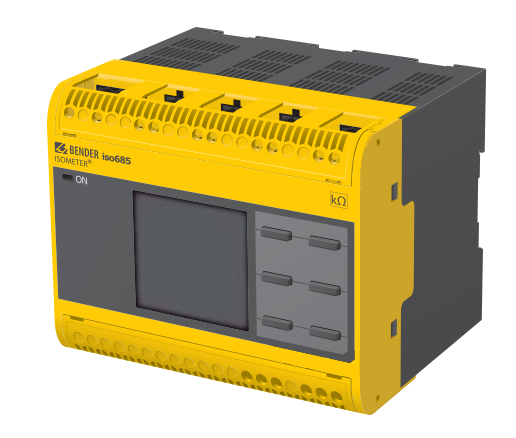

Gehäuse iso685…-Gerätefamilie – Maßangaben in mm

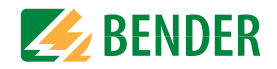

## **4.3 Anschlüsse**

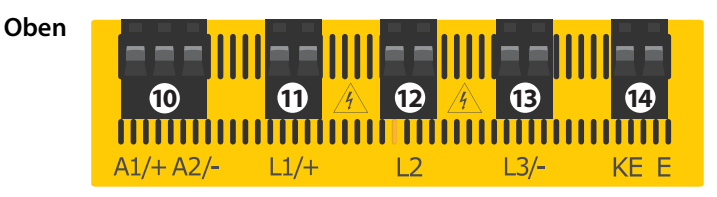

iso685(W)-D… und isoxx685(W)-D…

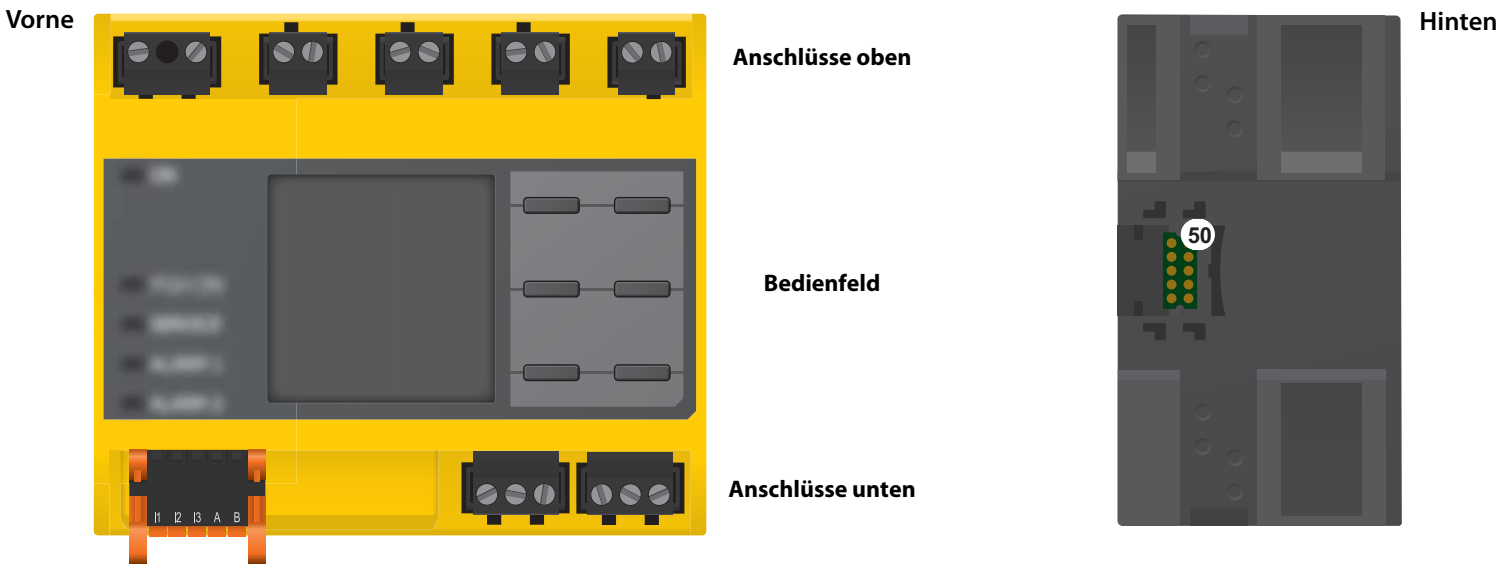

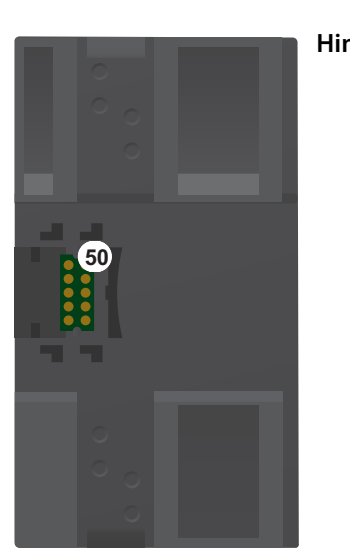

 $A1/+$ , A2/- Anschluss an die Versorgungsspannung  $U_s$  L1/+ Anschluss des zu überwachenden IT-Systems 12 L2 Anschluss des zu überwachenden IT-Systems<br>13 L3/- Anschluss des zu überwachenden IT-Systems L3/- Anschluss des zu überwachenden IT-Systems

14 KE, E Anschluss an PE

**Unten**R 11 12 14 21 22 24 X1**ETH** Ш **1516 17 18 19**

- 20 X4 REMOTE-Schnittstelle zum Anschluss des FP200(W) **\***
- 50 X3 Optionale Erweiterungsschnittstelle für Bender-Produkte (z. B. BB-Bus)
- 15 X1 Multifunktionale I/O-Schnittstelle
- 16 ETH (X2) Ethernet-Schnittstelle
- 17 R Zuschaltbarer Abschlusswiderstand zur Terminierung der RS-485-Schnittstelle
- 18 11 12 14 Anschluss des Alarmrelais 1
- 19 21 22 24 Anschluss des Alarmrelais 2

 $\overline{a}$ 

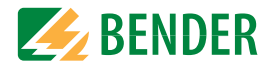

## **4.4 Anzeigeelemente und Gerätetasten**

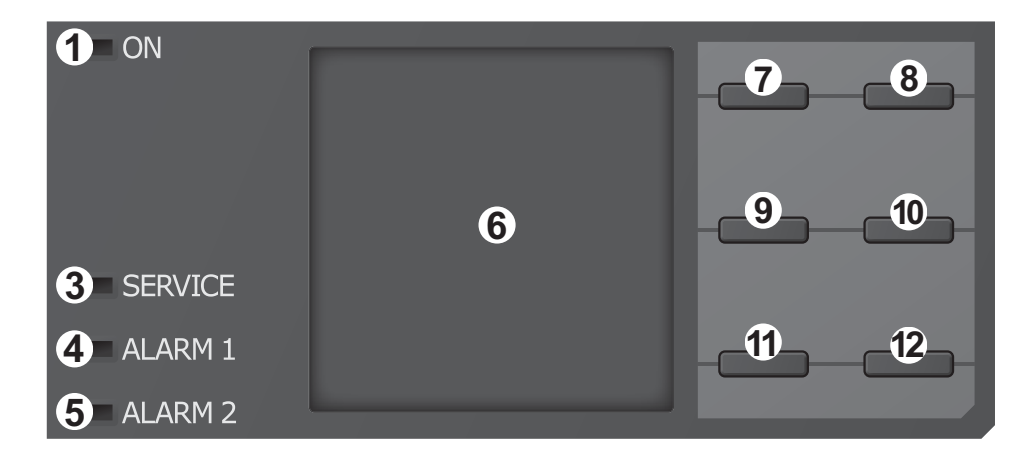

### **4.4.1 Anzeigeelemente**

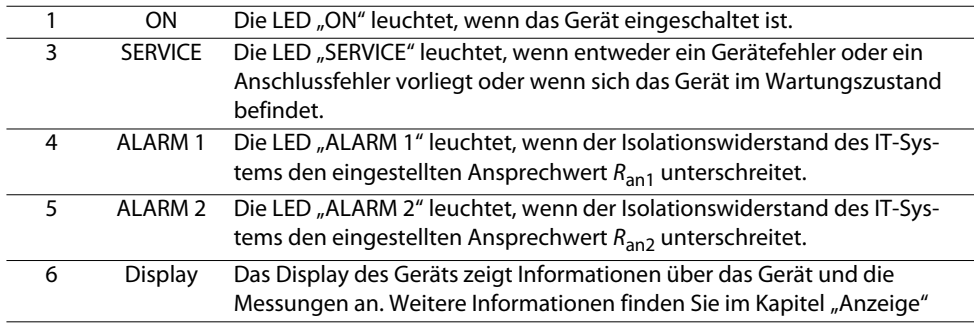

#### **4.4.2 Gerätetasten**

Die Einstellungen am Gerät werden mittels der Gerätetasten in einem Menü vorgenommen. Die Tasten werden je nach Menüeintrag mit jeweils einer der unten dargestellten Optionen belegt.

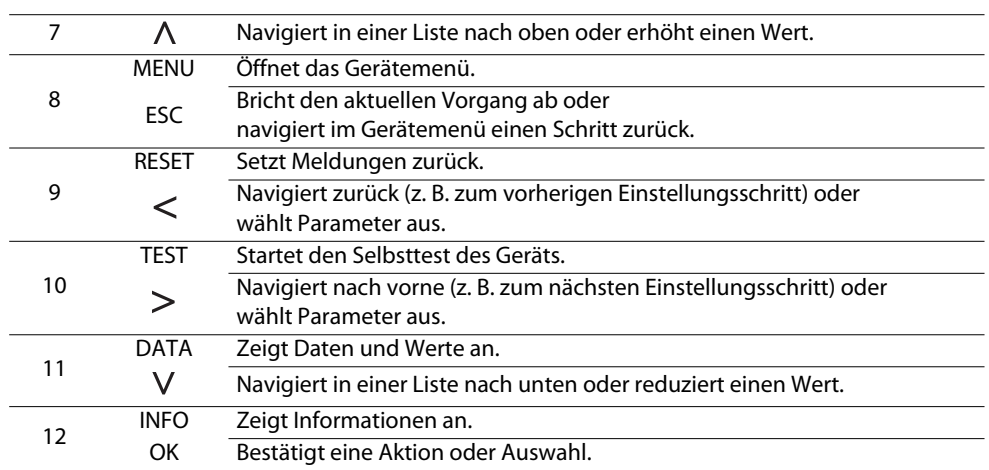

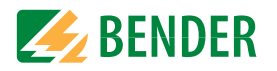

## **4.5 Bedienung und Navigation**

#### **4.5.1 Menüanwahl**

Aktivieren des Menüs erfolgt mit der "MENU"-Taste

Die Anwahl von Menüpunkten erfolgt mit der Taste  $>$  . Mit der Taste "ESC" erfolgt ein Rücksprung aus der jeweiligen Menüebene.

Eine Übersicht des Gerätemenüs finden Sie im Kapitel Einstellungen.

#### **4.5.2 Listenauswahl**

Die Auswahl von Werten einer vorgegebenen Liste (Menü) erfolgt mit den Tasten **V** und **/\** . Der aktuelle Wert ist durch einen schwarzen Menüpunkt gekennzeichnet. Bestätigen Sie den Wert mit der Taste "OK". Verlassen der Listenauswahl erfolgt mit der Taste "ESC".

#### **4.5.3 Parameteranwahl und Werteinstellung**

Die Parameteranwahl erfolgt mit den Tasten  $\leq$  und  $\geq$ . Der aktuelle Parameter ist durch die Symbole  $\hat{\bullet}$  gekennzeichnet. Werte lassen sich mit den Tasten V und  $\Lambda$ verändern. Bestätigen des Eingabetextes mit der Taste "OK". Verlassen der Texteingabe erfolgt mit der Taste "ESC".

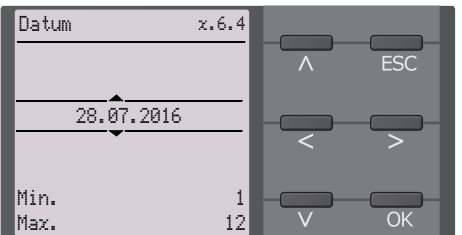

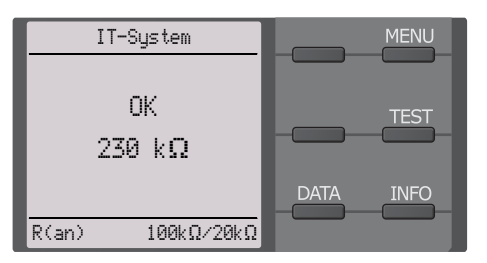

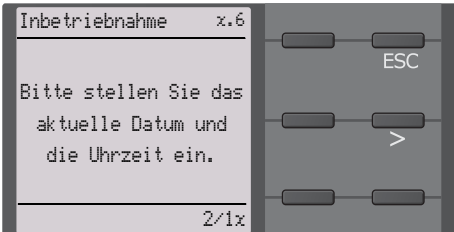

x.6.6

**FSC** 

Netzform

• DCo ACo 3AC

### **4.5.4 Zeicheneingabe**

Wählen Sie mit der Taste V (vorwärts) und mit der Taste  $\bigwedge$  (rückwärts) ein im Display angezeigtes Zeichen. Um das nächste Zeichen einzugeben, wählen Sie mit der  $Taste$  die nächste Position.

Um ein bereits eingegebenes Zeichen zu  $l$ öschen, wählen Sie mit den Tasten  $\leq$  und  $\geq$  die Position des zu löschenden Zeichens und wählen Sie dann mithilfe der Tasten V und  $\Lambda$  "del" aus.

Bestätigen Sie Ihren fertig eingegebenen Text mit "OK". Verlassen der Zeicheneingabe erfolgt mit der Taste "ESC".

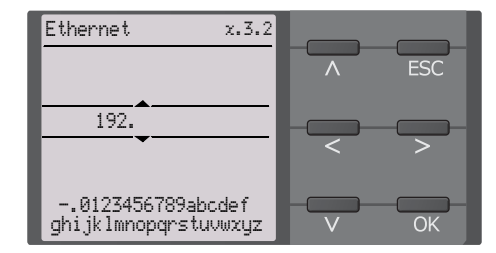

## <span id="page-14-0"></span>Montage **5. Montage**

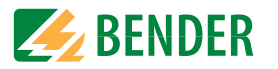

## <span id="page-14-1"></span>**5.1 Allgemeine Hinweise**

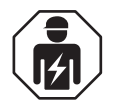

Alle zum Einbau, zur Inbetriebnahme und zum laufenden Betrieb eines Gerätes oder Systems erforderlichen Arbeiten sind durch geeignetes **Fachpersonal** auszuführen.

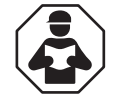

Lesen Sie das Handbuch **bevor**, Sie mit der Montage, dem Anschluss und der Inbetriebnahme des Geräts beginnen. Bewahren Sie das Handbuch nach erfolgreicher Inbetriebnahme zum Nachschlagen griffbereit auf.

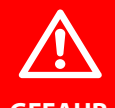

#### **Lebensgefahr durch Stromschlag!**

Bei Berühren von unter Spannung stehenden Anlagenteilen besteht die Gefahr

- **GEFAHR**
- eines lebensgefährlichen elektrischen Schlages,
- von Sachschäden an der elektrischen Anlage,
- der Zerstörung des Gerätes.

**Stellen Sie vor Einbau des Gerätes** und vor Arbeiten an den Anschlüssen des Gerätes **sicher**, dass die **Anlage spannungsfrei** ist. Beachten Sie die Regeln für das Arbeiten an elektrischen Anlagen.

## <span id="page-14-2"></span>**5.2 Einbauabstände**

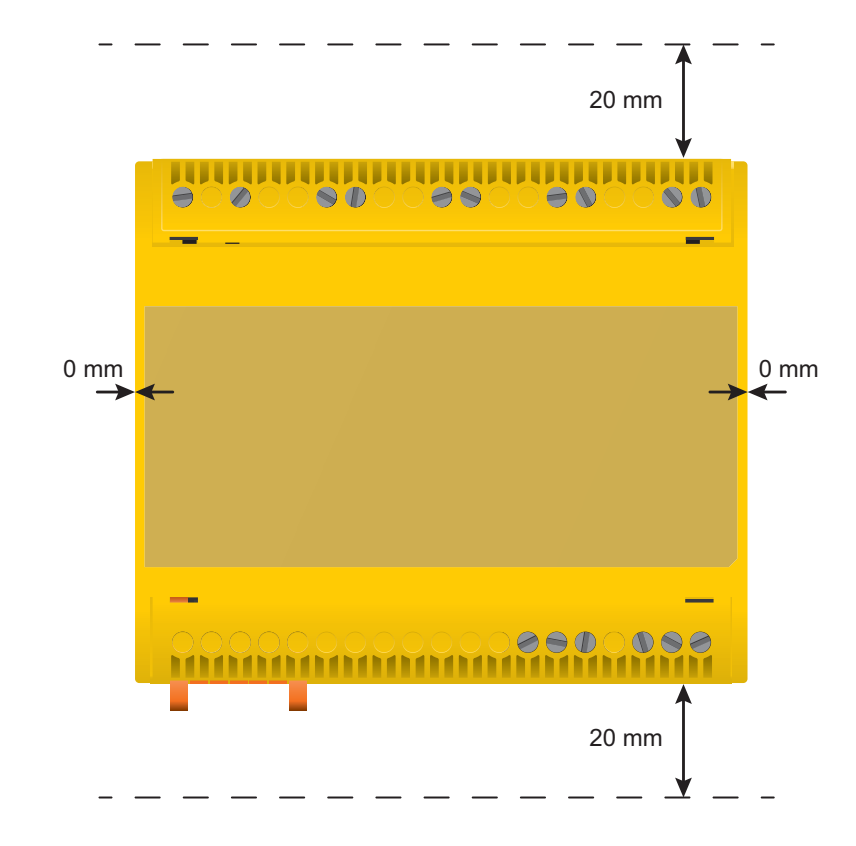

## **5.4 Montage auf Hutschiene**

- 1. Bringen Sie die drei mitgelieferten Montageclips (2 separat verpackt) manuell oder mittels Werkzeug in der unten abgebildeten Position an.
- 2. Hängen Sie das ISOMETER® auf der Hutschiene ein.
- 3. Befestigen Sie das ISOMETER® an der Hutschiene, indem Sie die Montageclips eindrücken, bis sie einrasten.

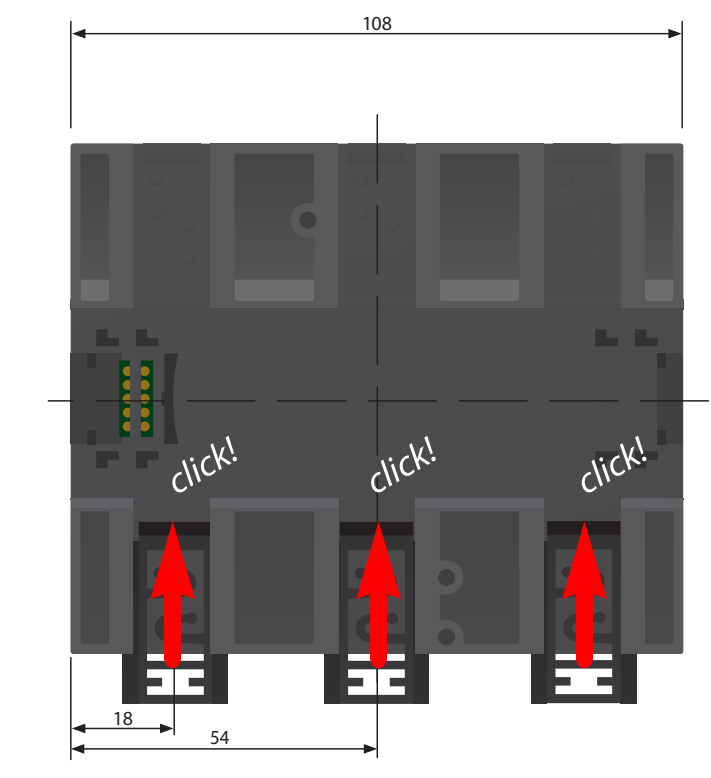

Maßangaben in mm

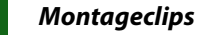

Die Montage des dritten (mittleren) Montageclips ist nur bei "W-Varianten" erforderlich.

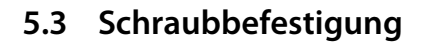

- 1. Bringen Sie die 3 mitgelieferten Montageclips (2 separat verpackt) manuell oder mittels Werkzeug in der unten abgebildeten Position an.
- 2. Bohren Sie die Befestigungslöcher für M4-Gewinde gemäß der Bohrschablone.
- 3. Befestigen Sie das ISOMETER® mit drei M4-Schrauben.

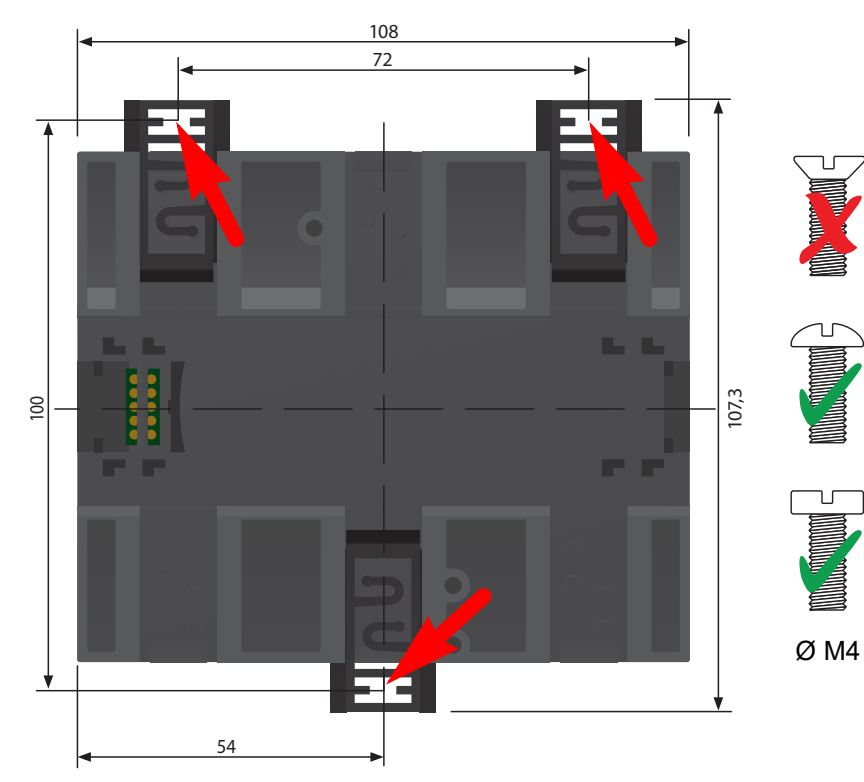

Maßangaben in mm

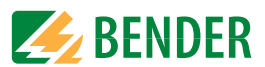

## <span id="page-16-0"></span>**6. Anschluss**

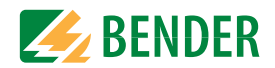

## <span id="page-16-1"></span>**6.1 Anschlussbedingungen**

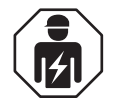

Alle zum Einbau, zur Inbetriebnahme und zum laufenden Betrieb eines Gerätes oder Systems erforderlichen Arbeiten sind durch geeignetes **Fachpersonal** gemäß VDE 0100 auszuführen.

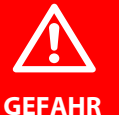

#### **Lebensgefahr durch Stromschlag!**

Bei Berühren von unter Spannung stehenden Anlagenteilen besteht die Gefahr

- 
- eines lebensgefährlichen elektrischen Schlages,
- von Sachschäden an der elektrischen Anlage,
- der Zerstörung des Gerätes.

**Stellen Sie vor Einbau des Gerätes** und vor Arbeiten an den Anschlüssen des Gerätes **sicher**, dass die **Anlage spannungsfrei** ist. Beachten Sie die Regeln für das Arbeiten an elektrischen Anlagen.

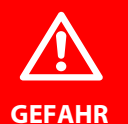

#### **Gefahr eines elektrischen Schlages!**

An den Klemmen "L1/+" bis "L3/-" können hohe Spannungen anliegen, die bei direkter Berührung lebensgefährlich sind.

- Nehmen Sie das Gerät nur mit montierten und eingerasteten Klemmenabdeckungen in Betrieb.
- Trennen Sie die Klemmen "KE" und "E" nicht vom Schutzleiter ("PE"), wenn das Gerät mit den Klemmen "L1/+", "L2", "L3/-" an ein betriebsbedingt spannungsführendes IT-System angeschlossen ist.
- Schließen Sie die Klemmen "KE" und "E" getrennt mit je einer Leitung an den Schutzleiter "PE" an.

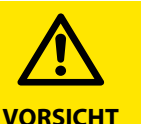

#### **Leitungsschutz vorsehen!**

Gemäß der DIN VDE 0100-430 ist bei der Versorgungsspannung ein Leitungsschutz vorzusehen.

#### **Verletzungsgefahr durch scharfkantige Klemmen!**

Schnittverletzungen sind möglich. Fassen Sie Gehäuse und Klemmen vorsichtig an.

#### **Trennung vom IT-System beachten!**

Vor Isolations- und Spannungsprüfungen an der Anlage muss das Isolationsüberwachungsgerät für die Dauer der Prüfung vom IT-System getrennt sein. Andernfalls kann das Gerät Schaden nehmen.

#### **Sachschaden durch unsachgemäße Installation!**

Schließen Sie in jedem leitend verbundenen System nur **ein** Isolationsüberwachungsgerät an. Sind mehrere Geräte angeschlossen, funktioniert das Gerät nicht und meldet keine Isolationsfehler. Dadurch kann die Anlage Schaden nehmen.

Hohe Lastströme können zu Sachschäden und Verletzungen führen. Führen Sie daher keinen Laststrom über die Klemmen. Die Anschlussleitungen "L1/+", "L2", "L3/-" an das zu überwachende Netz müssen als Stichleitung ausgeführt werden.

Wenn das Gerät nicht wie im Handbuch angeschlossen wird, ergeben sich abweichende technische Daten und Einschränkungen in der Funktion.

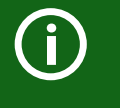

#### **Ordnungsgemäßen Anschluss prüfen!**

Kontrollieren Sie vor Inbetriebnahme der Anlage, ob das Gerät ordnungsgemäß angeschlossen ist und funktioniert. Führen Sie dazu eine Funktionsprüfung durch einen Erdschluss über einen geeigneten Widerstand durch.

#### **Messfehler verhindern!**

Wenn ein überwachtes AC-Netz galvanisch gekoppelte Gleichstromkreise enthält, gilt: Ein Isolationsfehler kann nur dann wertrichtig erfasst werden, wenn über die Gleichrichterventile ein Mindeststrom von > 10 mA fließt.

#### **Für UL-Anwendungen:**

Nur 60/75°C-Kupferleitungen verwenden!

Die Versorgungsspannung ist bei UL- und CSA-Applikationen zwingend über 5-A-Vorsicherungen zuzuführen.

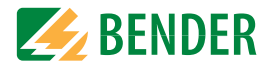

## **6.2 Anschluss an ein 3(N)AC-Netz**

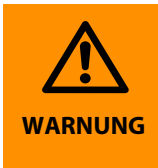

#### **Verletzungen, Brände und Sachschäden durch Kurzschluss!**

Entsprechend DIN VDE 0100-430 können Sie auf Schutzeinrichtungen zum Schutz bei Kurzschluss für die Ankopplung der Klemmen "L1/+", "L2" und "L3/-" an das zu überwachende IT-System verzichten, wenn die Leitung oder das Kabel so ausgeführt ist, dass die Gefahr eines Kurzschlusses auf ein Mindestmaß beschränkt ist. Achten Sie auf kurz- und erdschlussfeste Verlegung.

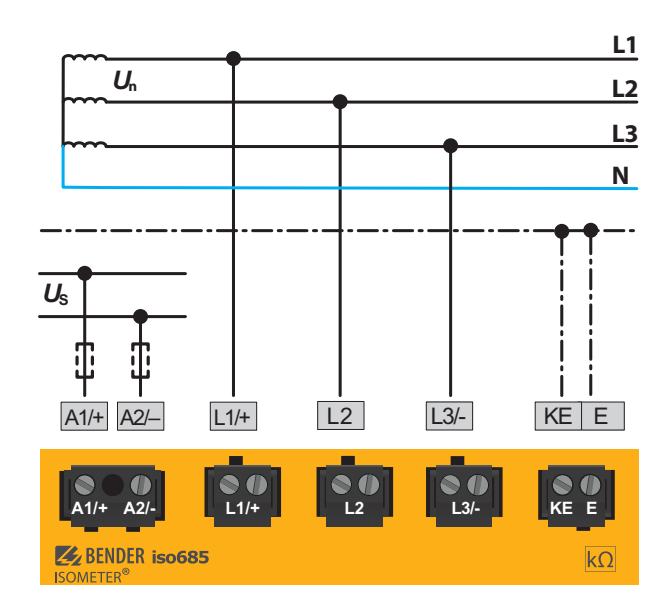

## **6.3 Anschluss an ein AC-Netz**

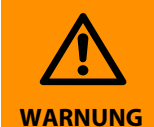

#### **Verletzungen, Brände und Sachschäden durch Kurzschluss!**

Entsprechend DIN VDE 0100-430 können Sie auf Schutzeinrichtungen zum Schutz bei Kurzschluss für die Ankopplung der Klemmen L1/+, L2 und L3/- an das zu überwachende IT-System verzichten, wenn die Leitung oder das Kabel so ausgeführt ist, dass die Gefahr eines Kurzschlusses auf ein Mindestmaß beschränkt ist. Achten Sie auf kurz- und erdschlussfesteVerlegung.

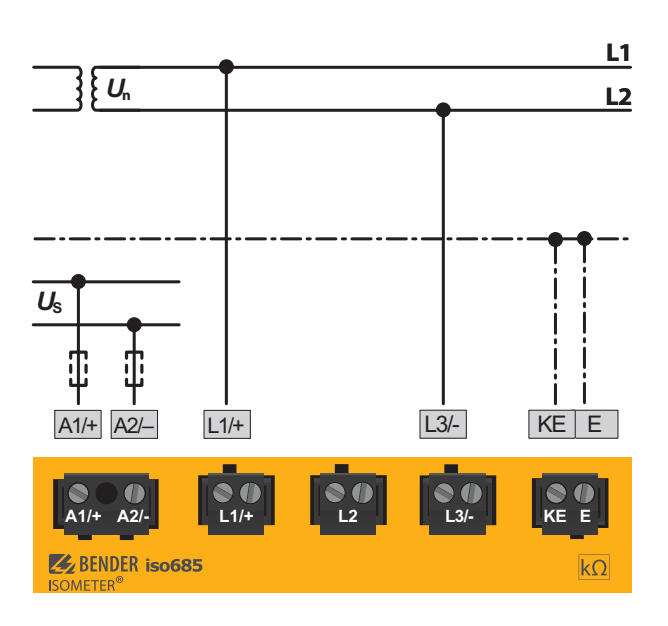

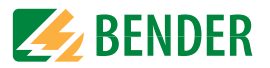

## **6.4 Anschluss an ein DC-Netz**

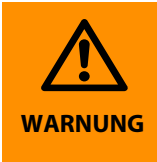

#### **Verletzungen, Brände und Sachschäden durch Kurzschluss!**

Entsprechend DIN VDE 0100-430 können Sie auf Schutzeinrichtungen zum Schutz bei Kurzschluss für die Ankopplung der Klemmen L1/+, L2 und L3/- an das zu überwachende IT-System verzichten, wenn die Leitung oder das Kabel so ausgeführt ist, dass die Gefahr eines Kurzschlusses auf ein Mindestmaß beschränkt ist. Achten Sie auf kurz- und erdschlussfesteVerlegung.

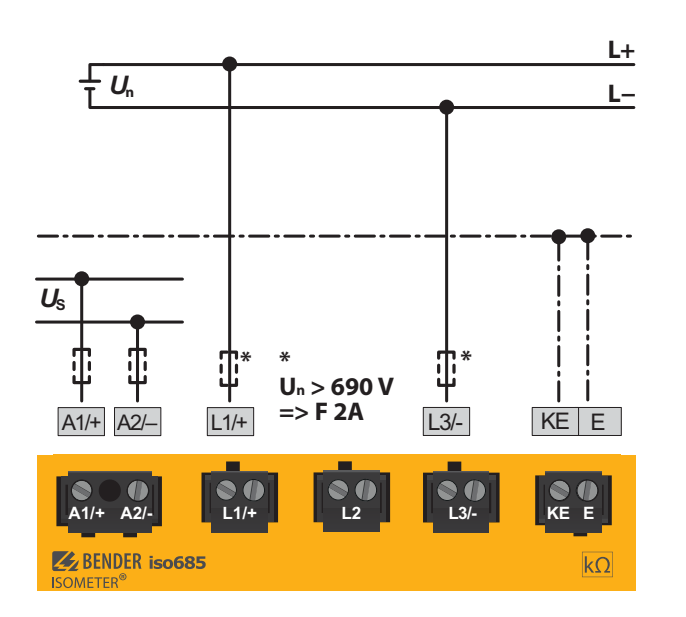

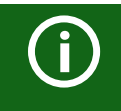

Bei Systemen mit einer Netznennspannung von über 690 V und Überspannungskategorie III ist eine Sicherung für den Anschluss an das zu überwachende Netz vorzusehen. \* 2 A-Sicherungen empfohlen.

## **6.5 Anschluss an die Versorgungsspannung**

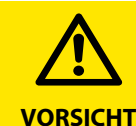

#### **Sachschaden durch fehlerhaften Anschluss!**

Das Gerät kann Schaden nehmen, wenn es gleichzeitig über die "X1"-Schnittstelle und über "A1/+" und "A2/-" an eine Versorgungsspannung angeschlossen wird.

Schließen Sie das Gerät nicht gleichzeitig über "A1/+", "A2/-" und "X1" an verschiedene Versorgungsspannungsquellen an.

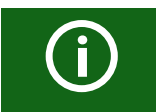

#### **Versorgung über externe Netzteile**

Bei externer Versorgung (24 V) kann das Gerät über "A1+"/"A2" – ODER über "X1" versorgt werden. Bei der Versorgung über "A1+"/"A2" ist darauf zu achten, dass an "A1/ $+$ " +24 V angelegt wird und "A2/ $-$ " mit "GND" (Masse) verbunden wird.

Externe Netzteile, die das ISOMETER über X1 versorgen, müssen den Störfestigkeits- und Emissionsanforderungen der geforderten Applikationsnorm entsprechen. Für Verbindungsleitungen, die länger als 1 m sind, müssen geschirmte Leitungen verwendet werden.

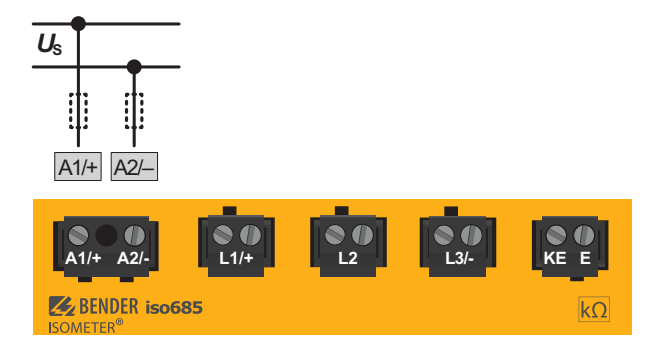

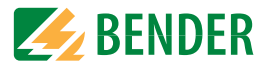

## **6.6 Anschluss der Schnittstelle X1**

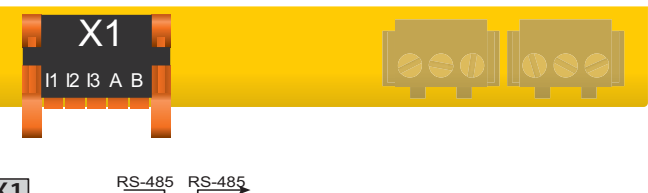

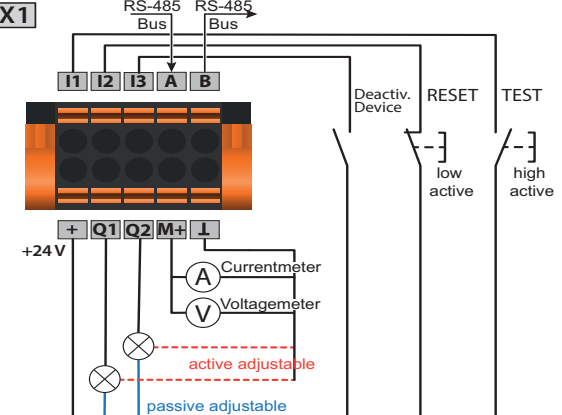

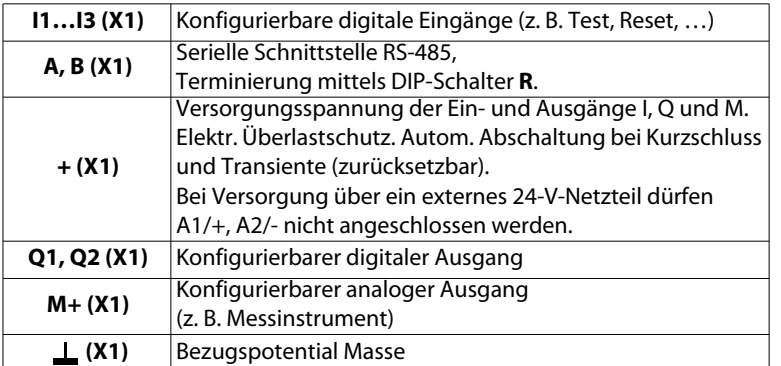

**6.7 Anschluss der Ethernet-Schnittstelle ETH**

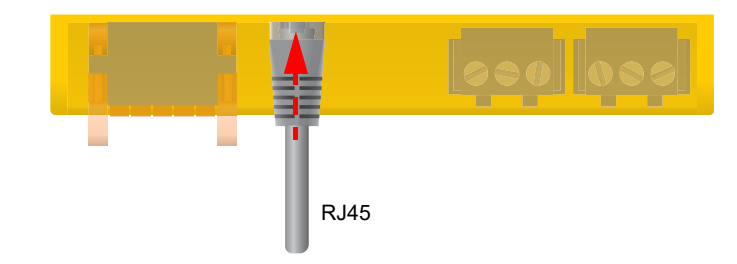

Anschluss mit Standard-Patch-Kabel (RJ45/kein Crossover-Kabel) zu anderen ISOME-TER®n oder Vernetzung mehrerer ISOMETER® in STERN-Topologie mittels Switch.

## **6.8 Anschluss der Relais-Schnittstellen 1 und 2**

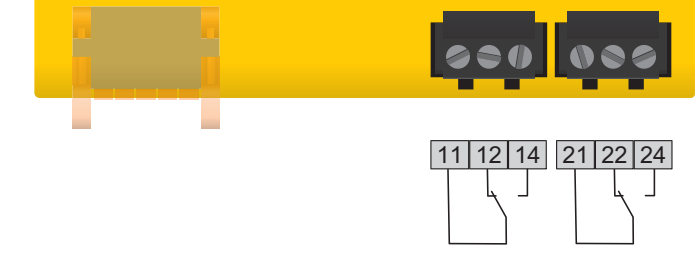

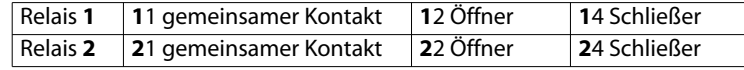

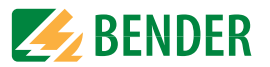

## <span id="page-20-0"></span>**6.9 Klemmenabdeckungen**

Befestigen Sie die Klemmenabdeckungen an den vorgesehenen Gehäuseaussparungen bis sie einrasten.

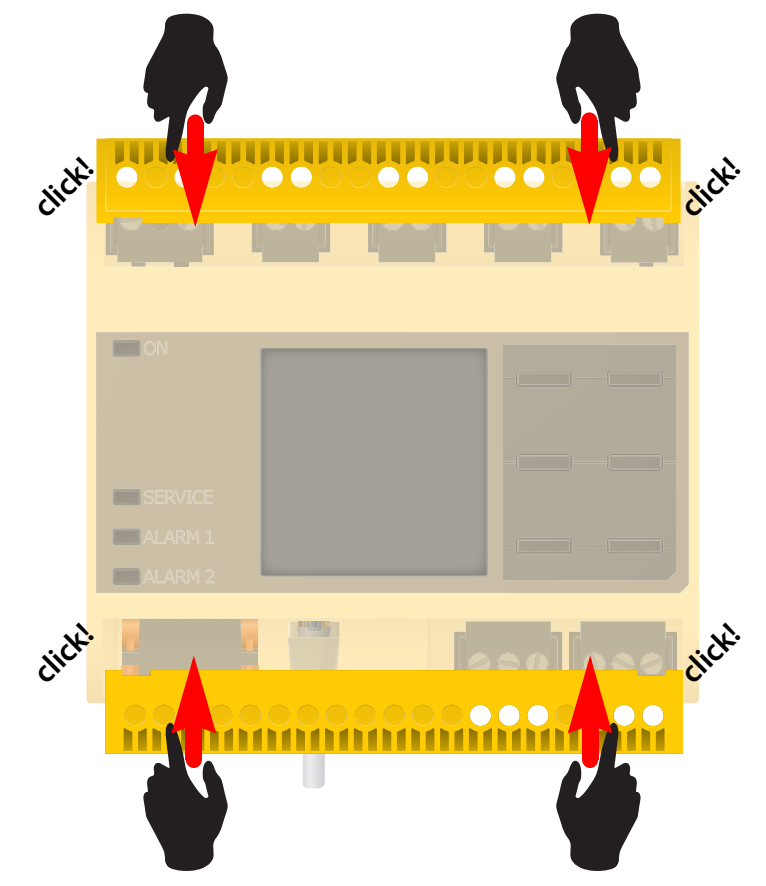

## <span id="page-21-0"></span>**7. Inbetriebnahme**

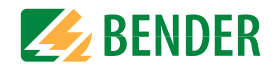

## <span id="page-21-1"></span>**7.1 Allgemeiner Ablauf der ersten Inbetriebnahme**

- 1. Prüfen Sie den korrekten Anschluss des ISOMETER®s an das zu überwachende Netz.
- 2. Schalten Sie die Versorgungsspannung für das ISOMETER® zu. Stellen Sie das Gerät über den Inbetriebnahme-Assistenten ein. Danach führt das ISOMETER® einen vierstufigen Selbsttest durch. Die Alarmrelais werden dabei nicht geprüft. Nach dessen Ende erscheint im Display der ermittelte Isolationswiderstand. Liegt er über den in der untersten Zeile eingeblendeten Ansprechwerten, wird zusätzlich die Meldung "OK" angezeigt.

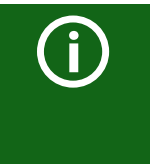

Bei kundenspezifisch konfigurierten Geräten ist der Inbetriebnahme-Assistent möglicherweise deaktiviert und kann nicht durchlaufen werden. In diesem Fall ist das Gerät voreingestellt. Der Inbetriebnahme-Assistent kann jedoch, wie im Abschnitt "Erneute Inbetriebnahme" unten beschrieben, gestartet werden.

3. Prüfen Sie das ISOMETER® am überwachten Netz z.B. mit einem dafür geeigneten Widerstand gegen Erde.

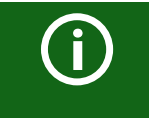

#### **Gerätestatus beachten!**

Das Gerät befindet sich in einem Alarmzustand, bis die erste Inbetriebnahme abgeschlossen ist.

Nachdem Sie den Ansprechwert  $R_{\text{an}2}$  für Alarm 2 eingestellt haben, startet das Gerät einen Selbsttest, danach die initiale Messung und anschließend die Ausgabe des ermittelten Isolationswiderstandes des überwachten IT-Systems und die Inbetriebnahme ist abgeschlossen.

#### **Inbetriebnahme-Schema - iso685-x(-B)**

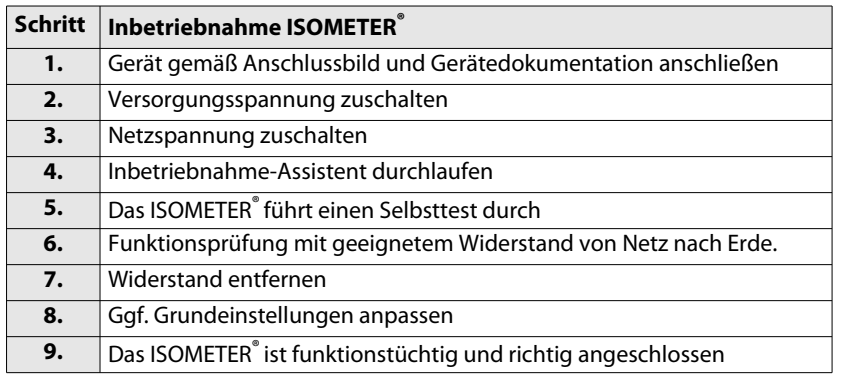

#### <span id="page-21-2"></span>**7.2Erstinbetriebnahme**

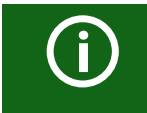

#### **Netzwerkfunktion überprüfen!**

Wenn das Gerät in ein Netzwerk integriert ist, muss der Einfluss auf das Netzwerk mit ein- und ausgeschaltetem Gerät überprüft werden.

Folgen Sie den Anweisungen des Inbetriebnahme-Assistenten auf dem Display.

#### <span id="page-21-3"></span> **7.2.1 Sprache einstellen**

Die hier eingestellte Sprache wird im Menü und bei Meldungen des Gerätes verwendet.

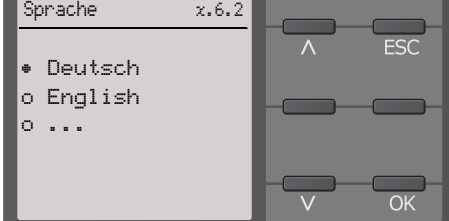

#### <span id="page-21-4"></span> **7.2.2 Datum und Uhrzeit einstellen**

Nur wenn das richtige Datum und die richtige Uhrzeit eingestellt ist, können Alarmmeldungen im Historienspeicher und der Verlauf des Isolationswiderstandes im isoGraph richtig zugeordnet werden.

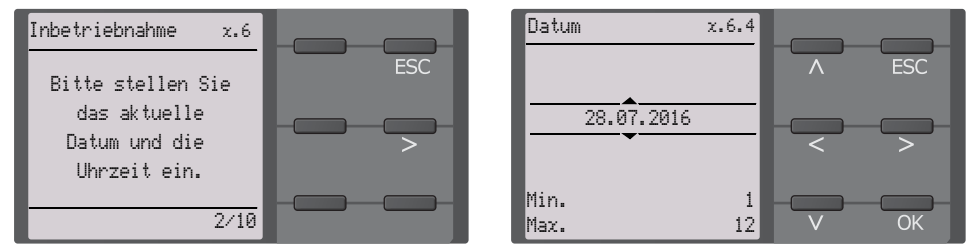

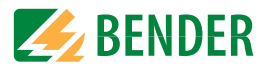

#### <span id="page-22-0"></span> **7.2.3 Netzform einstellen**

Durch das Einstellen der Netzform passt sich das Isolationsüberwachungsgerät optimal auf das zu überwachende Netz an. Für die korrekte Ermittlung des Isolationswiderstandes ist die Netzform eine notwendige Information für das Isolationsüberwachungsgerät.

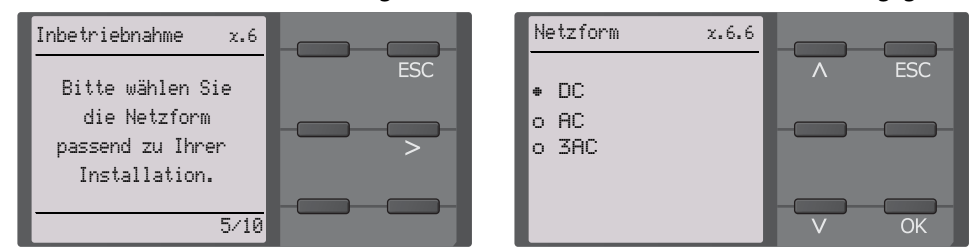

### <span id="page-22-1"></span> **7.2.4 Ankopplung**

Ein an das Isolationsüberwachungsgerät angeschlossenes Ankoppelgerät zur Erhöhung der Netznennspannung muss hier parametriert werden. Die Messung des Isolationswiderstandes berücksichtigt die Parameter des angeschlossenen Ankoppelgerätes. Ist kein Ankoppelgerät vorhanden, können Sie den Punkt mit OK überspringen.

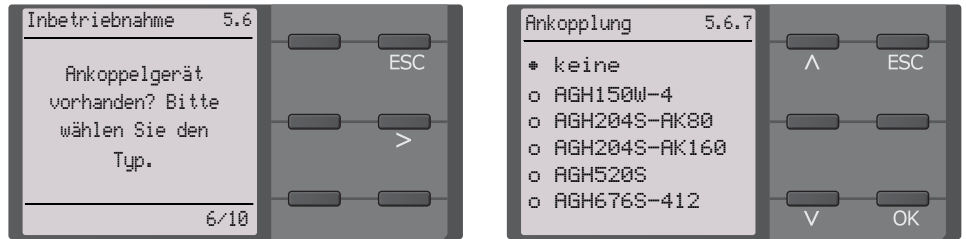

### <span id="page-22-2"></span> **7.2.5 Profil einstellen**

Um das Isolationsüberwachungsgerät optimal auf das zu überwachende Netz einzustellen, können Sie hier ein zu Ihrer Anlage passendes Profil auswählen. Eine Übersicht über die Profile finden Sie im Kapitel "Technische Daten". Das Profil "Leistungskreise" ist für die meisten IT-Systeme geeignet.

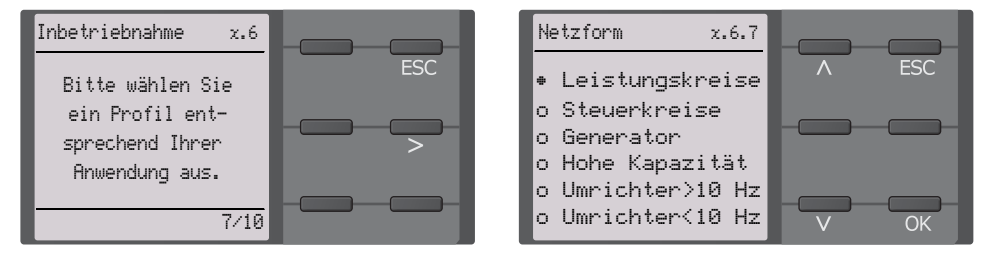

## <span id="page-22-3"></span> **7.2.6 Ansprechwert Ran1 für Alarm 1 einstellen**

Hier können Sie den Ansprechwert für den Voralarm einstellen. Empfehlung für den Voralarm ist ein Wert von 100 Ω/V

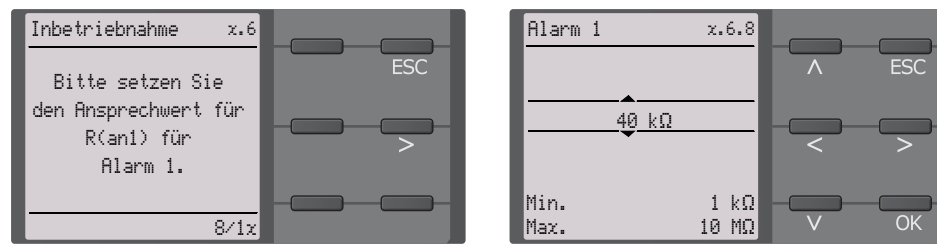

## <span id="page-22-4"></span> **7.2.7 Ansprechwert Ran2 für Alarm 2 einstellen**

Hier können Sie den Ansprechwert für den Hauptalarm einstellen. Empfehlung für den Hauptalarm sind 50 Ω/V.

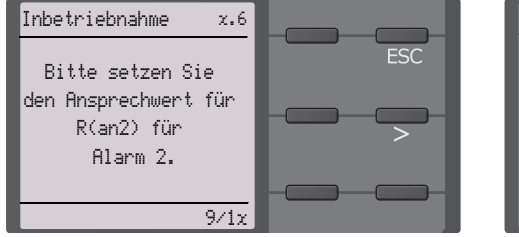

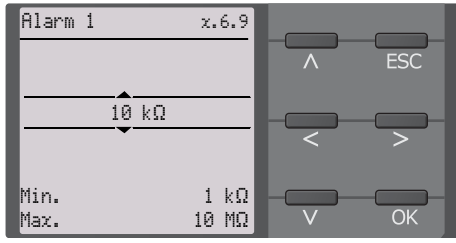

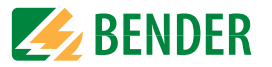

## <span id="page-23-0"></span>**7.3 Erneute Inbetriebnahme**

Wurde das Gerät bereits einmal in Betrieb genommen, erfolgt der Selbsttest kurz nach Anlegen der Versorgungsspannung. Der Inbetriebnahme-Assistent wird nicht erneut gestartet. Sie können den Inbetriebnahme-Assistent über den folgenden Menü-Pfad neu starten:

#### **Menü -> Geräteeinstellung -> Inbetriebnahme**

Damit können Sie bereits vorgenommene Einstellungen später modifizieren.

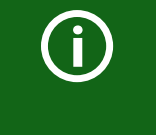

#### **Gerätestatus beachten!**

Nach abgeschlossener Erstinbetriebnahme und der ersten durchgeführten initialen Messung wechselt das Gerät bei Einhaltung der eingestellten Ansprechwerte vom Alarm- in den Normalzustand.

## <span id="page-23-1"></span>**7.4 Passwortschutz für das ISOMETER® iso685 einstellen**

Ein Passwort vergeben Sie im Gerätemenü.

- 1. Wählen Sie im Geräte-Menü **Menü -> Geräteeinstellungen -> Passwort.**
- 2. Aktivieren Sie unter **Menü -> Geräteeinstellungen -> Passwort -> Status** den Passwortschutz, indem Sie die Einstellung "ein" wählen.
- 3. Setzen Sie unter **Menü -> Geräteeinstellungen -> Passwort -> Passwort** ein vierstelliges Passwort. Sie können die Ziffern 0 bis 9 verwenden.

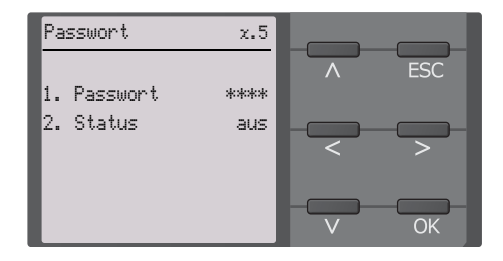

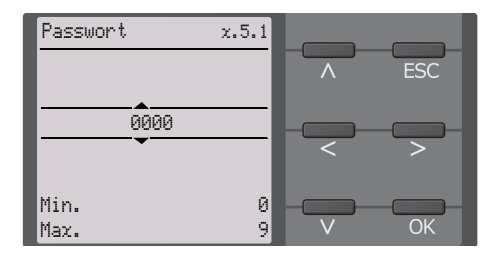

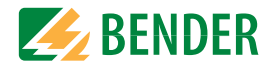

## **8.1 Normalanzeige**

Im Normalbetrieb zeigt das ISOMETER® die Meldung "OK" und darunter den aktuell gemessenen Isolationswiderstand.

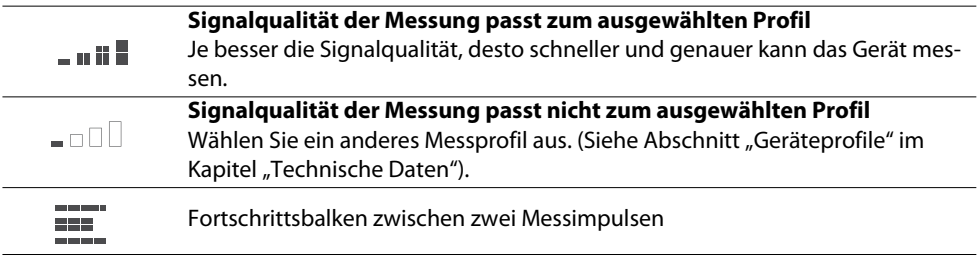

In der untersten Displayzeile werden die eingestellten Ansprechwerte für " $R_{\text{an}1}$ " und  $n_{\text{an}2}$ " angezeigt. In dem unten dargestellten Beispiel ist  $R_{\text{an}1}=40$  kΩ und  $R_{\text{an}2}=10$  kΩ.

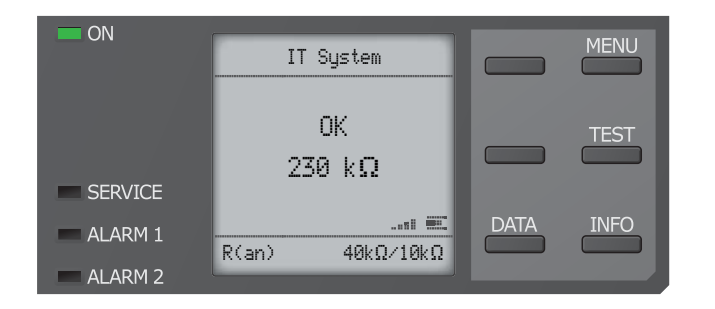

## **8.2 Fehleranzeige (aktiv)**

Ein aktiver Fehler wird auf dem Display mit einem **Au** angezeigt. Der obere Teil des Displays wird orange und zeigt die Fehlermeldung an.

Je nach Fehlertyp, werden die LEDs "ALARM 1", "ALARM 2" oder "SERVICE" aktiviert.

Im folgenden Beispiel wird ein Widerstand erkannt. Da die eingestellten Ansprechwerte von  $R_{\text{an1}}$ =40 kΩ und  $R_{\text{an2}}$ =10 kΩ beide unterschritten sind, wurden "ALARM 1" und "ALARM 2" ausgelöst.

Sollte es zu mehreren Fehlermeldungen gekommen sein, können Sie mit den Tasten und  $\Lambda$  die aufgetretenen Fehler anzeigen.

Wird  $R_{\text{an}1}$  in einem DC-Netz unterschritten oder wird in einem AC-Netz eine DC-Verlagerung erkannt, dann wird im Display zusätzlich die Information über die DC-Verlagerung angezeigt.

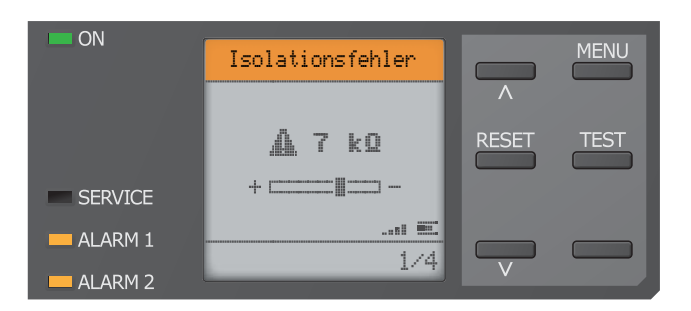

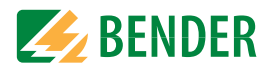

## **8.3 Fehleranzeige (inaktiv)**

Ein inaktiver Fehler wird auf dem Display mit einem  $\overline{\mathbb{O}}$  angezeigt. Sind mehrere Fehler aufgetreten, wird zusätzlich die Anzahl der Fehler angezeigt.

Die Meldung gibt an, dass es in der Vergangenheit zu einem Fehler gekommen war, sich das Gerät jedoch nicht mehr im aktiven Fehlerzustand befindet.

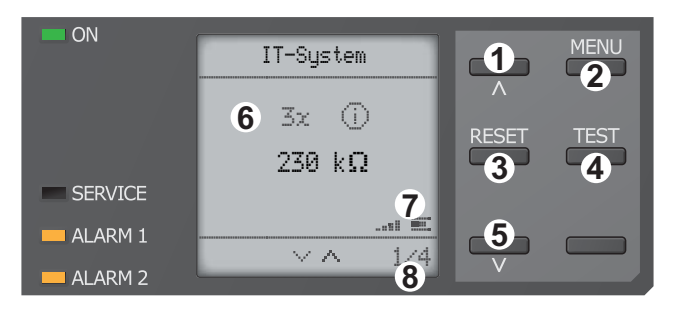

- **Tastenfeld** 1 vorherige Fehlermeldung 2 Menüanwahl
- 3 Fehler quittieren
- 4 manuellen Gerätetest vornehmen
- 5 nächste Fehlermeldung Anzeige
- 6 Anzahl aufgetretener Fehler und Fehler
- 7 Signalqualität & Messimpulse 8 Nummer des selektierten
- Fehlers/Anzahl der Fehlermeldungen

Sollte es zu mehreren Fehlermeldungen gekommen sein, können Sie mit den V und  $\Lambda$ Tasten durch die aufgetretenen Fehler navigieren. Zusätzlich zur Art des Fehlers und seinem Alarmwert, können Sie erkennen, wann der Fehler aufgetreten ist und wie lange er aktiv war.

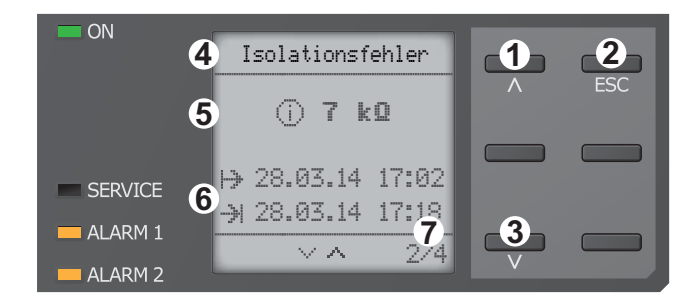

#### **Tastenfeld**

- 1 vorherige Fehlermeldung
- 2 Ansicht verlassen3 nächste Fehlermeldung Anzeige
- 4 Fehlerbeschreibung
- 5 Alarmwert
- 6 Fehler gekommen Fehler gegangen
- 7 Nummer des selektierten Fehlers/Anzahl der Fehlermeldungen

## **8.4 Fehlermeldung bestätigen**

Um die Fehlermeldung zu bestätigen und in die Normalanzeige des ISOMETER®s zurückzukehren, müssen Sie alle Fehler mittels der "RESET"-Taste quittieren.

Dabei gilt, dass Fehlermeldungen nur dann zurückgesetzt werden können, wenn deren Fehlerursache behoben ist.

Drücken Sie die "RESET"-Taste, anschließend > und "OK", um den Fehlerspeicher zu löschen. Anschließend kehrt das ISOMETER® zur Normalanzeige zurück.

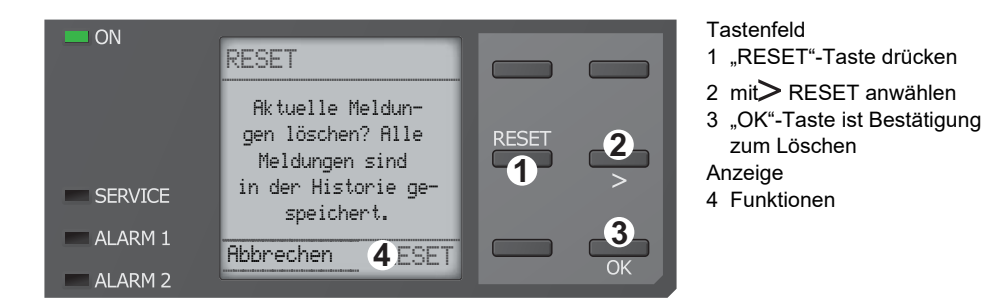

## **8.5 Historienspeicher**

Im Historienspeicher werden bis zu 1023 Alarmmeldungen und Gerätefehler mit einem Zeitstempel abgespeichert. Wird der Historienspeicher gelöscht, wird auch der minimal gemessene Isolationswiderstand R<sub>min</sub> im Daten-isoGraph unter Menü -> Daten -> Mess**werte -> Data-isoGraph** zurückgesetzt.

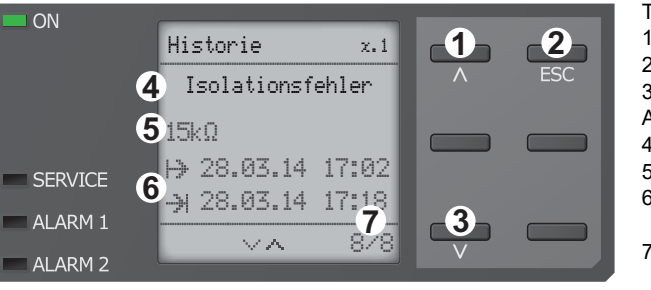

**Tastenfeld** 

- 1 Nächste Meldung
- 2 Ansicht verlassen
- 3 Vorherige Meldung **Anzeige**
- 4 Fehlerbeschreibung
- 5 Alarmwert
- 6 Fehler gekommen Fehler gegangen
- 7 Nummer des selektierten Fehlers/Anzahl der Fehlermeldungen

## **8.6 Data-isoGraph**

Der isoGraph stellt den zeitlichen Verlauf des Isolationswiderstandes dar. Es stehen folgende Skalierungen für die Zeitachse zur Verfügung: Stunde, Tag, Woche, Monat und Jahr. Die Messwerte für die einzelnen Darstellungen werden jeweils in einem separaten Speicher hinterlegt. Für die Darstellung des Graphen auf dem Display stehen jeweils 100 Messwerte zur Verfügung. Hieraus ergibt sich die jeweilige Auflösung (Abtastung) des Graphen.

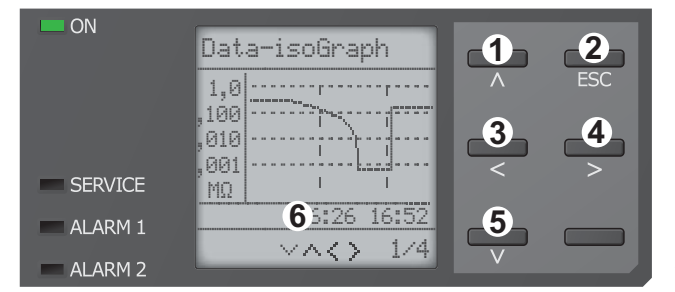

**Tastenfeld** 1 Wechsel zur vorherigen Messwertübersicht2 Ansicht verlassen3 Skalierung ändern (Detail) 4 Skalierung ändern (Übersicht) 5 Wechsel zur nachfolgenden

- Messwertübersicht**Anzeige**
- 6 Aktuelle Zeitskalierung

## **8.8 Automatischer Test**

Das ISOMETER® führt zuerst einen automatischen Test durch. Während des Tests werden die Anschlüsse zum IT-System und zur Erde geprüft. Danach führt das ISOMETER® eine initiale Messung durch und erfasst alle Messwerte im Gerät (siehe auch Seite 27).

Im Anschluss misst das ISOMETER® für einen Messzyklus, bevor es die Berechtigung zur Isolationsmessung an das ISOMETER® mit der nächsten höheren Adresse weitergibt.

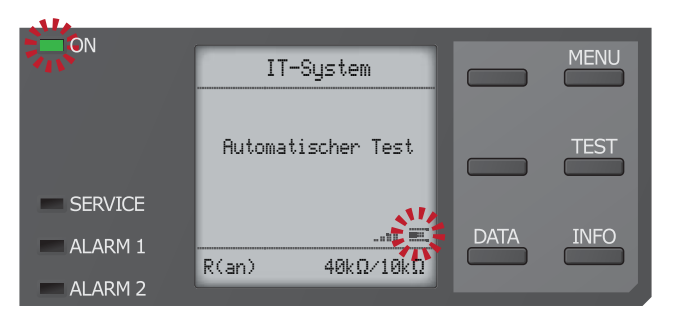

Misst das ISOMETER® im ISOnet-Betrieb, dann blinkt die LED "ON" und der Balken für den Messfortschritt $\equiv$  rechts unten im Display pulst.

## **8.7 Initiale Messung**

Während der initialen Messung werden alle Messwerte im Gerät erfasst.

Alle gegebenenfalls bereits aufgenommenen Messwerte werden durch den Start einer erneuten initialen Messung verworfen.

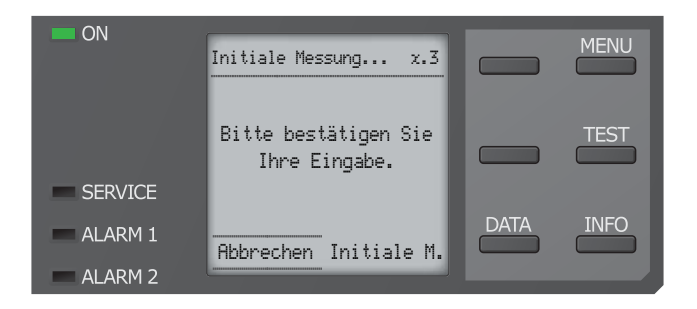

## <span id="page-27-0"></span>Einstellungen **9. Einstellungen**

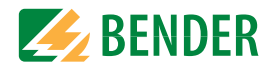

#### <span id="page-27-1"></span>**9.1 Menüstruktur**

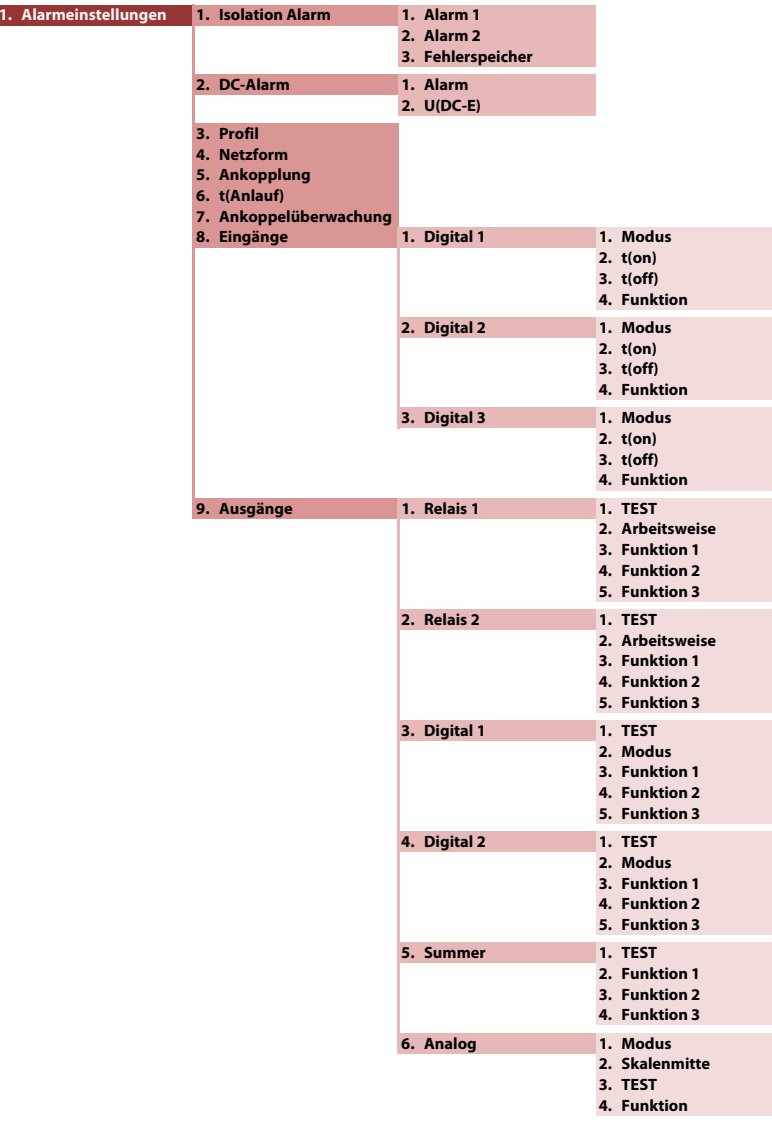

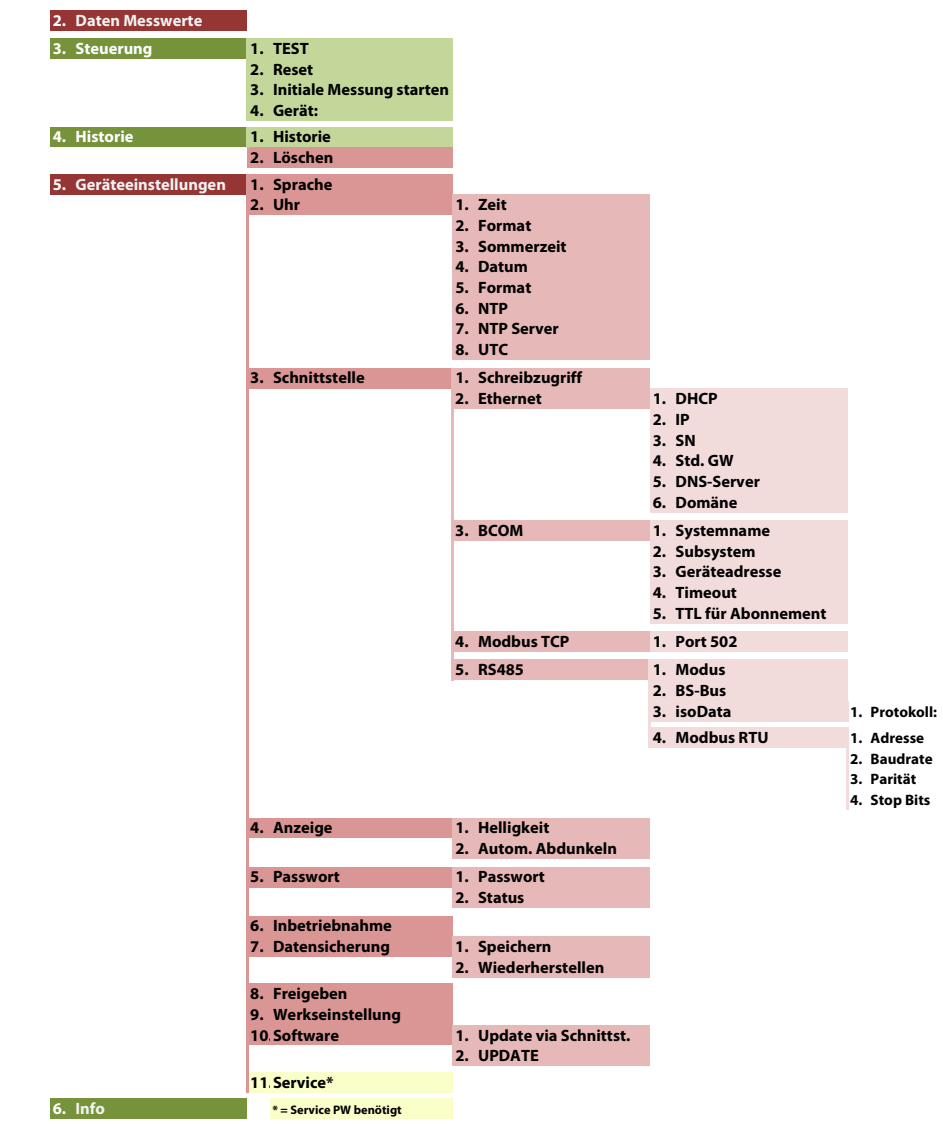

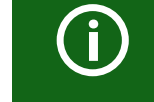

## **ROT eingefärbte Menübereiche**

Nach Aktivierung des Passwortschutzes ist der Zugriff auf die ROT eingefärbten Menübereiche nur nach Eingabe eines Passwortes möglich.

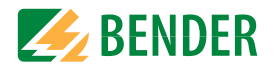

## **9.2 Einstellungen im Gerätemenü.**

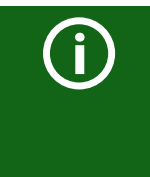

### **Darstellung der Menüpunkte in den Überschriften**

Die Einstellungen des ISOMETER®s werden in der dem Gerätemenü entsprechenden Reihenfolge erläutert. Die im Gerätedisplay dargestellten Menüpunkte sind in den Überschriften dieses Kapitels in Klammern aufgeführt.

#### **9.2 (1.0) Alarmeinstellungen**

In den Alarmeinstellungen können Sie die Grenzwerte für die Isolationswiderstände von Alarm 1 und Alarm 2 festlegen und an das Benutzungsprofil des ISOMETER®s anpassen. Um Einstellungen vornehmen zu können, müssen Sie ein Gerätepasswort eingeben.

#### **9.2 (1.1) Isolation Alarm**

Im Menü "Isolation Alarm" können Sie die Grenzwerte für Alarm 1 und Alarm 2 des ISOMETER®s einstellen.

Die Aktivierung bzw. Deaktivierung der beiden Alarmstufen  $R_{\text{an}1}$  für Alarm 1 und  $R_{\text{an}2}$  für Alarm 2 können Sie in der folgenden Grafik ablesen.

Ein Alarm wird inaktiv, wenn er die Hysterese des eingestellten Auslösewertes überschritten hat.

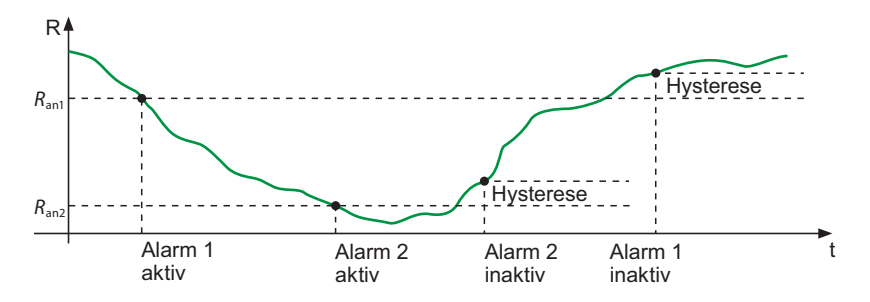

**9.2 (1.1.1) Alarm 1**

Für "Alarm 1" kann ein Isolationswiderstand von 1 k⊠ ... 10 M⊠ unabhängig von "Alarm 2" eingestellt werden.

#### **9.2 (1.1.2) Alarm 2**

Für "Alarm 2" kann ein Isolationswiderstand von 1 k⊠ ... 10 M⊠ unabhängig von "Alarm 1" eingestellt werden.

#### **9.2 (1.1.3) Fehlerspeicher**

Automatisches Zurücksetzen von inaktiven Fehlern an den Ausgängen Relais 1, Relais 2, Digitalausgang 1, Digitalausgang 2:

- •ein Wird ein Fehler inaktiv, bleiben die programmierten Ausgänge im Fehlerzustand bis das System manuell zurückgesetzt wird.
- •aus Wird ein Fehler inaktiv, wechseln die programmierten Ausgänge den Zustand selbsttätig.

#### **9.2 (1.2) DC-Alarm**

Der DC-Alarm wird bei einer DC-Verlagerungsspannung ( $U_{\text{DC-F}}$ ) im Netz ausgelöst.

- **9.2 (1.2.1) Alarm**
- •einDer DC-Alarm wird bei einer DC-Verlagerungsspannung ausgelöst.
- •ausDer DC-Alarm wird NICHT bei einer DC-Verlagerungsspannung ausgelöst.

#### **9.2 (1.2.2) U(DC-E)**

Stellen Sie den DC-Alarm auf einen Wert zwischen 20 V und 1 kV ein.

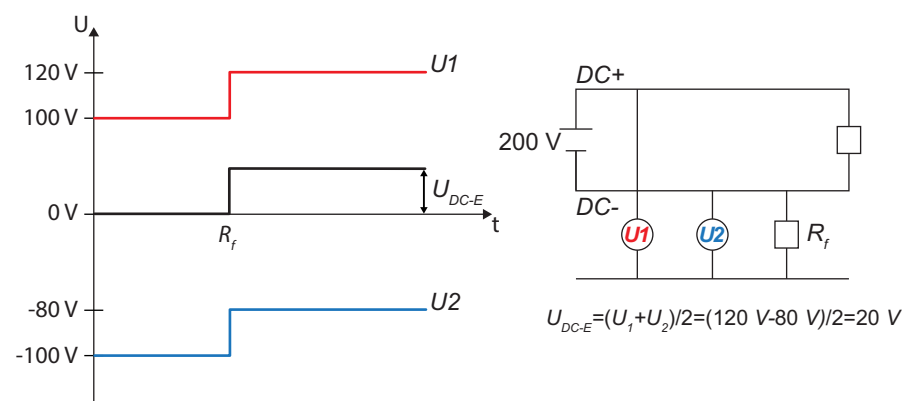

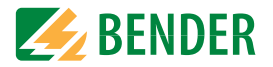

#### **9.2 (1.3) Profil**

Passen Sie den Einsatzbereich des ISOMETER®s auf Ihr Netzprofil an. Eine Beschreibung der Profile finden Sie unter "Geräteprofile" im Kapitel "Technische Daten".

#### Zur Wahl stehen:

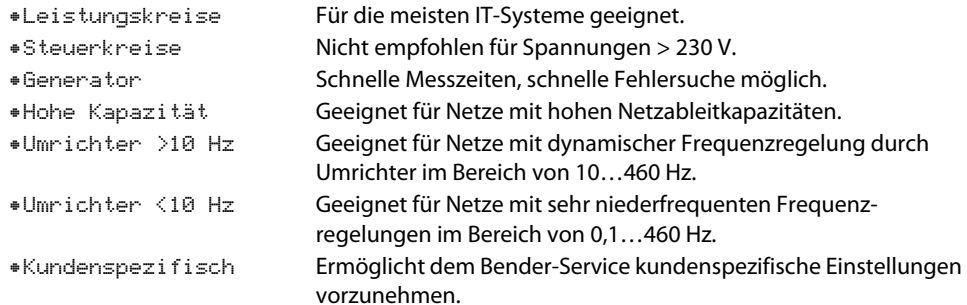

#### **9.2 (1.4) Netzform**

Passen Sie das ISOMETER® an das zu überwachende IT-System an. Zur Wahl stehen:

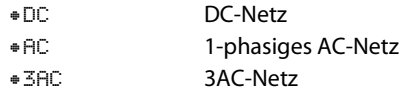

#### **9.2 (1.5) Ankopplung**

Passen Sie das ISOMETER® für die Verwendung mit Bender-Ankoppelgeräten an. Eine Beschreibung zum Anschluss der Ankoppelgeräte finden Sie im Kapitel "Ankoppelgeräte". Zur Wahl stehen folgende Ankoppelgeräte:

- •keine
- •AGH150W
- •AGH204S-AK80
- •AGH204S-AK160
- •AGH520S
- •AGH676S-4

#### **9.2 (1.6) t(Anlauf)**

Das ISOMETER® kann mit einer zeitlichen Verzögerung von 0…120 Sekunden betrieben werden. Dabei wird Zeitraum bis zur ersten Initialmessung eingestellt.

#### **9.2 (1.7) Ankoppelüberwachung**

Das ISOMETER® führt eine permanente Überwachung der Ankopplung an spannungsführenden Systemen durch. Die Ankoppelüberwachung an spannungslosen Systemen wird alle 8 Stunden durchgeführt. Diese Überwachung können Sie aktivieren oder deaktivieren.

- •einDie Ankoppelüberwachung ist eingeschaltet.
- •ausDie Ankoppelüberwachung ist ausgeschaltet.

#### **9.2 (1.8) Eingänge**

Das ISOMETER® stellt insgesamt 3 digitale Eingänge zur Verfügung.

Der exemplarische Anschlussbild zeigt Schaltungsmöglichkeiten der digitalen Eingänge.

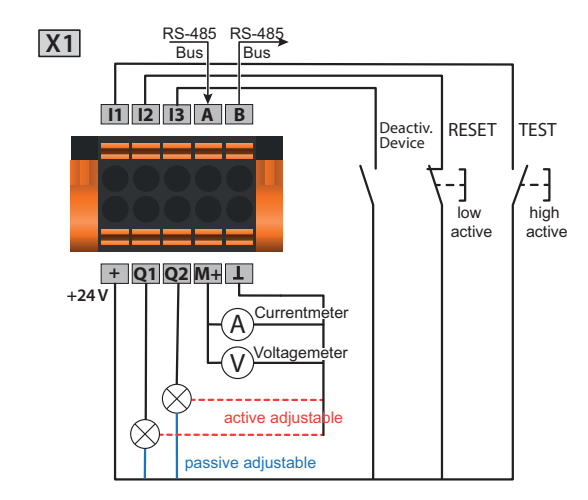

#### **9.2 (1.8.1) Digital 1**

Parameter des digitalen Eingangs.

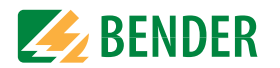

#### **9.2 (1.8.1.1) Modus**

Der Betriebsmodus des digitalen Eingangs hat folgende Werte:

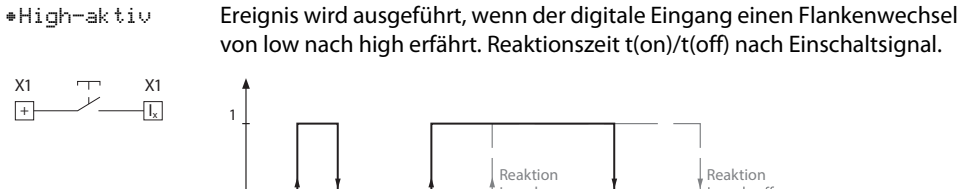

 Impuls on Impuls off  $\lt t(0n)$  $t($ on)  $t$ (off)

•Low-aktiv

X1

 $+$ 

 Ereignis wird ausgeführt, wenn der digitale Eingang einen Flankenwechsel von high nach low erfährt. Reaktionszeit t(on)/t(off) nach Abschaltsignal.

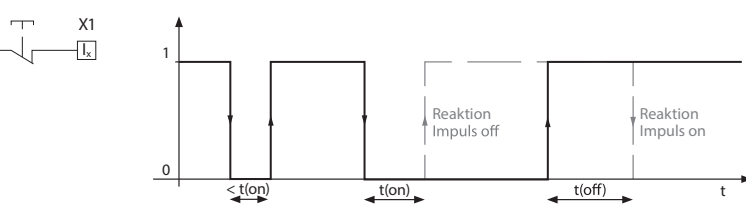

### **9.2 (1.8.1.2) t(on)**

Die Reaktionszeit t(on) nach einem Einschaltsignal einstellbar von 100 ms bis 300 s.

#### **9.2 (1.8.1.3) t(off)**

Die Reaktionszeit t(off) nach einem Ausschaltsignal einstellbar von 100 ms bis 300 s.

#### **9.2 (1.8.1.4) Funktion**

Die Funktion der digitalen Eingänge des ISOMETER®s können Sie unterschiedlich parametrieren:

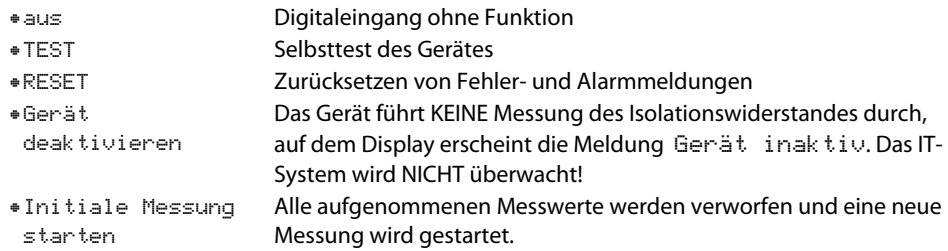

**9.2 (1.8.2) Digital 2**

Siehe "Digital 1" auf Seite 30.

#### **9.2 (1.8.3) Digital 3**

Siehe "Digital 1" auf Seite 30.

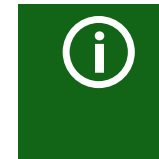

#### **Deaktivierung des ISOMETER®s mit digitalen Eingängen**

Die digitalen Eingänge sind nicht miteinander gekoppelt. Um ein versehentliches, unbeabsichtigtes Deaktivieren des ISOMETER®s zu vermeiden, sollte bei der Konfiguration darauf geachtet werden, dass die Eingänge mit jeweils unterschiedlichen Funktionen belegt werden.

#### **9.2 (1.9) Ausgänge**

Das ISOMETER® stellt insgesamt 6 Ausgänge (inklusive Summer) zur Verfügung. Die Ausgänge können mit den folgenden Parametern eingestellt werden:

#### **9.2 (1.9.1) Relais 1**

Jedes der Relais können Sie mit den folgenden Parametern einstellen:

#### **9.2 (1.9.1.1) TEST**

Den Funktionstest des Relais können Sie aktivieren oder deaktivieren. Dies betrifft nur den manuell durchgeführten Test und nicht den zyklischen Selbsttest des Gerätes:

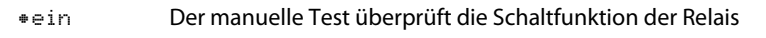

•ausDer manuelle Test überprüft nicht die Schaltfunktion der Relais

#### **9.2 (1.9.1.2) Arbeitsweise**

Die Arbeitsweise des Relais können Sie an die Anwendung anpassen:

- •N/C Normally closed - Ruhestromschaltung Kontakte 11-12-14 / 21-22-24 (Das Alarmrelais ist im fehlerfreien Zustand angezogen).
- •N/O Normally opened - Arbeitsstromschaltung Kontakte 11-12-14 / 21-22-24 (Das Alarmrelais ist im fehlerfreien Zustand nicht angezogen).
- •BlinkDas Relais blinkt. Blinktakt: 1 s ON / 1 s OFF

#### **9.2 (1.9.1.3) Funktion 1**

Einem Ausgang können Sie bis zu 3 Funktionen zuordnen. Die Funktionen sind mit einer ODER-Verknüpfung verbunden:

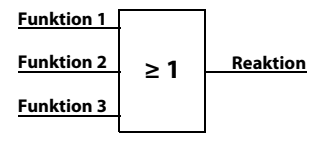

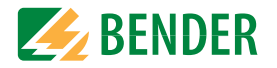

#### Parameterliste zu Funktion 1

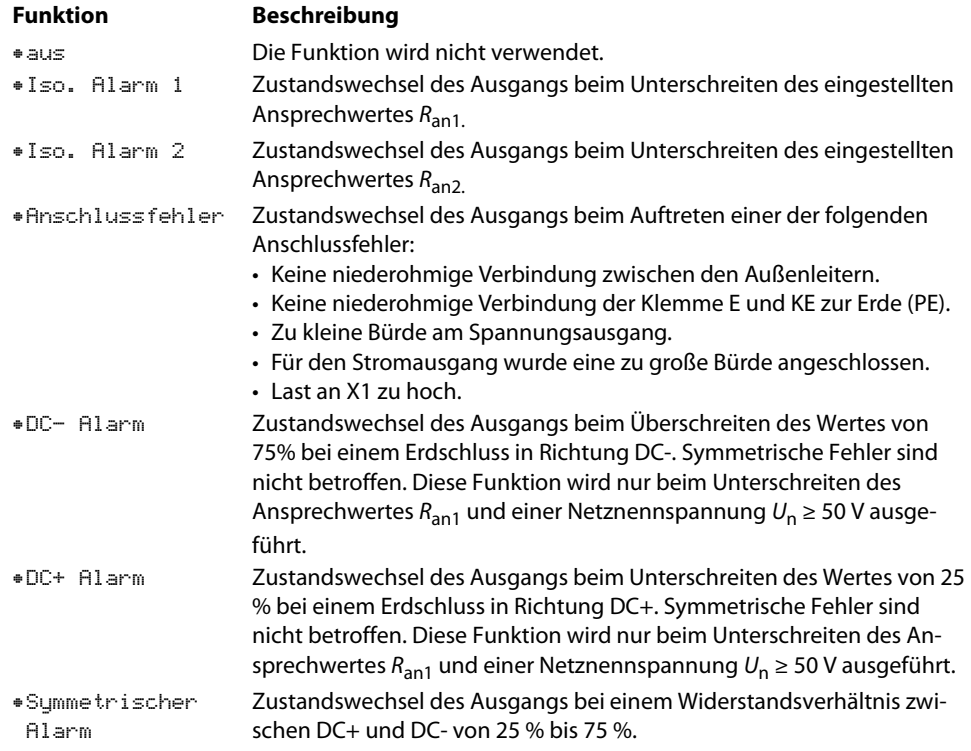

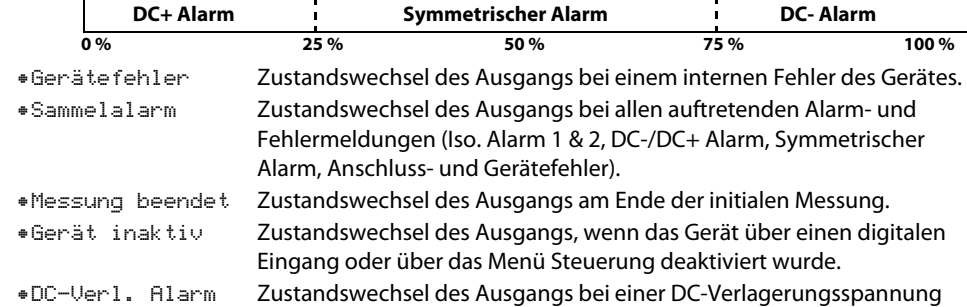

#### **9.2 (1.9.1.4) Funktion 2**

Siehe Kapitel 9.2 (1.9.1.3) "Funktion 1" ab Seite 31.

**9.2 (1.9.1.5) Funktion3**

Siehe Kapitel 9.2 (1.9.1.3) "Funktion 1" ab Seite 31.

<span id="page-31-0"></span>**9.2 (1.9.2) Relais 2**

Siehe Kapitel 9.2 (1.9.1) "Relais 1" ab Seite 31.

#### <span id="page-31-1"></span>**9.2 (1.9.3) Digital 1**

Jeden der digitalen Ausgänge können Sie mit den folgenden Parametern einstellen:

**9.2 (1.9.3.1) TEST**

Den Funktionstest des Digitalausgangs können Sie aktivieren oder deaktivieren. Dies betrifft nur den manuell durchgeführten Test und nicht den zyklischen Selbsttest des Gerätes:

•ein Der manuelle Test führt den Zustandswechsel des Digitalausgangs durch. •ausDer manuelle Test führt keinen Zustandswechsel des Digitalausgangs durch.

#### **9.2 (1.9.3.2) Modus**

Der Betriebsmodus des digitalen Ausgangs hat folgenden Werte:

•AktivIm aktiven Modus werden intern +24 V auf den Ausgang Qx geschaltet.

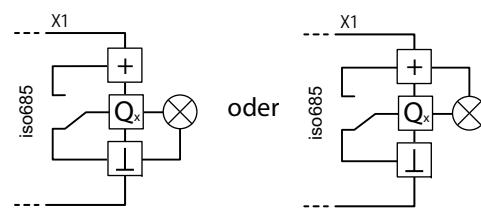

•Passiv Im passiven Modus werden extern ≤ 32 V angeschlossen (siehe Technische Daten). Der Ausgang schaltet das angelegte Potential auf Masse.

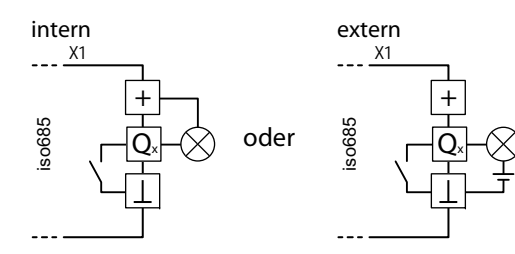

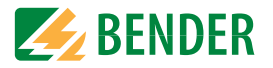

#### **Maximalen Ausgangsstrom beachten!**

Maximaler Ausgangsstrom bei interner Spannungsversorgung über A1/+ und A2/-: 200 mA in Summe an X1. Beachten Sie außerdem die Formel zur Berechnung von  $I_{lmaxX1}$  in den Technischen Daten.

#### **9.2 (1.9.3.3) Funktion 1**

Siehe Kapitel 9.2 (1.9.1.3) "Funktion 1" ab Seite 31.

#### **9.2 (1.9.3.4) Funktion 2**

Siehe Kapitel 9.2 (1.9.1.3) "Funktion 1" ab Seite 31.

#### **9.2 (1.9.3.5) Funktion 3**

Siehe Kapitel 9.2 (1.9.1.3) "Funktion 1" ab Seite 31.

#### **9.2 (1.9.4) Digital 2**

Siehe Kapitel 9.2 (1.9.3) "Digital 1" ab Seite 32.

#### **9.2 (1.9.5) Summer**

Den Summer können Sie mit den folgenden Parametern einstellen.

#### **9.2 (1.9.5.1) TEST**

Den Funktionstest des Summers können Sie aktivieren oder deaktivieren. Dies betrifft nur den manuell durchgeführten Test und nicht den zyklischen Selbsttest des Gerätes:

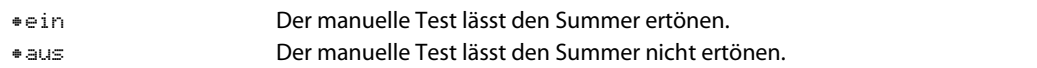

#### **9.2 (1.9.5.2) Funktion 1**

Siehe Kapitel 9.2 (1.9.1.3) "Funktion 1" ab Seite 31.

#### **9.2 (1.9.5.3) Funktion 2**

SieheKapitel 9.2 (1.9.1.3) "Funktion 1" ab Seite 31.

#### **9.2 (1.9.5.4) Funktion 3**

Siehe Kapitel 9.2 (1.9.1.3) "Funktion 1" ab Seite 31.

#### **9.2 (1.9.6) Analog**

Der analoge Ausgang ist mit den folgenden Parametern konfigurierbar:

#### **9.2 (1.9.6.1) Modus**

Der Betriebsmodus des analogen Ausgangs hat folgende Werte:

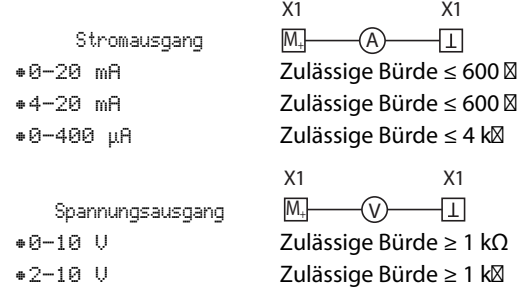

#### **9.2 (1.9.6.2) Skalenmitte**

Wählen Sie die geeignete Skalenmitte. Sie können die folgenden Parameter einstellen:

•Linear

 Das Schaltsignal verhält sich linear zum Isolationswiderstand im angegebenen Messbereich.

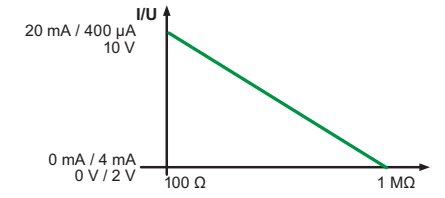

•28 kΩ•120 kΩ Das Schaltsignal verhält sich analog zu der Skalenmitte von 28 k bzw. 120 k<sup>o</sup> auf einem Messinstrument.

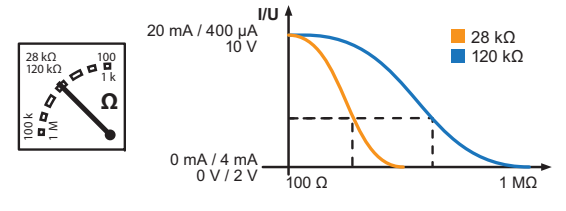

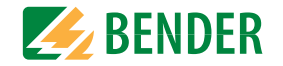

Berechnung des Isolationswiderstandes über den Analogausgang:

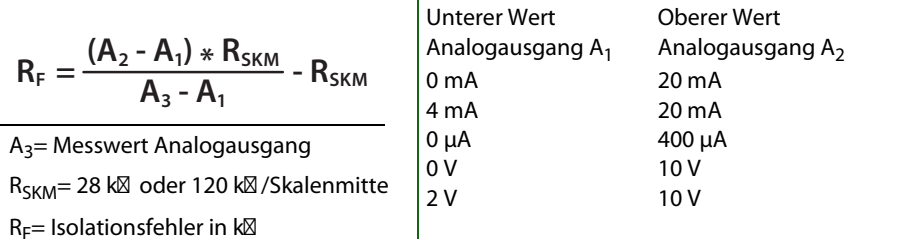

#### **9.2 (1.9.6.3) TEST**

Den Funktionstest des Analogausgangs können Sie aktivieren oder deaktivieren. Dabei wird der Analogausgang einmalig über den gesamten Bereich ausgesteuert. Dies betrifft nur den manuell durchgeführten Test und nicht den zyklischen Selbsttest des Gerätes:

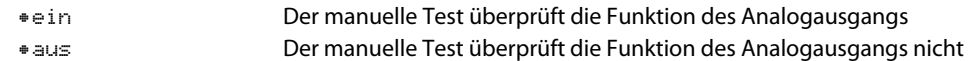

#### **9.2 (1.9.6.4) Funktion**

Wählen Sie die passende Einstellung für den analogen Ausgang. Die folgenden Parameter können Sie einstellen.

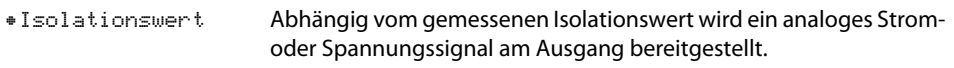

•DC-Verlagerung Abhängig von der gemessenen DC-Verlagerung wird ein analoges Strom- oder Spannungssignal am Ausgang bereitgestellt. Um diese Einstellung nutzen zu können, muss im Menü Skalenmitte Linear ausgewählt sein.

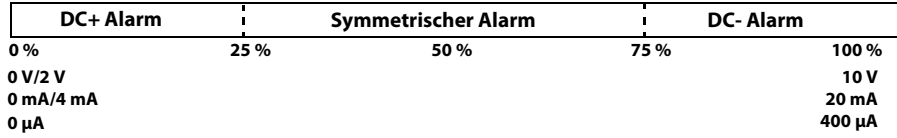

#### **9.2 (2.0) Daten Messwerte**

Das ISOMETER® speichert gewisse Messwerte für einen bestimmten Zeitraum. Diese Daten können Sie in der Einstellung Daten Messwerte einsehen. Mit Hilfe von  $\Lambda$  und  $V$ können Sie durch die einzelnen Ansichten navigieren:

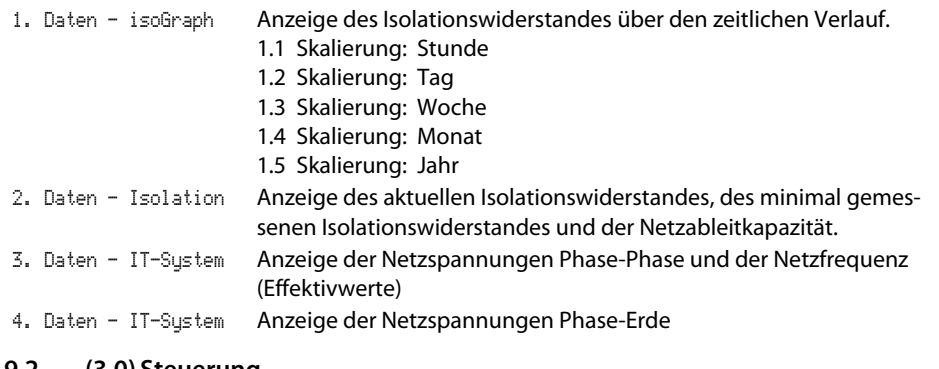

#### **9.2 (3.0) Steuerung**

#### Steuerung des Geräts im Betrieb:

- 1. TEST
- 2. Reset
- 3. Initiale Messung starten
- 4. Gerät:

#### **9.2 (3.1) TEST**

Startet einen manuellen Test des Geräts.

#### **9.2 (3.2) Reset**

Zurücksetzen von Fehler- und Alarmmeldungen.

#### **9.2 (3.3) Initiale Messung starten**

Alle aufgenommenen Messwerte werden verworfen. Eine neue Messung wird gestartet.

#### **9.2 (3.4) Gerät**

Schalten Sie die Messung des Isolationswiderstandes des ISOMETER® aktiv oder inaktiv:

- •AktivDas Gerät ist aktiv.
- •Inaktiv Das Gerät führt KEINE Messung des Isolationswiderstandes durch, Display zeigt die Meldung Gerät inaktiv. Keine Überwachung des IT-Systems!

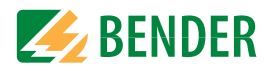

### <span id="page-34-0"></span>**9.2 (4.0) Historie**

Im Menü Historie werden die aufgetretenen Fehler des ISOMETER®s angezeigt. Eine detaillierte Beschreibung finden Sie unter "Historienspeicher" im Kapitel "Anzeige".

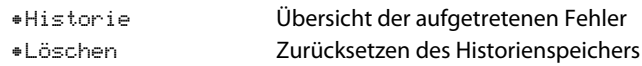

### <span id="page-34-1"></span>**9.2 (5.0)Geräteeinstellungen**

Grundeinstellungen des ISOMETER®s.

## **9.2 (5.1) Sprache**

Auswahl der Anzeigesprache des ISOMETER®s. Folgende Sprachen sind möglich:

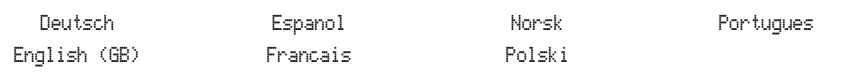

### <span id="page-34-2"></span>**9.2 (5.2) Uhr**

Einstellung von Uhrzeit und Datum des ISOMETER®s.

#### **9.2 (5.2.1) Zeit**

Einstellung der aktuellen Uhrzeit für 24 Std oder 12 Std am/pm.

#### **9.2 (5.2.2) Format (Zeit)**

Format der Uhrzeitanzeige:

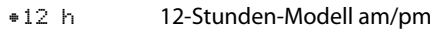

•24 h24 Stunden-Modell

#### <span id="page-34-3"></span>**9.2 (5.2.3) Sommerzeit**

Die Sommerzeit kann in den folgenden Einstellungen berücksichtigt werden:

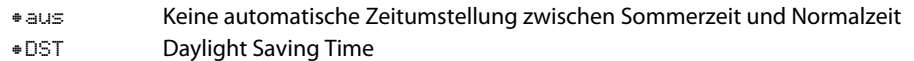

Automatische Zeitumstellung nach nordamerikanischer Regelung: Beginn: Zweiter Sonntag im März von 02:00 Uhr auf 03:00 Uhr (Lokalzeit) Ende: Erster Sonntag im November von 03:00 Uhr auf 02:00 Uhr (Lokalzeit)

 Central European Summer Time Automatische Zeitumstellung nach mitteleuropäischer Regelung: Beginn: Letzter Sonntag im März von 02:00 Uhr MEZ auf 03:00 Uhr MESZ. Ende: Letzter Sonntag im Oktober von 03:00 Uhr MESZ auf 02:00 Uhr MEZ.

#### <span id="page-34-4"></span>**9.2 (5.2.4) Datum**

Einstellung des aktuellen Datums.

## <span id="page-34-5"></span>**9.2 (5.2.5) Format (Datum)**

Format der Datumsanzeige:

•dd.mm.yy Tag, Monat, Jahr •mm-dd-yy Monat, Tag, Jahr

### <span id="page-34-6"></span>**9.2 (5.2.6) NTP**

Zeitsynchronisation mittels NTP Server. Konfiguration eines NTP-Servers erforderlich.

•einSynchronisation über den NTP Server ist eingeschaltet.

•ausSynchronisation über den NTP Server ist ausgeschaltet.

#### <span id="page-34-7"></span>**9.2 (5.2.7) NTP Server**

Stellen Sie die IP-Adresse des NTP Servers ein.

#### <span id="page-34-8"></span>**9.2 (5.2.8) UTC**

Einstellung der Zeit gemäß UTC (koordinierte Weltzeit). Winterzeit  $DE = (MEZ) +1$ ; Sommerzeit  $DE = (MESZ) +2$ 

#### <span id="page-34-9"></span>**9.2 (5.3) Schnittstelle**

Menü für den Anschluss und Parametrierung weiterer Geräte an das ISOMETER®

#### <span id="page-34-10"></span>**9.2 (5.3.1) Schreibzugriff**

Stellen Sie ein, ob das Gerät über Modbus oder den Webserver extern parametriert werden kann. Die Anzeige und das Auslesen von Daten über Modbus und Webserver funktioniert immer und unabhängig von dieser Einstellung.

•Zulassen externes Parametrieren zulassen. •Verweigern externes Parametrieren nicht zulassen.

#### <span id="page-34-11"></span>**9.2 (5.3.2) Ethernet**

Einstellungen zur Kommunikation mit anderen Geräten über die Ethernet-Schnittstelle. Kommunikation mit Modbus, Webserver und BCOM möglich.

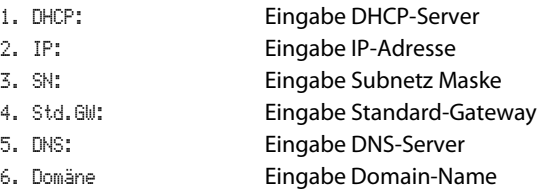

•CEST

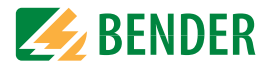

#### **9.2 (5.3.2.1) DHCP**

Wählen Sie, ob Sie die automatische Adressvergabe über Ihren DHCP Server verwenden möchten. Wenn die automatische IP-Adressvergabe eingeschaltet ist, dann werden die IP-Adresse, die Subnetzmaske und das Standard-Gateway automatisch bezogen. Wenn die automatische IP-Adressvergabe ausgeschaltet ist, müssen Sie diese Einstellungen manuell im Menü vornehmen.

Die IP-Adresse können Sie im Menü "Info" einsehen.

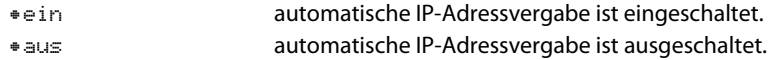

#### **9.2 (5.3.2.2) IP (bei manueller Konfiguration)**

Stellen Sie die gewünschte IP-Adresse des ISOMETER®s ein. Beachten Sie, dass die Adresse des Geräts innerhalb des Adressbereichs Ihres Netzwerks liegt. Informationen zum Adressbereich Ihres Netzwerks erhalten Sie von Ihrem Netzwerk-Administrator.

#### **9.2 (5.3.2.3) SN (bei manueller Konfiguration)**

Stellen Sie die gewünschte Subnetzmaske ein. (Standard-Subnetzmaske: 255.255.255.0) Nähere Informationen erhalten Sie von Ihrem Netzwerk-Administrator.

#### **9.2 (5.3.2.4) Std. GW(bei manueller Konfiguration)**

Wird in Ihrem Netzwerk ein Standard Gateway verwendet, geben Sie dessen IP-Adresse hier ein. Ist kein Gateway im Netzwerk vorhanden, tragen Sie als Gateway-Adresse eine im Adressbereich noch nicht genutzte Adresse ein. **Ohne die Festlegung einer Standard Gateway-Adresse ist kein Zugriff auf das Gerät möglich.** Informationen zur Konfiguration Ihres lokalen Netzwerks stellt Ihnen Ihr Netzwerk-Administrator zur Verfügung.

#### **9.2 (5.3.2.5) DNS-Server**

Wenn Sie einen DNS-Server verwenden, geben Sie dessen IP-Adresse ein. Bei Fragen zur Konfiguration eines DNS-Servers wenden Sie sich an Ihren Netzwerk-Administrator.

#### **9.2 (5.3.2.6) Domäne**

Geben Sie die Domäne (Domain) ein. Bei Fragen zur Konfiguration der Domäne wenden Sie sich an Ihren Netzwerk-Administrator.

#### <span id="page-35-0"></span>**9.2 (5.3.3) BCOM**

Einstellungen zur Kommunikation mit anderen Geräten über BCOM.

#### **9.2 (5.3.3.1) Systemname**

Stellen Sie den Systemnamen des Netzwerkes ein, in dem sich Ihre Geräte befinden. Damit die Geräte über BCOM kommunizieren können, müssen sie alle den gleichen Systemnamen besitzen.

#### **9.2 (5.3.3.2) Subsystem**

Stellen Sie die Adresse des Subsystems des Netzwerkes ein, in dem sich Ihre Geräte befinden. Die Geräte können mit gleichen oder unterschiedlichen Subsystemadressen kommunizieren.

#### **9.2 (5.3.3.3) Geräteadresse**

Vergeben Sie eine Geräteadresse. Jedes Gerät muss eine unterschiedliche Adresse besitzen, damit es von den anderen Geräten im System unterscheidbar ist und korrekt kommunizieren kann.

#### **9.2 (5.3.3.4) Timeout**

Stellen Sie eine Timeout-Zeit für Nachrichten von 100 ms…10 s ein. Diese Zeitangabe bestimmt, wie lange ein Gerät brauchen darf, um zu antworten.

#### **9.2 (5.3.3.5) TTL für Abonnement**

Stellen Sie eine Zeit von 1 s…1092 min ein.

Diese Zeit bestimmt, in welchen Abständen das ISOMETER® Meldungen an z. B. ein Gateway schickt. Gravierende Meldungen (z. B. Isolationsalarm oder starke Wertänderungen) werden immer sofort geschickt.

#### <span id="page-35-1"></span>**9.2 (5.3.4) Modbus TCP**

Einstellungen zur Kommunikation mit anderen Geräten über Modbus TCP.

#### **9.2 (5.3.4.1) Port 502**

Wählen Sie, ob Sie Modbus TCP verwenden möchten:

•ein Modbus TCP Kommunikation mit anderen Geräten möglich. •ausModbus TCP Kommunikation mit anderen Geräten nicht möglich.

#### <span id="page-35-2"></span>**9.2 (5.3.5) RS485**

Einstellungen zur Kommunikation mit anderen Geräten über den Bender-Sensor-Bus.

1. Modus Auswahl RS-485 Protokoll 2. BS-Bus Zu den Einstellungen BS-Bus 3. isoData Zu den Einstellungen isoData 4. Modbus RTUZu den Einstellungen Modbus RTU

#### **9.2 (5.3.5.1) BS-Bus**

1. AdresseAdresse einstellbar von 1…90

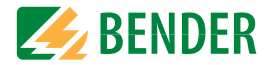

#### **9.2 (5.3.5.2) isoData**

1. ProtokollModus einstellbar 1, 2 oder 3

#### **9.2 (5.3.5.3) Modbus RTU**

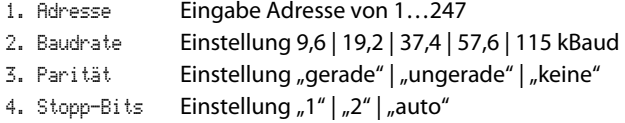

#### **9.2 (5.4) Anzeige**

Im Menü "Anzeige" können Sie die Helligkeit der Anzeige des ISOMETER®s einstellen:

#### <span id="page-36-0"></span>**9.2 (5.4.1) Helligkeit**

Stellen Sie die Helligkeit der Anzeige von 0 % bis 100 % in 10er-Schritten ein.

Wird innerhalb von 15 Minuten keine Taste auf der Tastatur gedrückt, wird die Helligkeit des Displays reduziert. Wird nun eine Taste gedrückt, wird die ursprüngliche Helligkeit wieder eingestellt.

#### <span id="page-36-1"></span>**9.2 (5.4.2) Automatisch Abdunkeln**

•ein Hintergrundbeleuchtung, POWER-LED und Tastenbeleuchtung werden nach 3 min ohne Betätigung abgeschaltet und erst mit dem nächsten Betätigen einer beliebigen Taste wieder eingeschaltet. Alarm-LEDs leuchten im Falle eines Alarms.

•aus

#### **9.2 (5.5) Passwort**

Verwenden Sie die Passwortfunktion, um Geräteparameter vor unbefugtem Verstellen zu schützen. Das voreingestellte Passwort lautet 0000.

#### <span id="page-36-2"></span>**9.2 (5.5.1) Passwort**

Stellen Sie Ihr individuelles 4-stelliges Gerätepasswort ein.

#### <span id="page-36-3"></span>**9.2 (5.5.2) Status**

Wählen Sie, ob Sie die Passwortabfrage verwenden möchten:

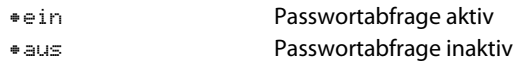

#### **9.2 (5.6) Inbetriebnahme**

Im Menü "Inbetriebnahme-Software-Version" können Sie den Inbetriebnahme-Assistenten des ISOMETER®s erneut aufrufen. Nach dem Drücken der Inbetriebnahme-Taste wird sofort der Inbetriebnahme-Assistent aufgerufen.

Nach dem Durchlaufen aller abgefragten Werte werden die neuen Werte vom Gerät übernommen. Durch Drücken der Taste "ESC" kann der Vorgang abgebrochen werden.

#### <span id="page-36-4"></span>**9.2 (5.7) Datensicherung**

Im Menü "Datensicherung" können Sie Ihre Geräteeinstellungen speichern oder bereits gespeicherte Geräteeinstellungen wiederherstellen.

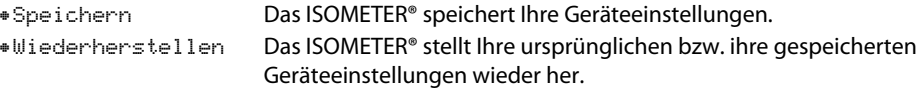

#### <span id="page-36-5"></span>**9.2 (5.8) Freigeben**

Freischaltung spezieller Kundenprofile durch Bender.

1. Profil:Eingabe einer vierstelligen Service Profile PIN

Die Gerätekonfiguration wird zunächst durch den Bender-Service vorgenommen und in einem Serviceprofil gespeichert. Dieses Profil führt zu einer Warnmeldung, wenn es aktiviert ist. Es kann vom Kunden über Eingabe einer Service Profile PIN als kundenspezifisches Profil freigeschaltet werden. Die Warnmeldung wird dann aufgehoben.

#### <span id="page-36-6"></span>**9.2 (5.9) Werkseinstellungen**

Zurücksetzen des Geräts auf die Einstellungen bei Auslieferung.

#### <span id="page-36-7"></span>**9.2 (5.10)Software**

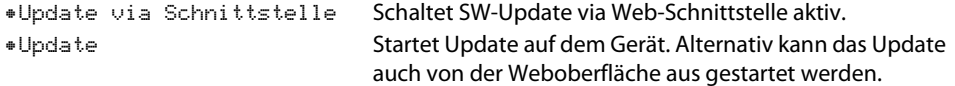

#### <span id="page-36-8"></span>**9.2 (5.10.1) Update via Schnittstelle**

Dies muss aktiv sein, wenn ein SW-Update via BUF-Datei von der Weboberfläche auf das Gerät übertragen werden soll.

#### <span id="page-36-9"></span>**9.2 (5.10.2) Update**

Startet den Updateprozess, wenn die BUF-Datei auf das Gerät übertragen wurde.

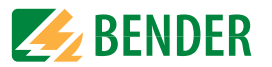

#### **9.2 (5.11)Service**

Eingabe eines Passworts.

•PasswortService-Menü nur für Mitarbeiter des Bender-Service.

### **9.2 (6.0) Info**

Im Menü "Info" können Sie die aktuellen Einstellungen des ISOMETER®s einsehen. Mit Hilfe von/\ und V können Sie durch die einzelnen Ansichten navigieren:

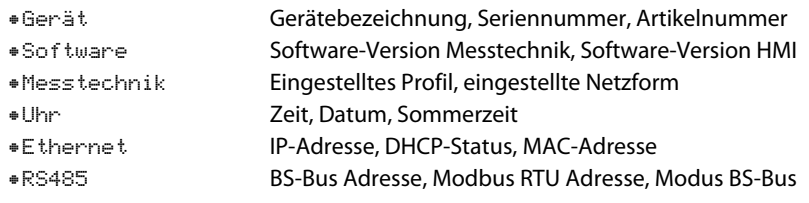

## <span id="page-38-0"></span>**10. Geräte-Kommunikation**

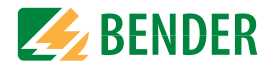

## <span id="page-38-1"></span>**10.1 Ethernet-Schnittstelle**

Die Ethernet-Schnittstelle kann für die Kommunikation mit Modbus, Webserver und BCOM genutzt werden.

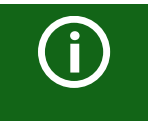

Maximal 5 TCP/IP Verbindungen können gleichzeitig genutzt werden.

## <span id="page-38-2"></span>**10.2 BCOM**

BCOM dient zur Kommunikation von Bender-Geräten über Ethernet.

Alle Geräte, die über BCOM kommunizieren, müssen den gleichen Systemnamen besitzen. Geräte können in Subsystemen organisiert werden. Jedes Gerät benötigt eine eigene Geräteadresse.

[Weitere Informationen über BCOM finden Sie im BCOM-Handbuch \(D00256\) unter](http://www.bender.de/manuals) [w](http://www.bender.de/manuals)ww.bender.de/service-support/downloadbereich.

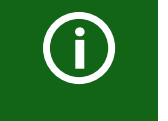

Wenn für die Kommunikation via BCOM die Adresse 0 eingestellt ist, ist das Gerät zwar über das Netzwerk erreichbar (z. B. zur Parametrierung, etc.), jedoch kommuniziert es nicht mit anderen Geräten.

## <span id="page-38-3"></span>**10.3 Modbus TCP**

Modbus ist ein international weit verbreitetes Protokoll zum Datenaustausch zwischen Geräten. Modbus TCP (Transmission Control Protocol) wird auf dem verbindungsorientierten und paketvermittelnden TCP-Protokoll umgesetzt. Damit lassen sich Modbus-Anweisungen über jede internetfähige Verbindung realisieren.

Messwerte, Meldungen und Parameter sind in virtuellen Registeradressen abgelegt. Mit [einem Lesebefehl auf eine Registeradresse können Daten ausgelesen werden. Mit einem](http://www.bender.de/manuals)  Schreibbefehl können Daten in eine Registeradresse geschrieben werden. Die Registeradressen der einzelnen Messwerte und Parameter finden Sie im Handbuch "iso685-D Anhang A" mit dem Titel "ISOMETER® iso685 Gerätefamilie - Modbus-Einstellungen" un[ter](http://www.bender.de/manuals) www.bender.de/service-support/downloadbereich.

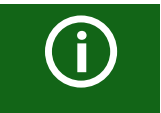

Damit das Gerät extern über Modbus parametriert werden kann, muss im Menü "Schreibzugriff" der Menüpunkt "Zulassen" eingestellt sein.

## <span id="page-38-4"></span>**10.4 Webserver**

Die ISOMETER® der Gerätefamilie isoxx685 besitzen einen integrierten Webserver, der die Gerätedaten auf einem Webbrowser darstellt. Damit können Sie Messwerte der ISOME-TER® auslesen und parametrieren.

Verwenden Sie vorzugsweise folgende Browser: O 8 2 2

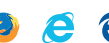

Der Zugriff auf den Webserver erfolgt mit der Eingabe der IP-Adresse des ISOMETER®s im Webbrowser. (Beispiel: http://192.168.0.5) Die aktuelle IP-Adresse des jeweiligen ISOME-TER<sup>®</sup>s finden Sie im Gerätemenü unter "Info" -> "Ethernet"

#### <span id="page-38-5"></span> **10.4.1 Konventionen**

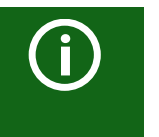

#### **TCP Verbindungen**

Maximal 5 TCP/IP-Verbindungen können gleichzeitig genutzt werden. Es darf nur **ein** Endgerät zur gleichen Zeit auf den Webserver zugreifen. Es kann zu Zeitüberschreitungen kommen, wenn mehrere Endgeräte gleichzeitig auf den Webserver zugreifen.

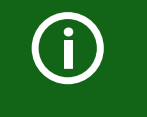

#### **Schreibzugriff**

Der Schreibzugriff ist im Gerätemenü standardmäßig deaktiviert (= Verweigern). Für die Parameteränderung über Webserver muss der Schreibzugriff unter "**Schnittstelle" -> "Schreibzugriff"** aktiviert werden.

#### <span id="page-38-6"></span> **10.4.2 Funktionen**

Der Webserver bietet die folgenden Funktionen:

- Visualisierung
	- Anzeige von Geräteinformationen (z. B. Gerätetyp, Software-Version etc.)
	- Anzeige der aktuellen Geräteeinstellungen.
	- Anzeige der Alarmmeldungen.
	- Anzeige der Modbus-Informationen der einzelnen Parameter.
	- Anzeige der verwendeten Schnittstellen.
- Übersicht aller aktuellen Messwerte.
	- Detaillierte grafische Darstellung des Isolationswiderstandes (isoGraph).
	- Schnelle, einfache Visualisierung ohne Programmierkenntnisse.
- Parametrierung
	- Einfaches und schnelles Parametrieren des Geräts.
	- Einfache Vergabe und Editiermöglichkeit von Texten für Geräte.
- Wartung
	- Datenspeicher bestimmter Ereignisse für schnellen Support durch den Bender-Service

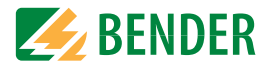

#### <span id="page-39-0"></span> **10.4.3 Benutzeroberfläche**

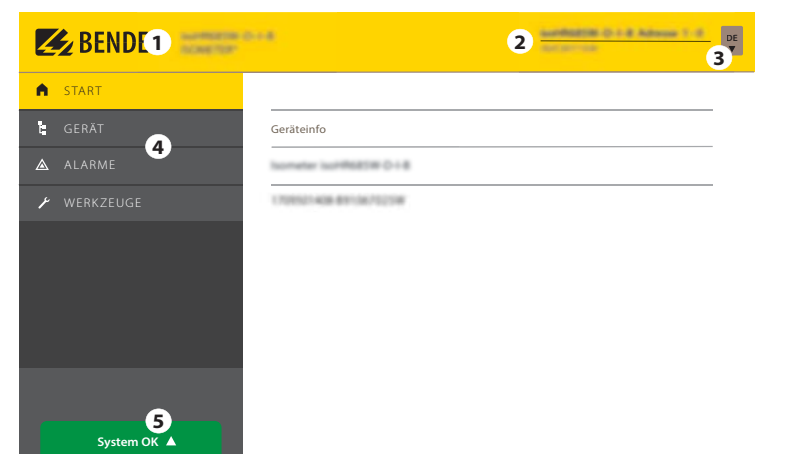

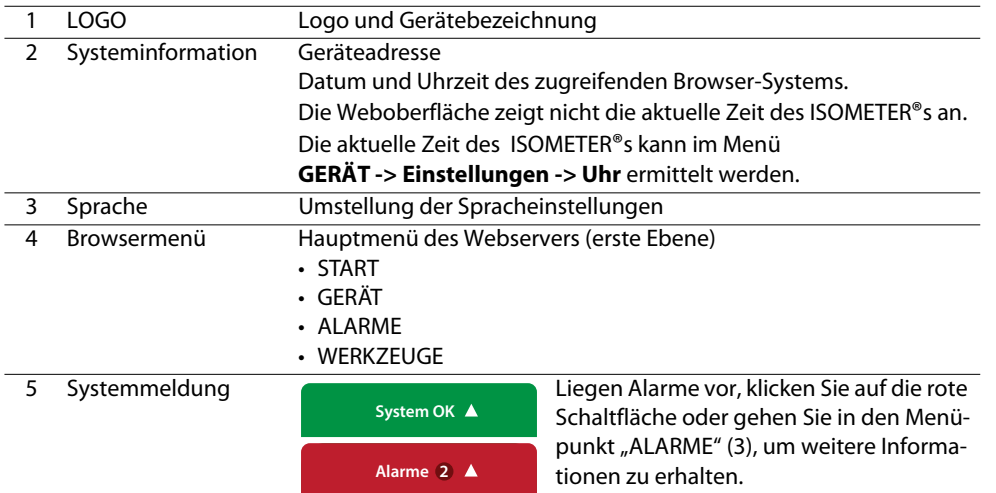

### <span id="page-39-1"></span> **10.4.4 Menüstruktur**

Das Web-Menü ist am linken Rand des Browserfensters angeordnet. Aktivierte Menüpunkte sind entweder GELB unterlegt oder GELB beschriftet. Mit dem Scrollbalken rechts können Sie weitere Menüpunkte anzeigen.

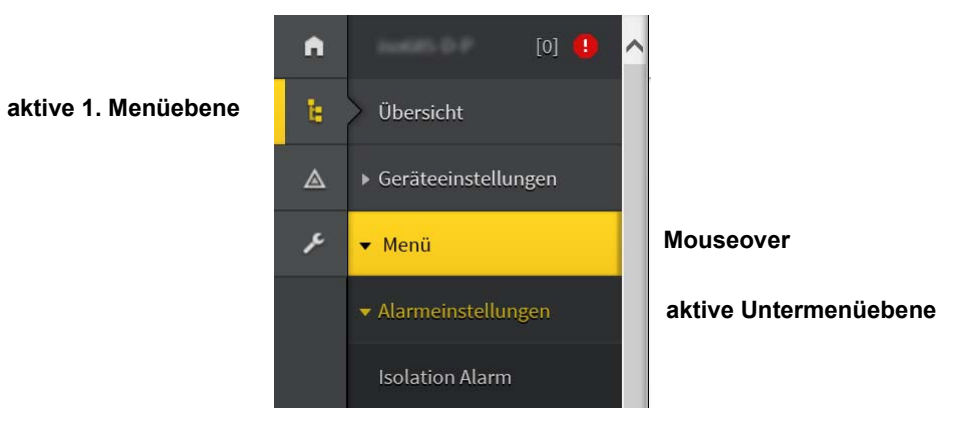

Die Menüstruktur wird vom jeweilig angewählten Gerät generiert. Sie unterscheidet sich je nach Gerät und von der Struktur dessen Gerätemenüs. Die Struktur der Gerätemenüs ist in den Handbüchern der Gerätevarianten im Kapitel "Einstellungen" dargestellt.

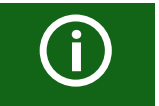

#### **Web-Menü – Gerätemenü**

Web-Menü: Menü, das vom Webserver über den Browser dargestellt ist. Gerätemenü: Menü, das über das Display am Gerät zur Verfügung steht.

### <span id="page-40-0"></span> **10.4.5 Parameteränderungen**

#### **10.4.5.1 Anzeige von Parametern in Standardversionen**

Eingänge sind horizontal (Rahmen orange) und zugehörige Parameter vertikal (Rahmen blau) angeordnet. Aktuell eingestellte Parameter sind links vom Eingabefeld in grauer Schrift platziert (Rahmen rot) und erscheinen auch im Eingabefeld, sofern keine Änderung vorgenommen wurde.

|           | High-aktiv  | Digitaler Eingang 1 |                                        | <b>Digitaler Eingang 2</b> |                          |                           |  |
|-----------|-------------|---------------------|----------------------------------------|----------------------------|--------------------------|---------------------------|--|
| Modus     |             | High-aktiv          | $\check{ }$                            | ow-aktiv                   | Low-aktiv                | $\checkmark$              |  |
| $t($ on)  | 100 ms      | $100$ ms            | $\overline{\phantom{a}}$<br>$\check{}$ | 100 ms                     | 300 ms                   | ŵ<br>$\overline{a}$       |  |
| $t$ (off) | $100$ ms    | $100$ ms            | $\hat{\phantom{a}}$<br>∣៴              | 100 ms                     | $100$ ms                 | $\lambda$<br>$\checkmark$ |  |
| Funktion  | <b>TEST</b> | <b>TEST</b>         | $\checkmark$                           | RESET                      | Initiale Messung starten | M                         |  |
|           |             | ohne Änderungen     |                                        |                            | mit Änderungen           |                           |  |

Anzeige der aktuellen Werte im Browser (Ausschnitt)

#### **10.4.5.2 Anzeige von Parametern im Menübereich EDS**

Für Listen mit vielen Einträgen (beispielsweise Darstellung von Kanälen im EDS-System) werden die Kanäle vertikal als Liste (Rahmen orange) und die zugehörigen Parameter horizontal (Rahmen blau) angeordnet. GELB unterlegte Werte stellen Änderungen dar, die noch nicht vom System übernommen wurden.

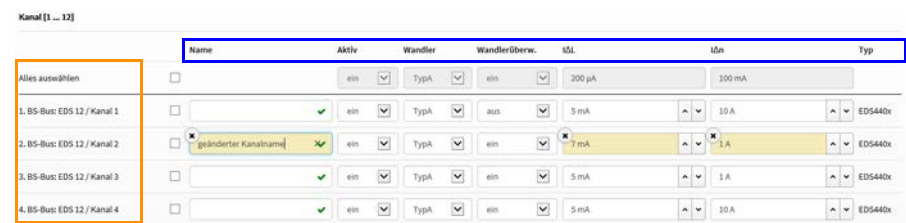

Kanaldarstellung im Menü EDS

#### **10.4.5.3 Fehlererkennung bei Falscheingabe**

In einigen Fällen erwartet das System die Eingabe bestimmter Zeichen, beispielsweise GROSSBUCHSTABEN. Im Falle einer Fehleingabe wird das entsprechende Eingabefeld ROT eingefärbt.

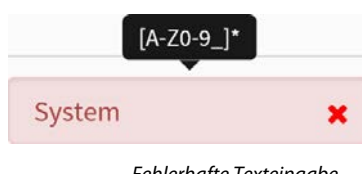

#### Fehlerhafte Texteingabe

#### **10.4.5.4 Anzeige von Parametern mit Modbus-Registern**

Jedem Parameter ist ein Modbus-Register zugeordnet, das über die offenen Schnittstellen Modbus TCP oder Modbus RTU angesprochen werden kann. Die Register lassen sich mit den jeweiligen Parametern anzeigen. Die Anzeige wird im Menü "Werkzeuge" -> "Parameteradressen" aktiviert.

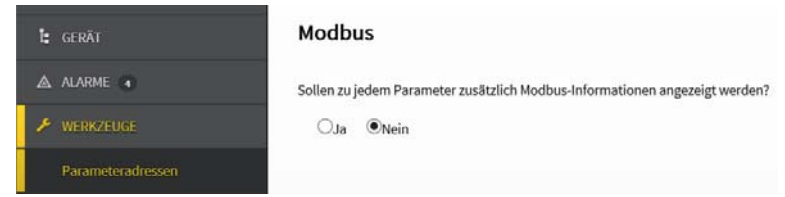

#### Aktivierung der Anzeige von Modbus-Registern

Nach Aktivierung werden alle Parameter mit zugehörigen Modbus-Registern angezeigt.

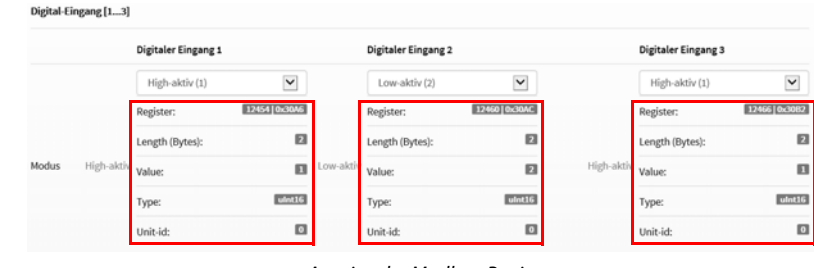

Anzeige der Modbus-Register

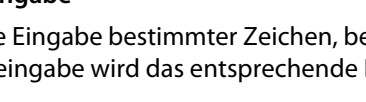

**EXPENDER** 

Geräte-Kommunikation

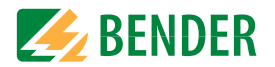

#### <span id="page-41-0"></span> **10.4.6 Änderung von Parametern im Webbrowser**

Geänderte Werte werden im Eingabefeld GELB unterlegt (siehe Abb. 2.1). Die Eingabe erfolgt mittels Auswahlmenü, Werteingabe oder Texteingabe.

Folgende Abbildung stellt Anwendungsbeispiele dar.

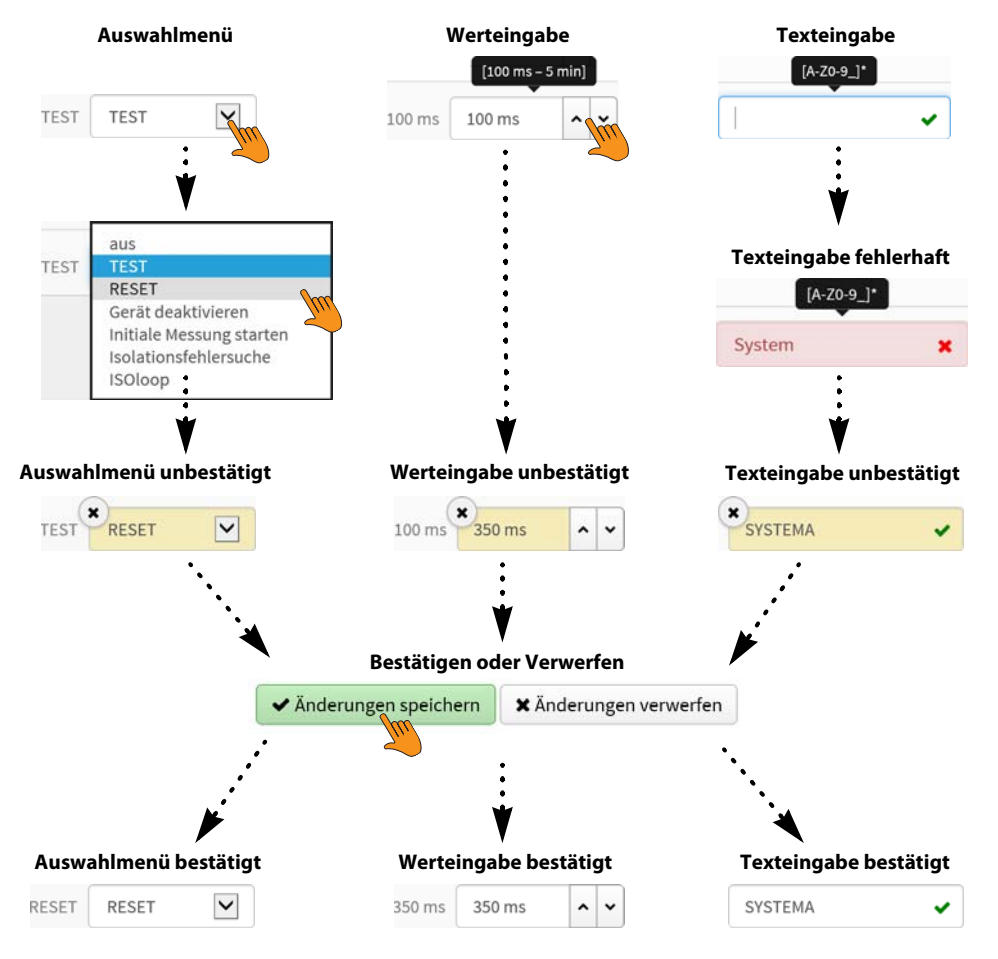

Eingabemöglichkeiten Web-Schnittstelle iso685-Geräte

#### <span id="page-41-1"></span> **10.4.7 Parameteränderung im Gerätemenü bei geöffnetem Webbrowser**

Werden Werte im Gerätemenü des iso685-Geräts geändert, dann werden die geänderten Werte nicht automatisch auf einer bereits geöffneten Browserseite im Webserver angezeigt. Die Werte, die im Gerätemenü geändert wurden, werden im Webserver gelb hinterlegt, jedoch wird weiterhin der alte Wert angezeigt.

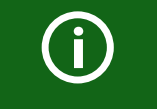

#### **Aktualisierung von Änderungen**

Beim Aufruf einer neuen Browserseite sind die Änderungen bereits aktualisiert.

Sie haben zwei Möglichkeiten:

 • Die im Gerät geänderten Werte sollen übernommen und im Webserver aktualisiert angezeigt werden:

Klicken Sie hierzu auf die Schaltfläche "Änderungen speichern" am unteren Bildschirmrand.

 • Die zuvor im Gerät geänderten Werte sollen NICHT übernommen werden. Die alten Werte werden wiederhergestellt. Geräteänderungen werden verworfen: Klicken Sie hierzu auf die Schaltfläche "Änderungen verwerfen" am unteren Bildschirmrand.

#### <span id="page-41-2"></span> **10.4.8 Schreibzugriff für Parameteränderungen.**

Sie können für den Webserver den Schreibzugriff auf das ISOMETER® iso685 verweigern, um beispielsweise eine Parameteränderung durch den Webserver zu unterbinden.

Sie können den Schreibzugriff im Menü unter **Menü/Geräteeinstellungen/Schnittstelle/Schreibzugriff** oder direkt im Webserver verweigern. Wenn Sie den Schreibzugriff wieder zulassen möchten, können Sie dies ausschließlich im Gerät selbst unter **Menü/ Geräteeinstellungen/Schnittstelle/Schreibzugriff** vornehmen.

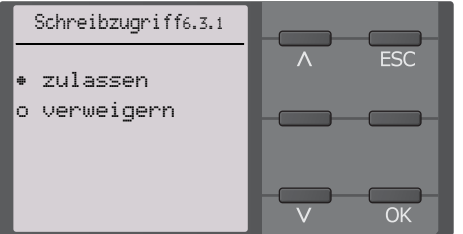

Werkseinstellung "Verweigern": Eine Parameteränderung durch den Webserver ist nur möglich, wenn Sie den Schreibzugriff im Gerät zulassen.

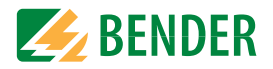

## <span id="page-42-0"></span>**10.5 BS-Bus**

Der BS-Bus dient zur Erweiterung von Bender-Messgeräten (z. B. ISOMETER®). Dabei handelt es sich um eine RS-485-Schnittstelle mit einem speziell für Bender-Geräte entwickelten Protokoll. Der BS-Bus überträgt Alarmmeldungen vorrangig gegenüber anderen [Meldungen. Weiterführende Informationen finden Sie im BS-Bus-Handbuch \(Dokument](http://www.bender.de/manuals)[nummer: D00278\) unter w](http://www.bender.de/manuals)ww.bender.de/service-support/downloadbereich.

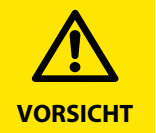

Bei Verwendung von Schnittstellenumsetzern ist auf eine galvanische Trennung zu achten.

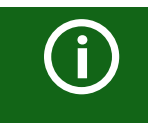

Der BS-Bus ist nur eingeschränkt kompatibel mit dem BMS-Bus!

### <span id="page-42-1"></span> **10.5.1 Master-Slave-Prinzip**

Der BS-Bus arbeitet nach dem Master-Slave-Prinzip. Das Messgerät arbeitet als MASTER , während alle Sensorgeräte SLAVE sind. Der Master übernimmt die notwendige Kommunikation für die Messfunktion. Er liefert auch die erforderliche Busvorspannung für den Betrieb des BS-Busses .

#### <span id="page-42-2"></span> **10.5.2 Adressen und Adressbereiche am BS-Bus**

Der Master hat die Adresse 1. Alle Sensorgeräte erhalten eindeutige Adressen, die beginnend bei Adresse 2, fortlaufend und lückenlos vergeben werden. Beim Ausfall von Geräten ist eine Lücke von maximal 5 Adressen zulässig.

### <span id="page-42-3"></span> **10.5.3 RS-485-Spezifikation/Leitungen**

Die RS-485-Spezifikation beschränkt die Leitungslänge auf 1200 m und schreibt eine linienartige Leitungsführung (Daisy Chain) vor. Die Anzahl der Geräte am BS-Bus wird nur durch den BS-Bus-Master begrenzt.

Als Busleitung ist eine paarweise verdrillte, geschirmte Leitung einzusetzen. Geeignet ist beispielsweise der Leitungstyp J-Y(St)Y n <sup>x</sup> 2 <sup>x</sup> 0,8. Der Schirm ist einseitig mit PE zu verbinden. Die Busleitung muss an beiden Enden mit Widerständen (120  $\text{\textdegree{}}$  0,25 W) abgeschlossen (terminiert) werden. Die Abschlusswiderstände werden parallel zu den Klemmen A und B angeschlossen. In einigen Geräten sind bereits Abschlusswiderstände integriert und können über den Schalter "R" aktiviert oder deaktiviert werden.

## <span id="page-42-4"></span> **10.5.4 Leitungsführung**

Die optimale Leitungsführung für den BS-Bus ist die reine Linienstruktur. Stichleitungen zu einzelnen Geräten von maximal 1 m Länge sind zulässig. Diese Stichleitungen werden nicht terminiert.

Beispiele für Linienstrukturen:

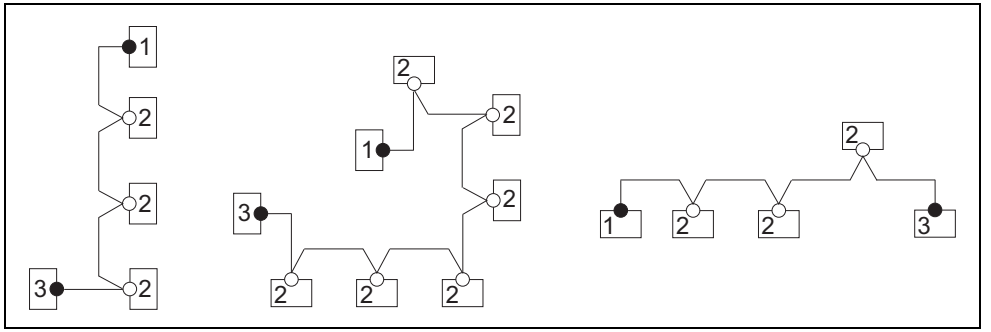

#### **Terminierung**

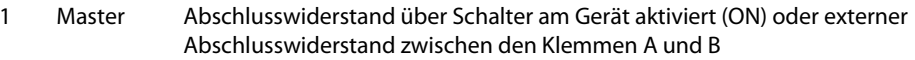

- 2 Slave Abschlusswiderstand über Schalter am Gerät deaktiviert (OFF)
- 3 Slave Abschlusswiderstand über Schalter am Gerät aktiviert (ON) oder externer Abschlusswiderstand zwischen den Klemmen A und B

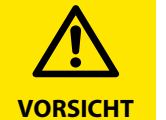

Ausschließlich das erste und das letzte Gerät dürfen terminiert werden.Überprüfen Sie deshalb alle Geräte.

## <span id="page-42-5"></span>**10.6 Modbus RTU**

Modbus RTU wird auf der RS-485-Schnittstelle umgesetzt. Die Datenübertragung erfolgt binär/seriell. Dabei muss eine störungsfreie und kontinuierliche Datenübertragung gewährleistet sein.

Messwerte, Meldungen und Parameter sind in virtuellen Registeradressen abgelegt. Mit [einem Lesebefehl auf eine Registeradresse können Daten ausgelesen werden. Mit einem](http://www.bender.de/manuals)  Schreibbefehl können Daten in eine Registeradresse geschrieben werden. Die Registeradressen der einzelnen Messwerte und Parameter finden Sie im Handbuch "iso685-D Anhang A" mit dem Titel "ISOMETER® iso685 Gerätefamilie - Modbus-Einstellungen" un[ter](http://www.bender.de/manuals) www.bender.de/service-support/downloadbereich

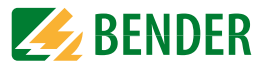

## **10.7 isoData Protokoll**

Die Datenübertragung erfolgt ständig und kann von der Datenempfangseinrichtung nicht unterbrochen oder auf eine andere Art beeinflusst werden (unidirektional). Dieses Protokoll kann nicht mit dem BMS-Protokoll kombiniert werden.

Zur Auswertung der Daten mittels PC oder Laptop wird ein Schnittstellen-Konverter USB/RS232-RS485 benötigt. Um das Gerät zu erhalten, kontaktieren Sie den Bender-Service.

#### **Daten der Schnittstelle:**

- RS485-Schnittstelle galvanisch getrennt von der Geräte-Elektronik
- Anschluss an Klemmen " $A''$  und " $B''$ .
- Max. Leitungslänge 1200 m (im Modus 1)
- Nach jeder gültigen Messung wird ein Datenblock ausgegeben.

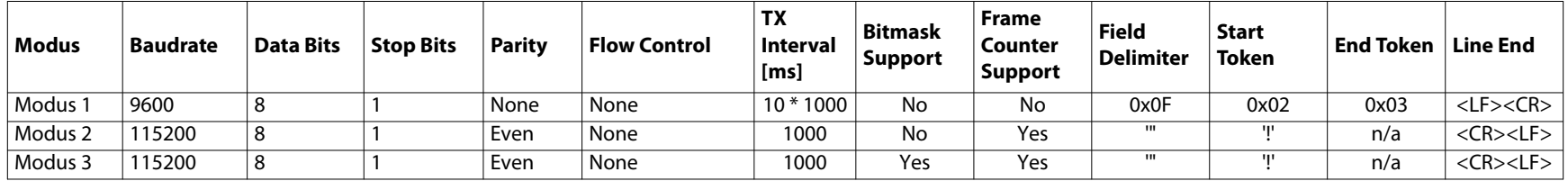

G)

Die in der folgenden "isoData-Protokoll"-Tabelle beschriebenen Elemente haben in der derzeitigen Implementation eine feste Länge. Bei IsoData handelt es sich jedoch um ein Protokoll, das einzelne Elemente durch Trennzeichen separiert (siehe 'Field Delimiter' in der Tabelle oben). Durch die Verwendung dieser Trennzeichen kann auf eine feste Feldlänge im Prinzip verzichtet werden. Es wird dringend empfohlen, externe Applikationen NICHT basierend auf Feldlängen, sondern basierend auf den Element-Separatoren zu implementieren.

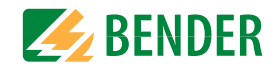

## <span id="page-44-0"></span> **10.7.1 isoData Protokoll Tabelle**

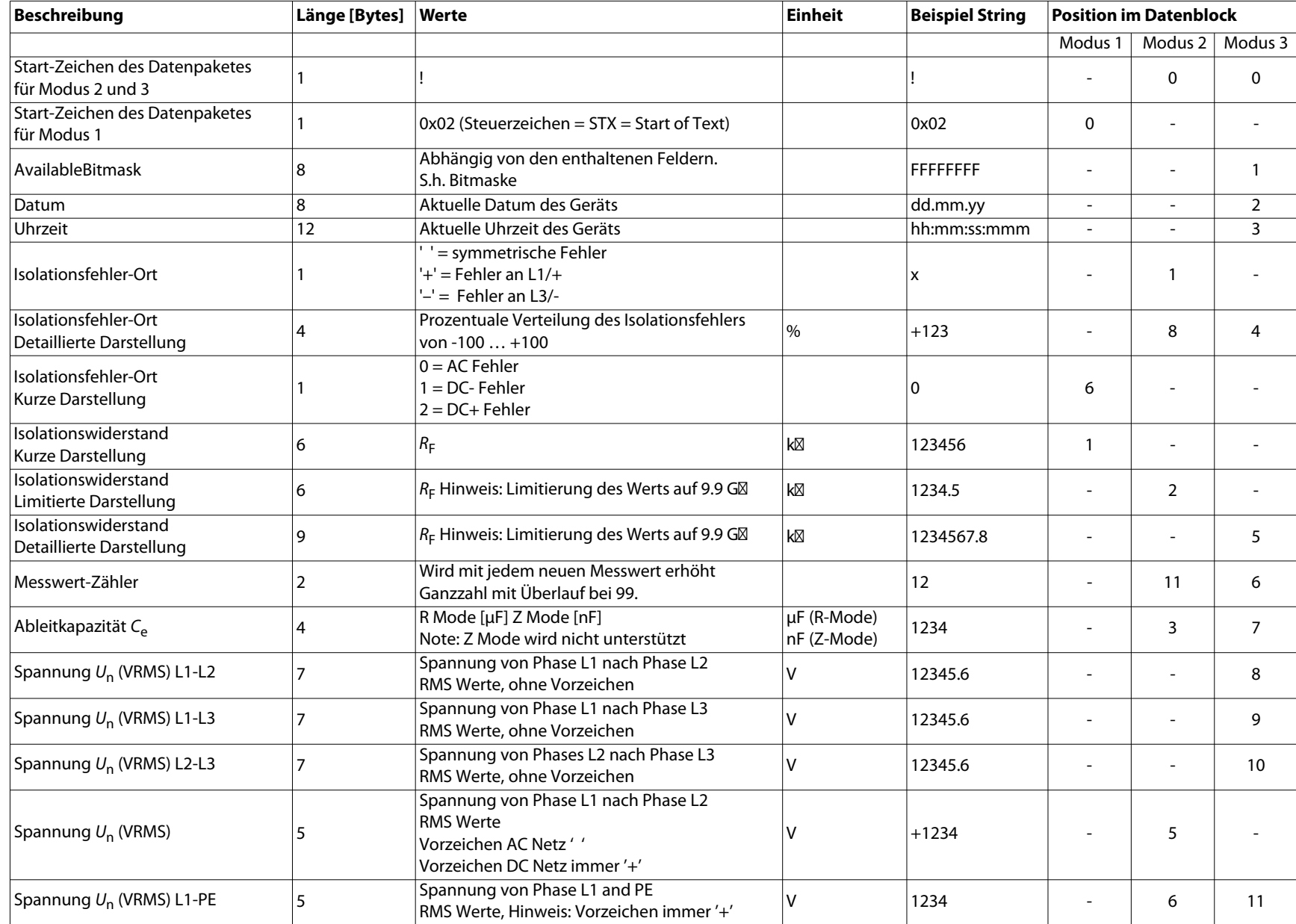

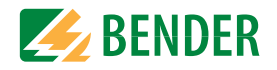

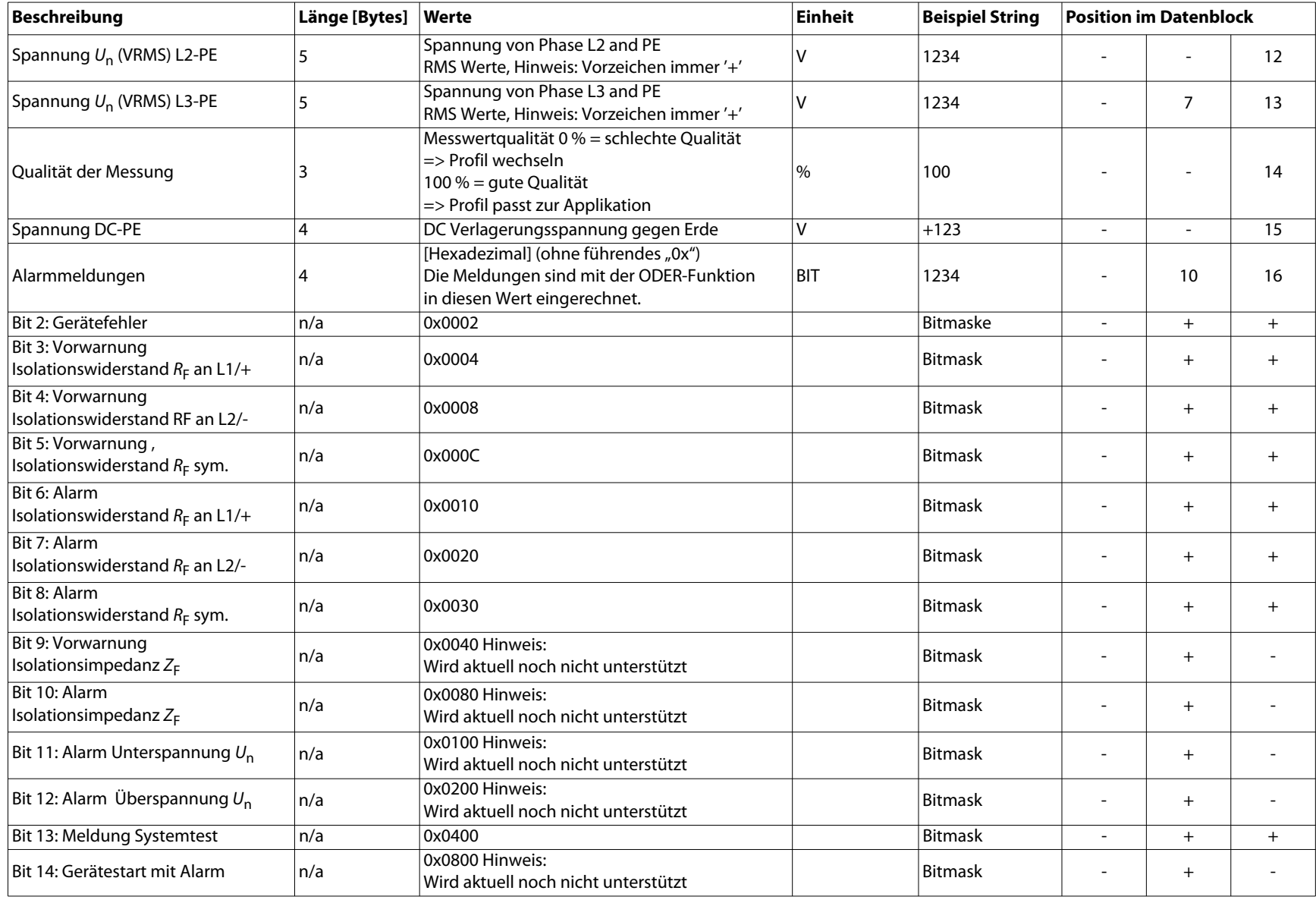

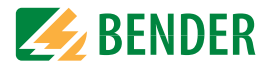

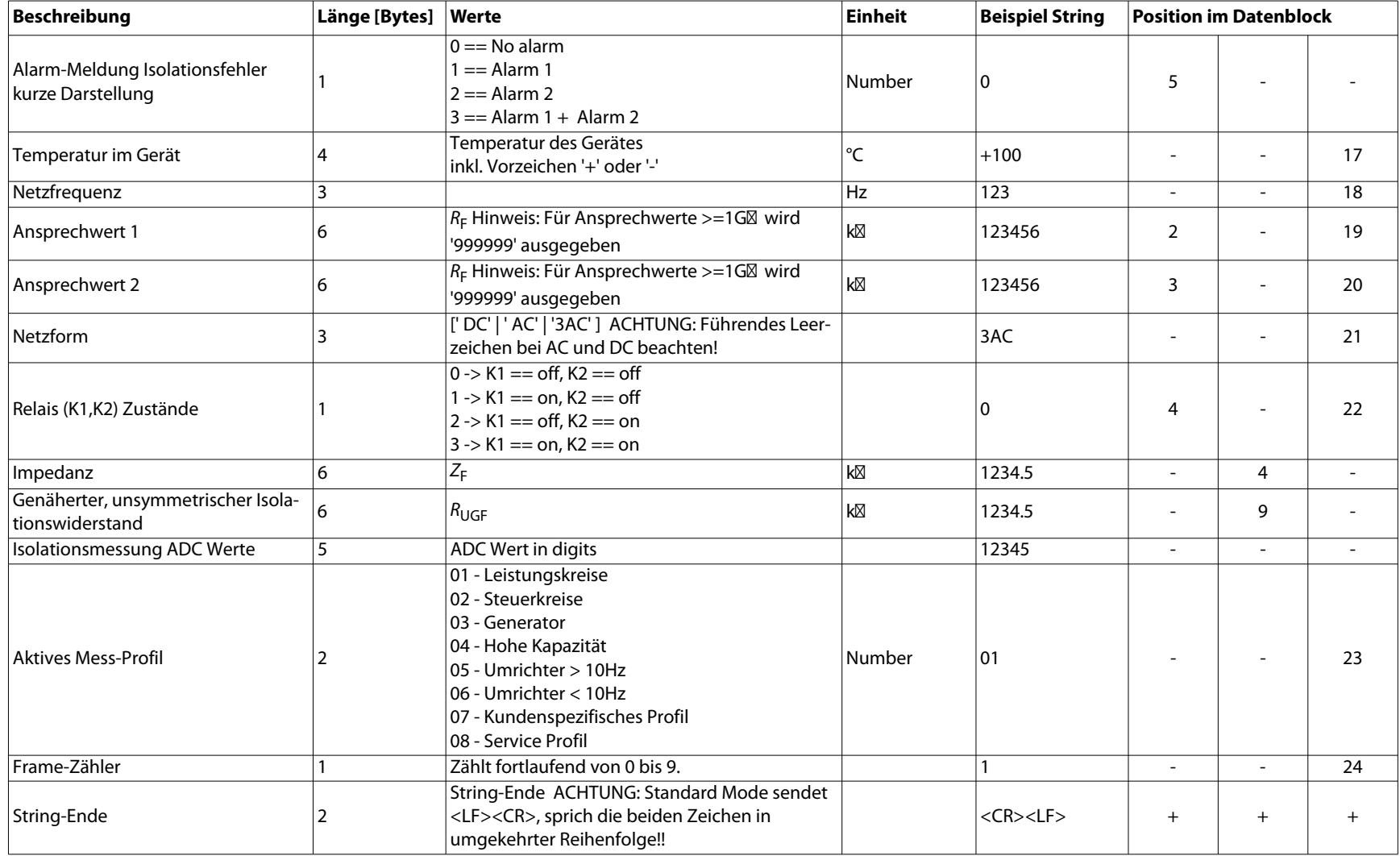

## Ankoppelgeräte **11. Ankoppelgeräte**

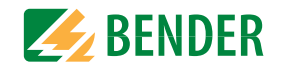

Ankoppelgeräte erweitern den Netznennspannungsbereich eines ISOMETERS®. Je nach Konfiguration können Netze bis zu einer Netznennspannung von 12 kV überwacht werden.

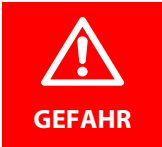

#### **Gefahr eines elektrischen Schlages!**

Ankoppelgeräte werden mit hoher Spannung betrieben, die bei direkter Berührung lebensgefährlich sind. Arbeiten am Gerät sind nur durch Fachkräfte unter Beachtung der jeweiligen Handbücher vorzunehmen.

#### **Systemverhalten:**

- Wird das ISOMETER® mit einem Ankoppelgerät betrieben, dann muss dies bei der Inbetriebnahme im Inbetriebnahme-Assistenten oder nachträglich im Gerätemenü eingestellt werden.
- Wird bei der Inbetriebnahme oder im Gerätemenü ein Ankoppelgerät ausgewählt, dann stellt das ISOMETER® automatisch die Netzform 3AC ein. Diese Einstellung darf nicht verändert werden.
- Wird das ISOMETER® mit einem Ankoppelgerät betrieben, dann sind der DC-Alarm und die Ankoppelüberwachung deaktiviert.
- Wird das ISOMETER® mit einem Ankoppelgerät betrieben, dann gibt das Gerät keine korrekten Werte zur Ankoppelüberwachung, DC-Verlagerung und zu den Messwerten aus.

## **11.1 Anschluss mit AGH150W-4(DC)**

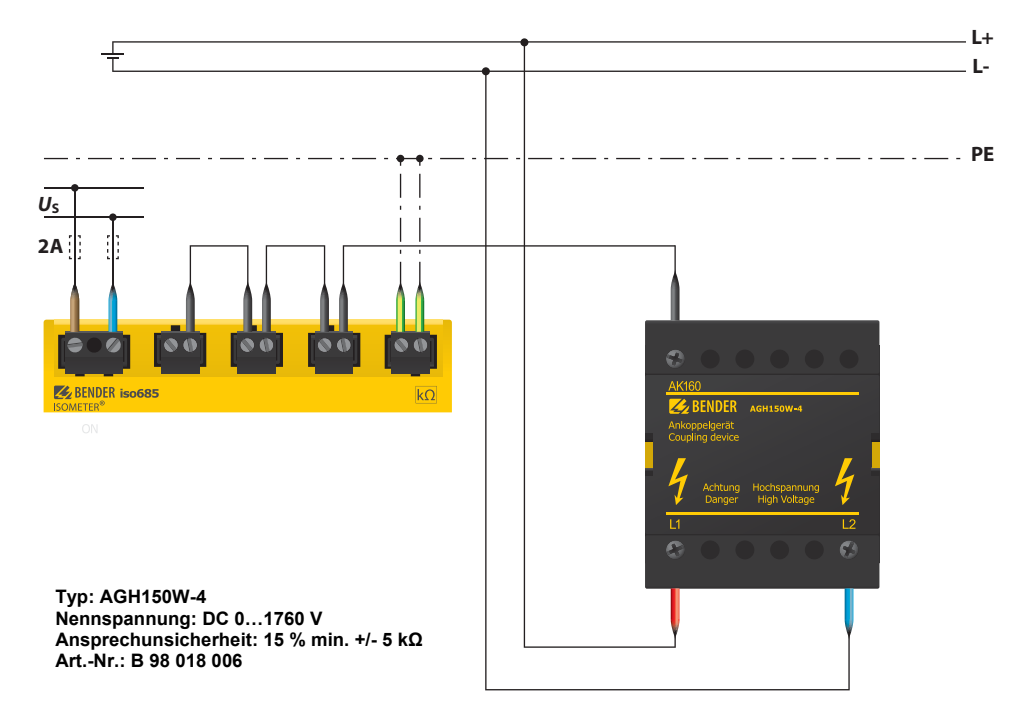

## **11.2 Anschluss mit AGH150W-4(3(N)AC)**

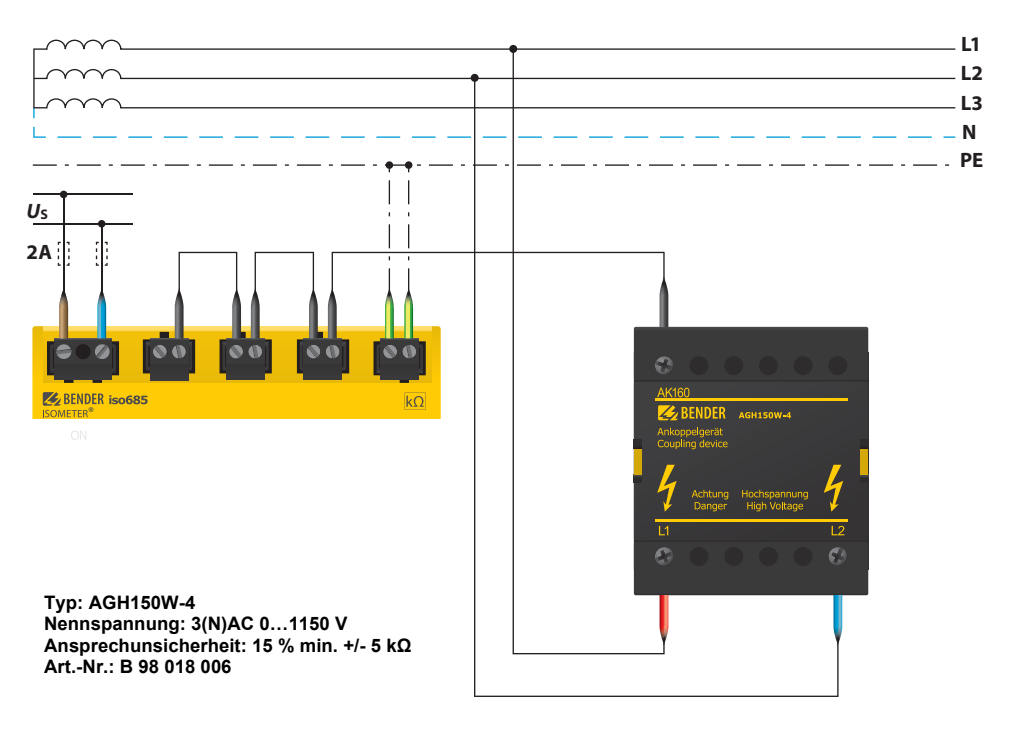

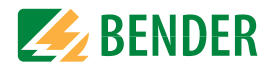

## **11.3 Anschluss mit AGH520S (3AC)**

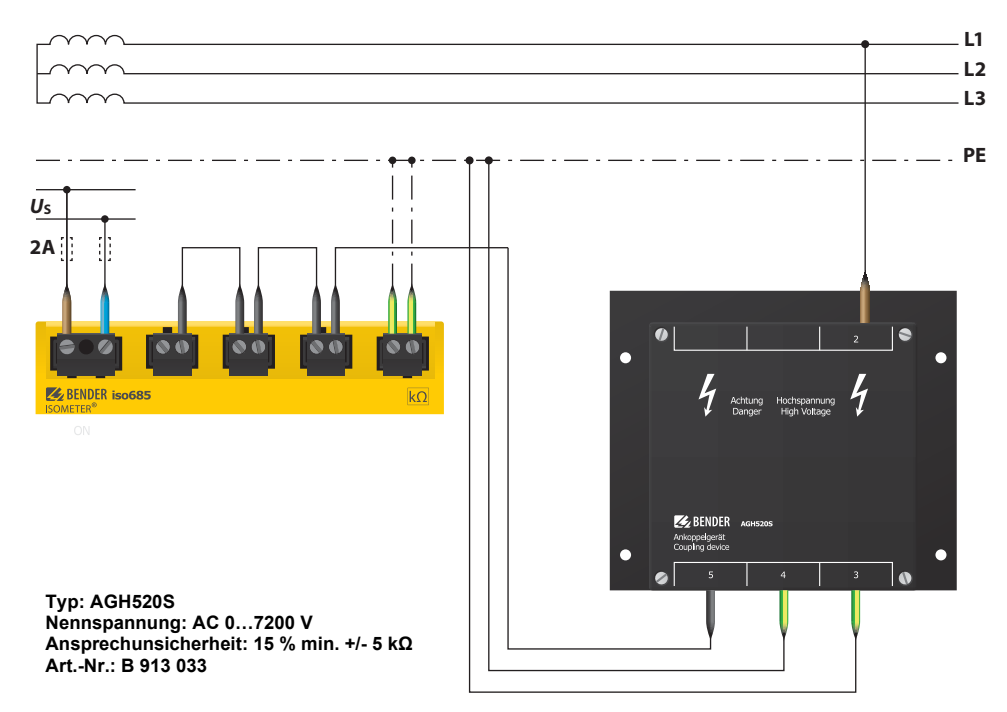

## **11.4 Anschluss mit AGH520S (3(N)AC)**

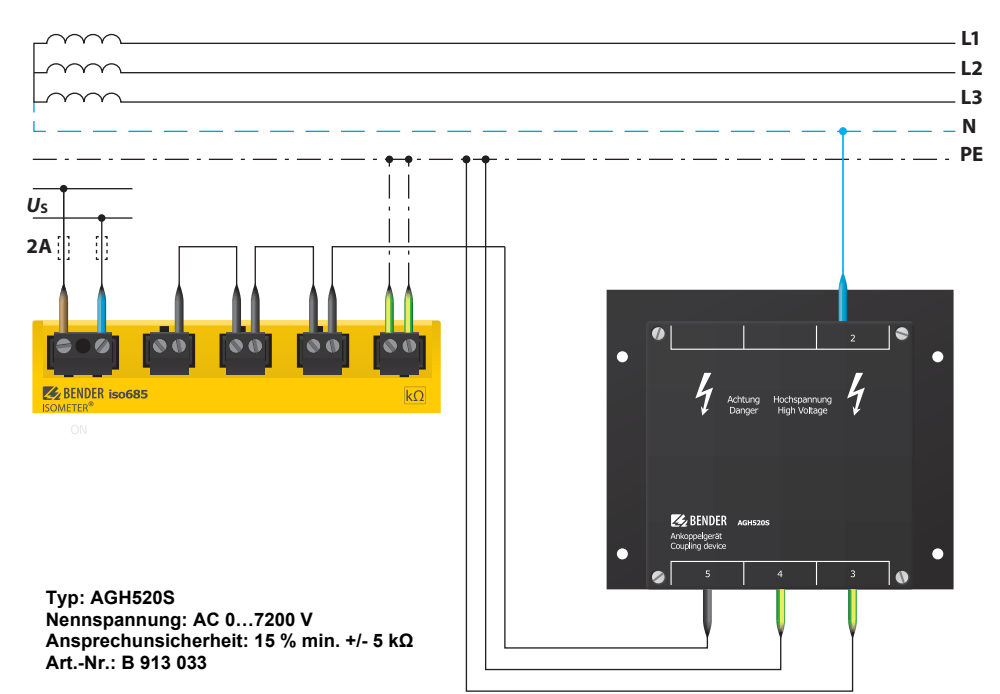

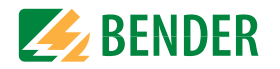

## **11.5 Anschluss mit AGH204S-4**

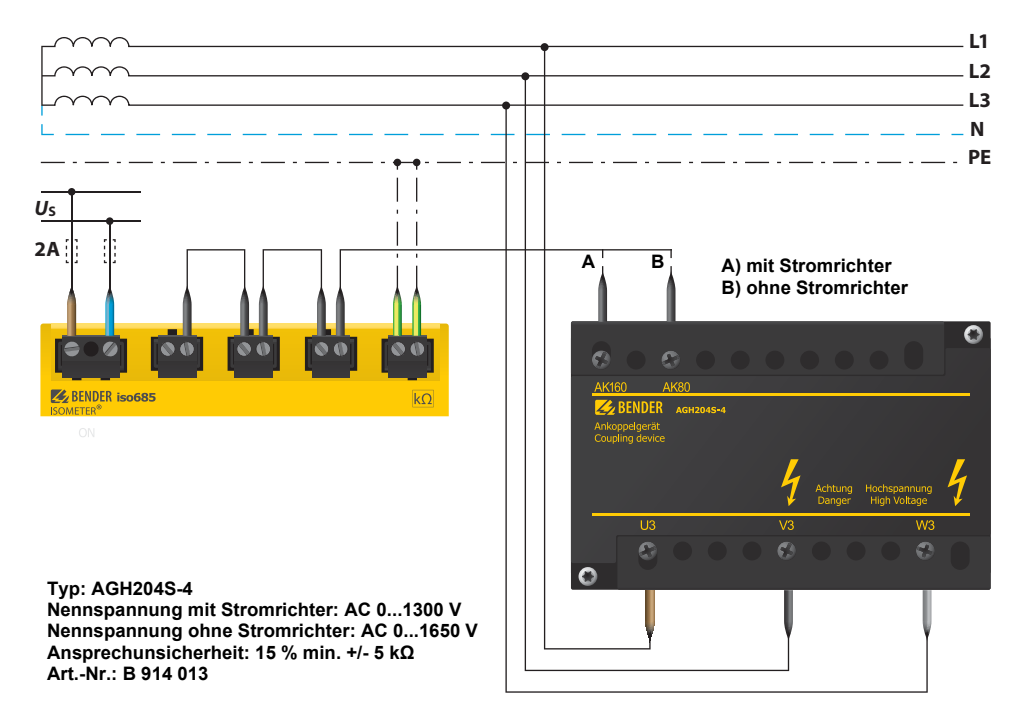

## **11.6 Anschluss mit AGH676S-4**

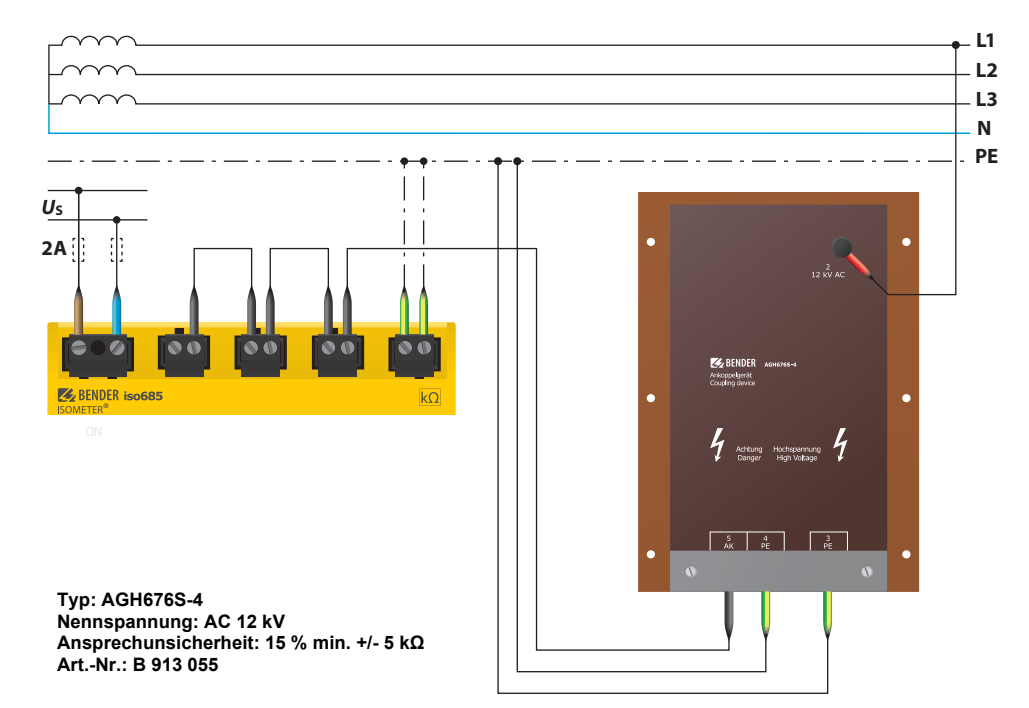

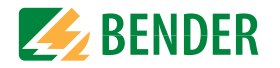

## <span id="page-50-1"></span><span id="page-50-0"></span>**12.1 Messwertalarme**

Alarmmeldungen werden direkt nach dem Einschalten aktiviert und können sofort auftreten.

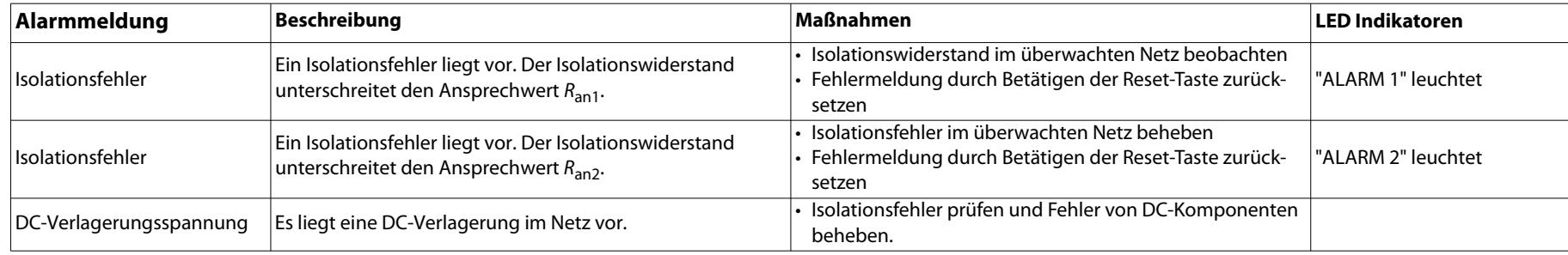

## <span id="page-50-2"></span>**12.2 Allgemein**

Alarmmeldungen werden direkt nach dem Einschalten aktiviert und können sofort auftreten.

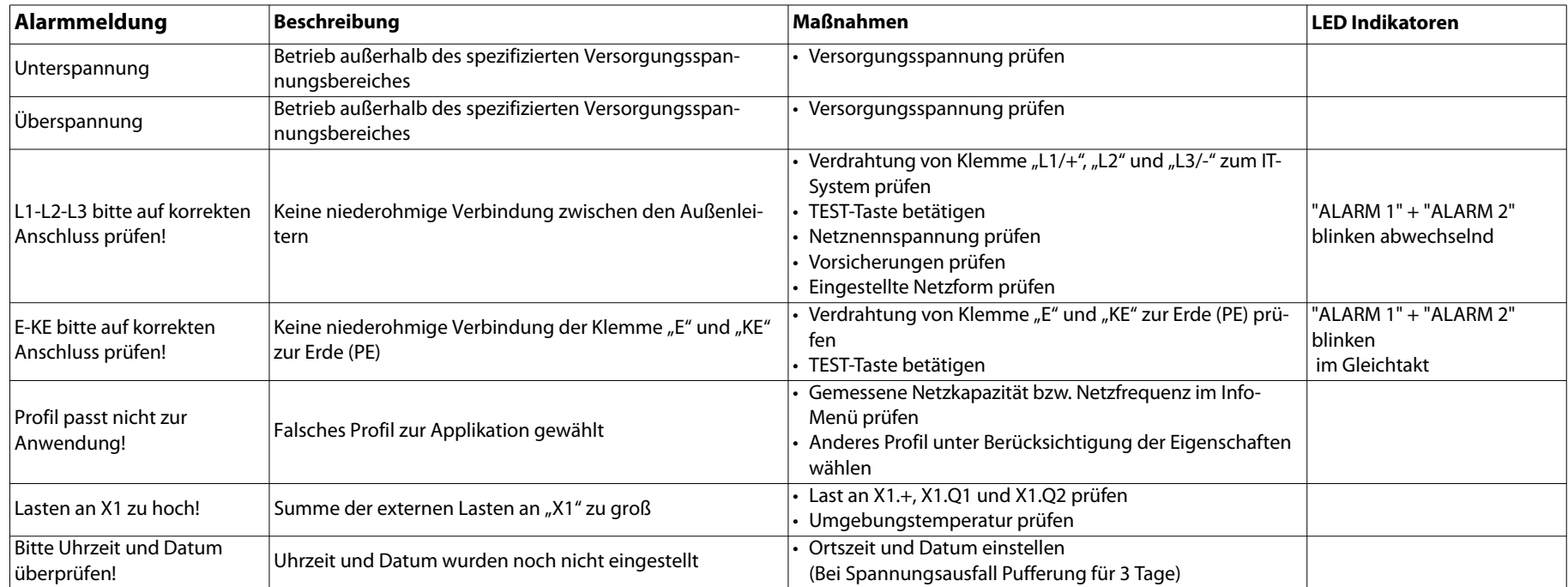

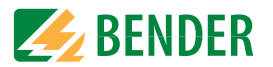

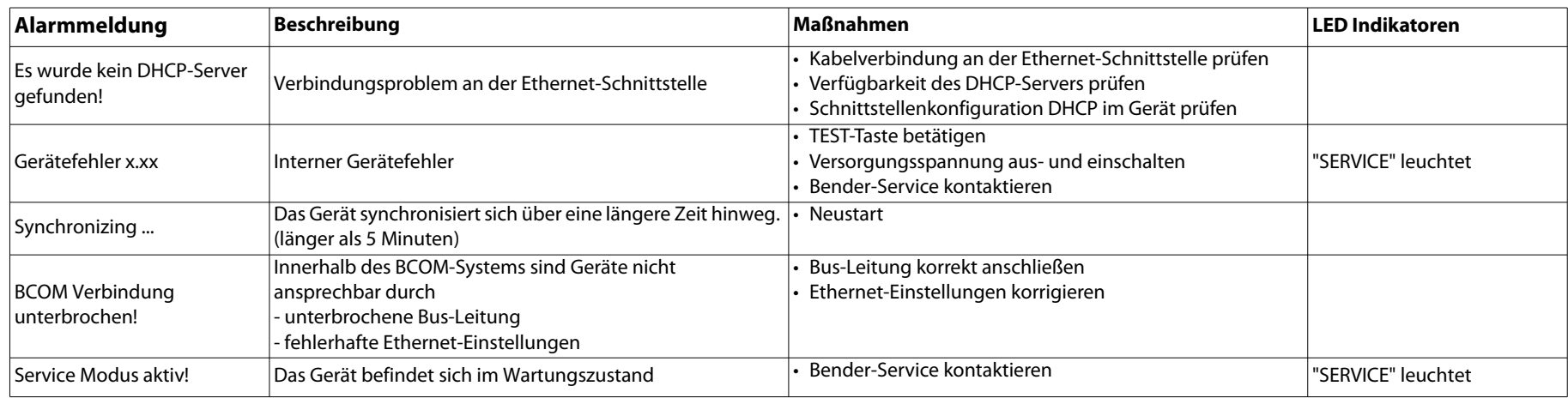

## <span id="page-52-0"></span>**13. Technische Daten**

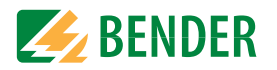

## <span id="page-52-1"></span>**13.1 Geräteprofile**

Die Anpassung an unterschiedliche Applikationen erfolgt durch die Auswahl eines Geräteprofils.

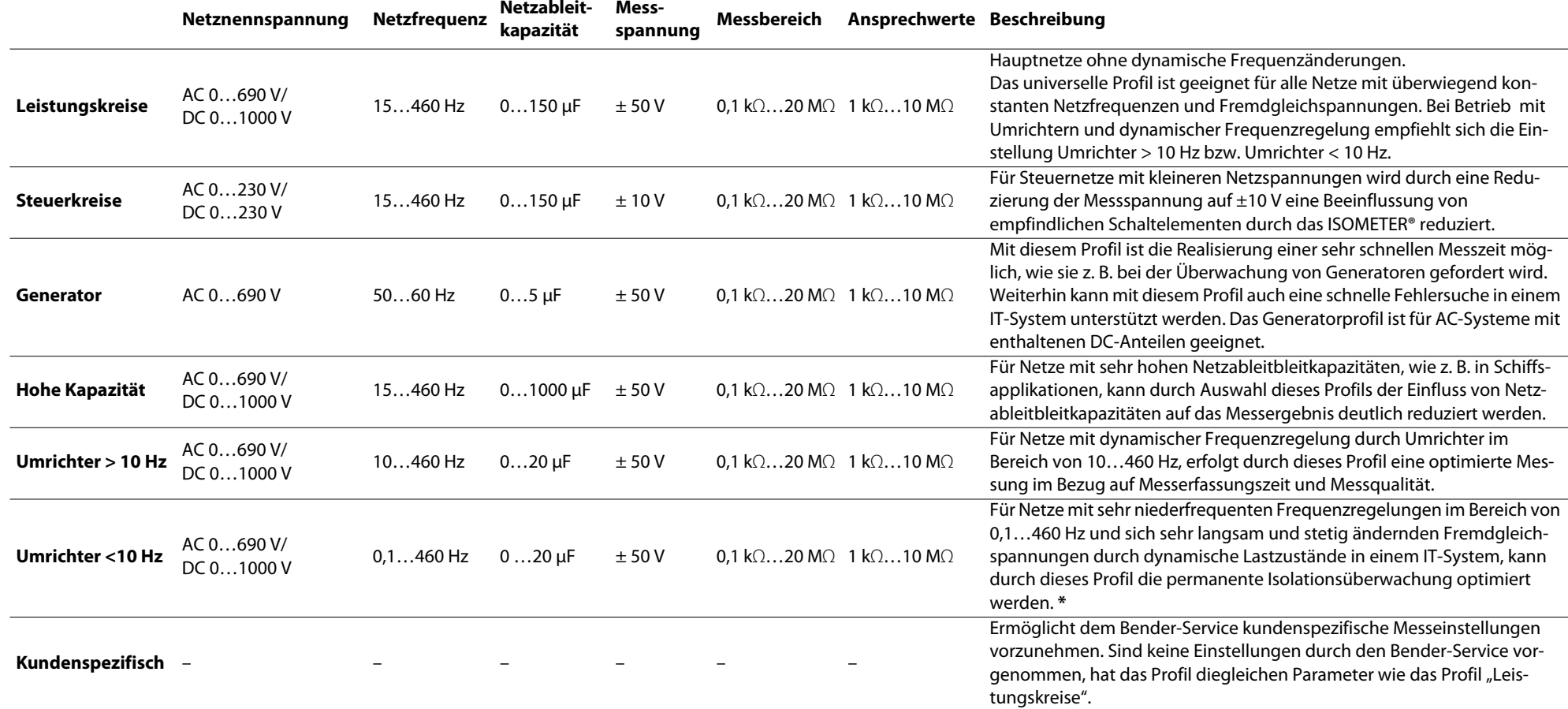

Ansprechzeiten siehe "Diagramme" im folgenden Unterkapitel.

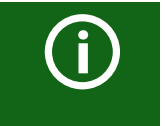

#### **Umschalten von Profilen**

Beim Umschalten eines Profils wird der Wert von R<sub>min</sub> zurückgesetzt. Beim Umschalten eines Profils können sich längere Messzeiten ergeben.

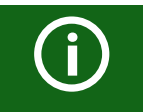

## **\* Niederfrequente Netzspannungen**

Für sehr niederfrequente Netze verringert sich die Netznennspannung entsprechend der Angaben im Unterkapitel "Technische Daten"

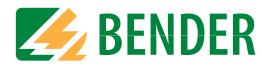

## <span id="page-53-0"></span>**13.2 Diagramme**

<span id="page-53-1"></span> **13.2.1 Ansprechzeit Profil Leistungskreise**

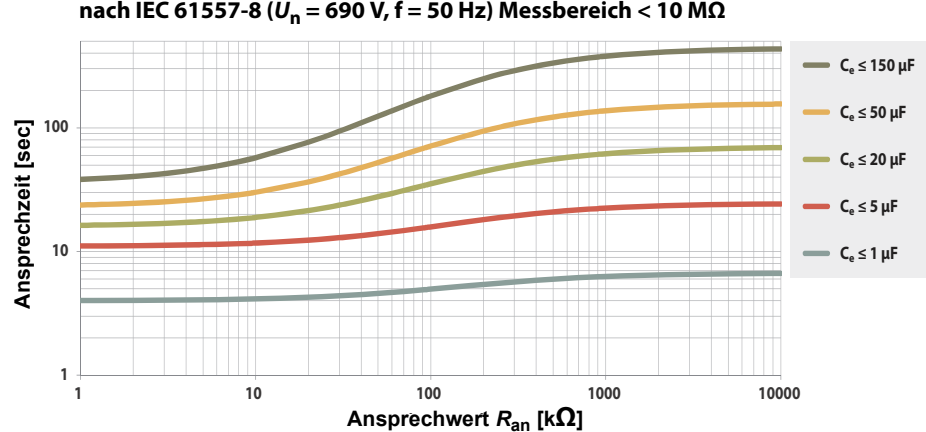

**Ansprechzeit in Abhängigkeit von Ansprechwert und Netzableitkapazität nach IEC 61557-8 (Un = 690 V, f = 50 Hz) Messbereich < 10 MΩ**

<span id="page-53-3"></span>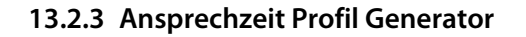

**Ansprechzeit in Abhängigkeit von Ansprechwert und Netzableitkapazität nach IEC 61557-8 (Un = 690 V, f = 50 Hz) Messbereich < 10 MΩ**

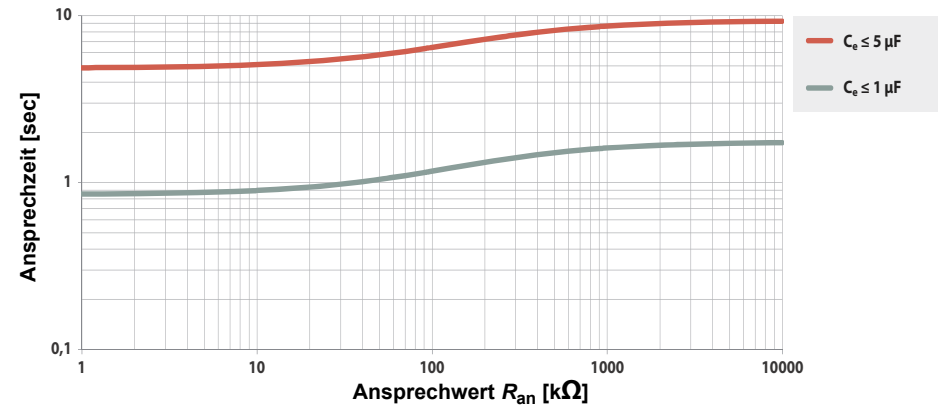

#### <span id="page-53-2"></span> **13.2.2 Ansprechzeit Profil Steuerkreise**

**Ansprechzeit in Abhängigkeit von Ansprechwert und Netzableitkapazität nach IEC 61557-8 (Un = 230 V, f = 50 Hz) Messbereich < 10 MΩ**

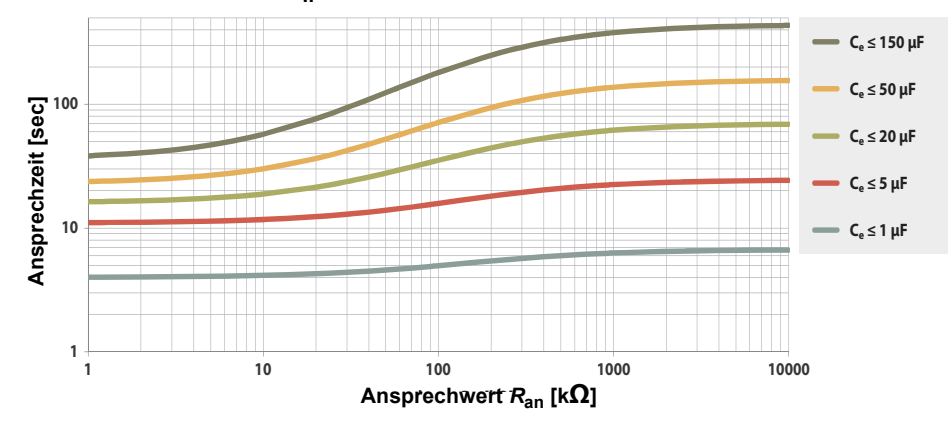

<span id="page-53-4"></span> **13.2.4 Ansprechzeit Profil Hohe Kapazität**

**Ansprechzeit in Abhängigkeit von Ansprechwert und Netzableitkapazität nach IEC 61557-8 (Un = 690 V, f = 50 Hz) Messbereich < 10 MΩ**

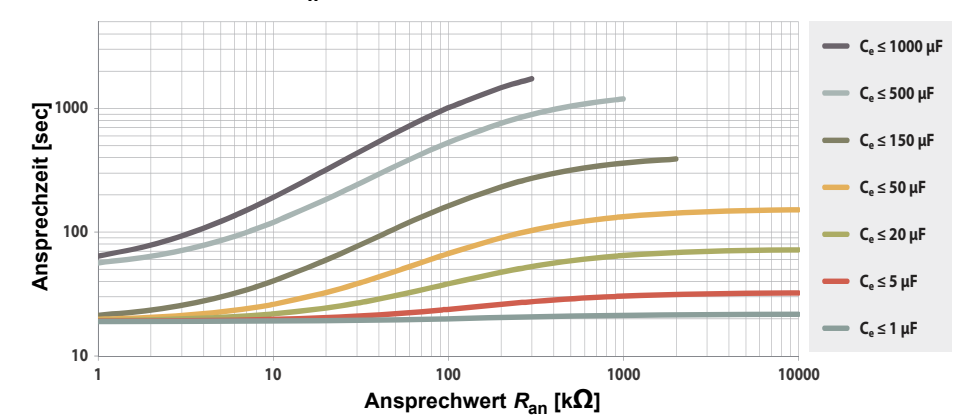

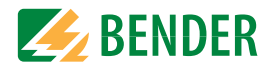

### <span id="page-54-0"></span> **13.2.5 Ansprechzeit Profil Umrichter > 10 Hz**

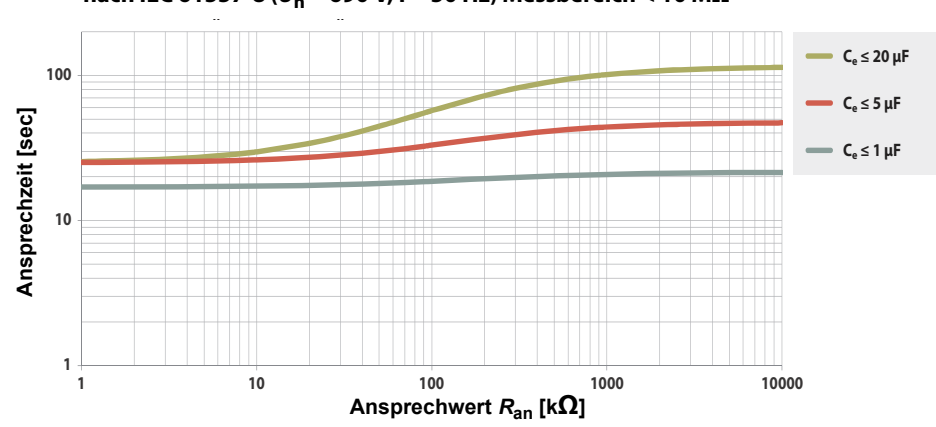

#### **Ansprechzeit in Abhängigkeit von Ansprechwert und Netzableitkapazität nach IEC 61557-8 (Un = 690 V, f = 50 Hz) Messbereich < 10 MΩ**

### <span id="page-54-1"></span> **13.2.6 Ansprechzeit Profil Umrichter < 10 Hz**

**Ansprechzeit in Abhängigkeit von Ansprechwert und Netzableitkapazität nach IEC 61557-8 (Un = 690 V, f = 50 Hz) Messbereich < 10 MΩ**

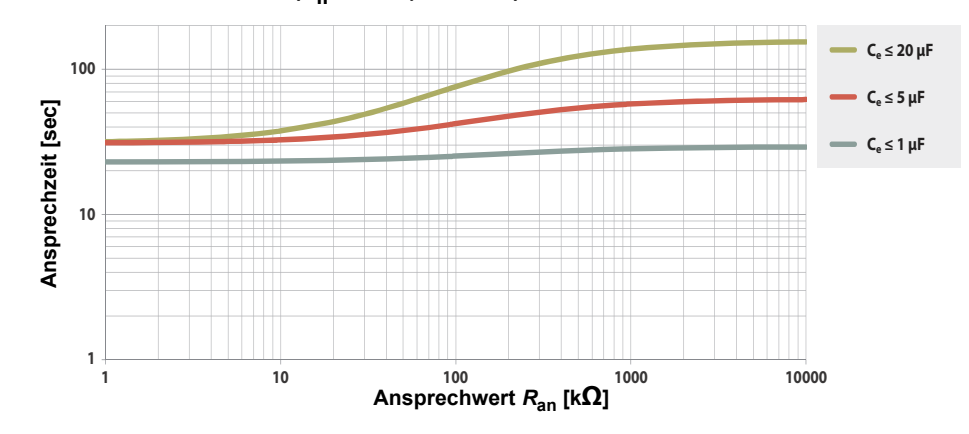

### <span id="page-54-2"></span> **13.2.7 Ansprechzeit DC-Alarm**

**Typische Ansprechzeiten DC-Alarm bei RF in Abhängigkeit vom Messprofil und Netzableitkapazität** 

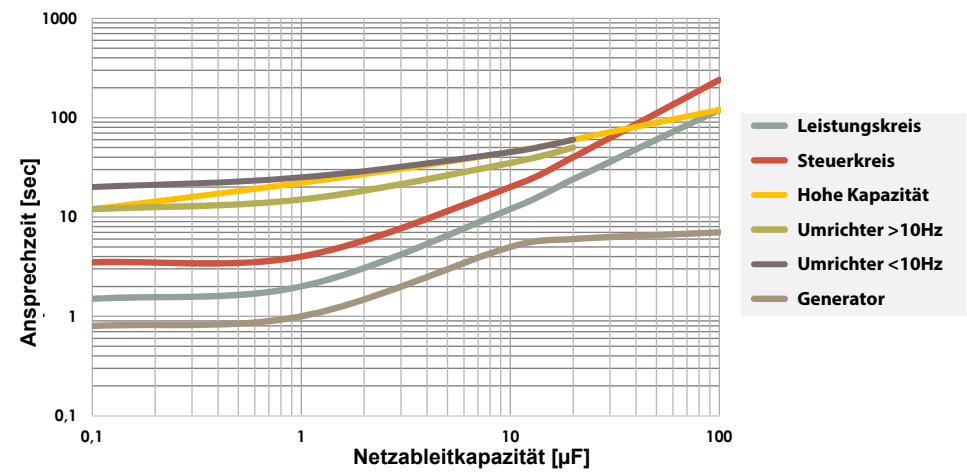

#### <span id="page-54-3"></span> **13.2.8 Prozentuale Betriebsmessunsicherheit**

**Netzableitkapazität nach IEC 61557-8 (Un = 690 V, f = 50 Hz) Messbereich < 10 MΩ**

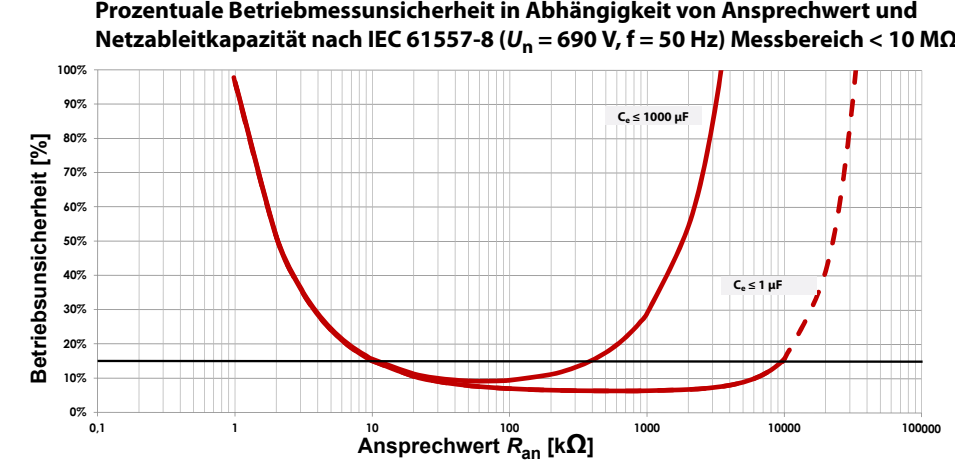

## <span id="page-55-0"></span>**13.3 Werkseinstellungen iso685-x**

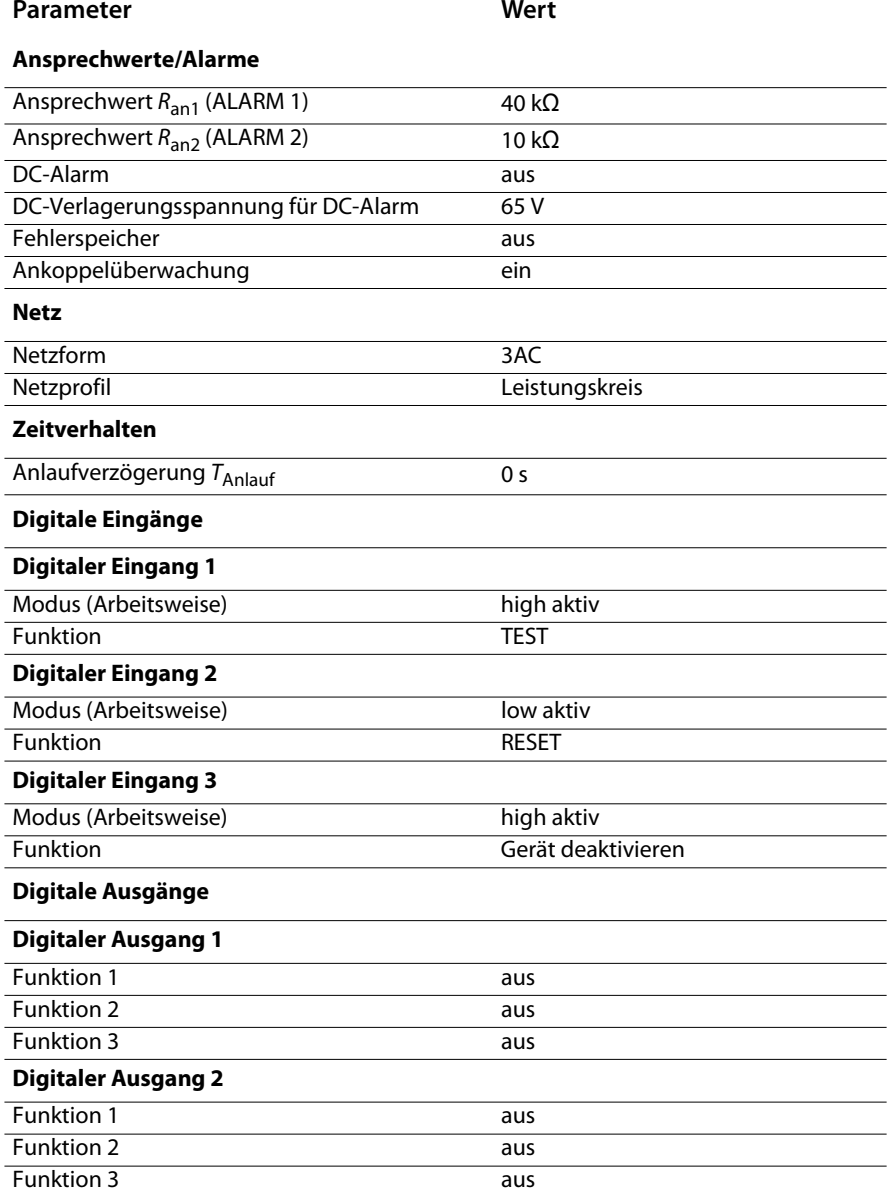

Technische Daten

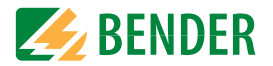

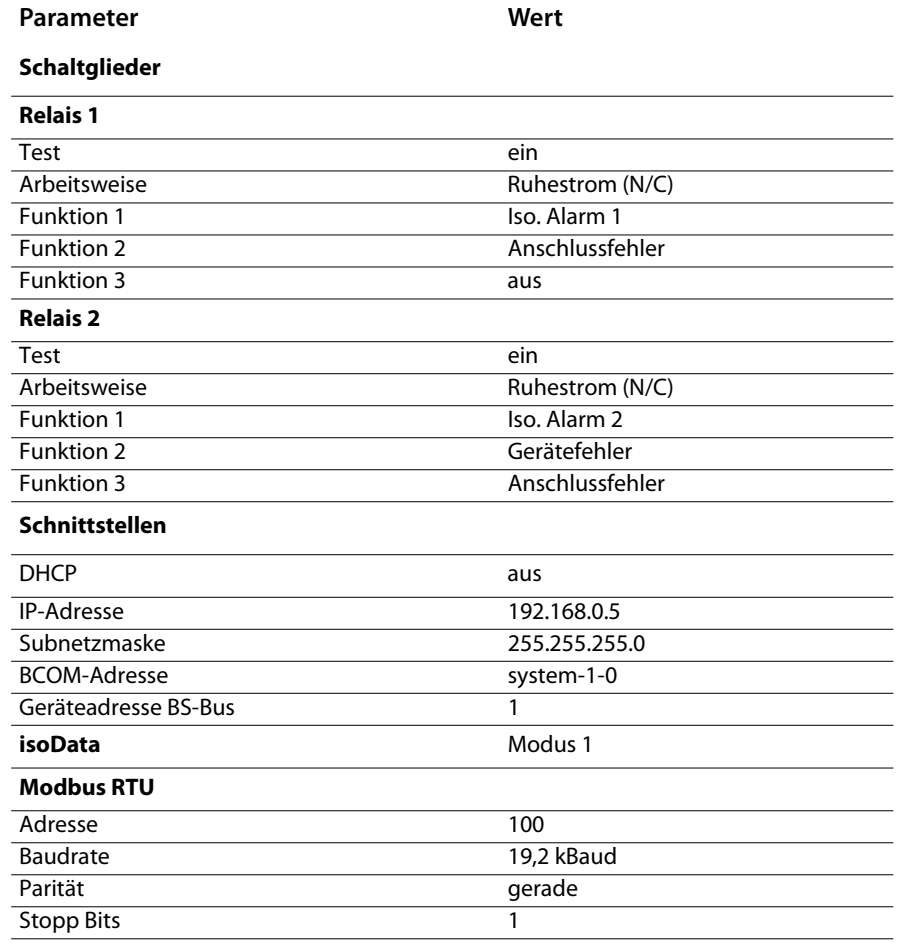

## <span id="page-56-0"></span>13.4 Tabellarische Daten isoRW685W-D

### Isolationskoordination nach IEC 60664-1/IEC 60664-3

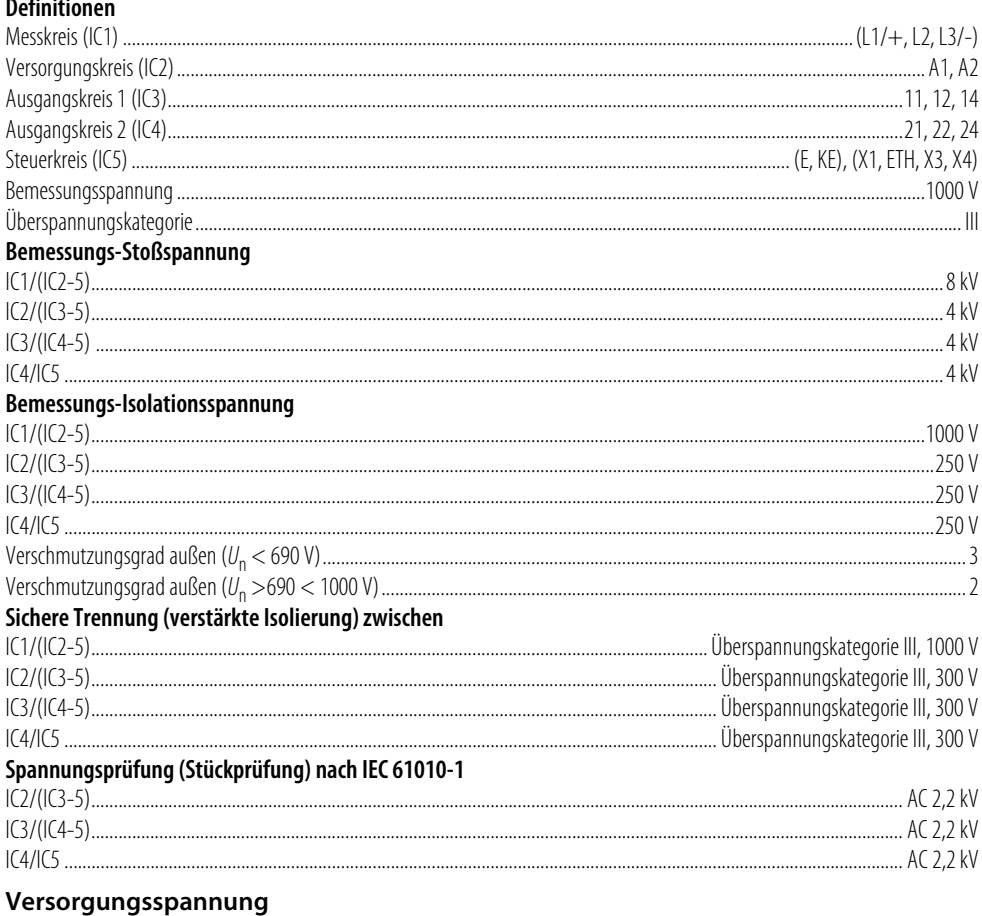

## Versorgung über A1/+. A2/-

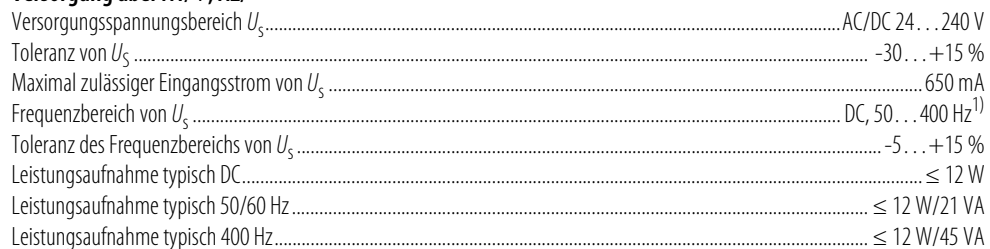

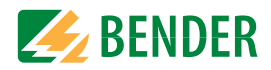

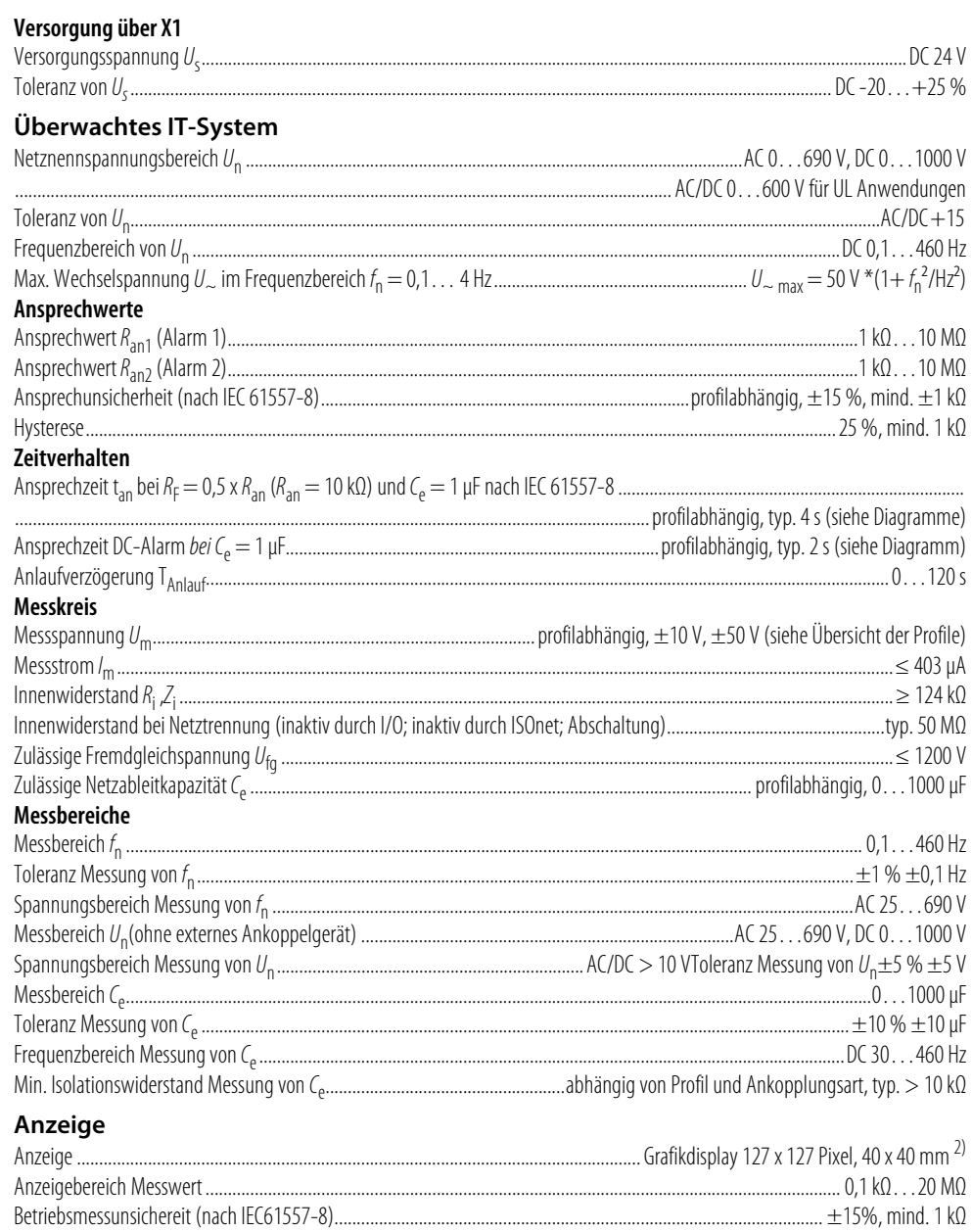

#### **LEDs**

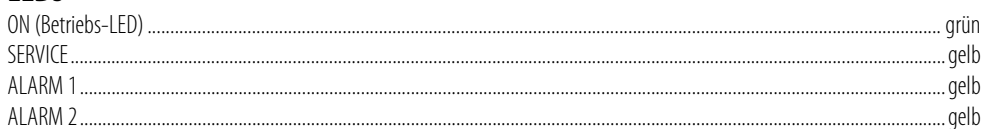

## Ein-/Ausgänge (X1-Schnittstelle)

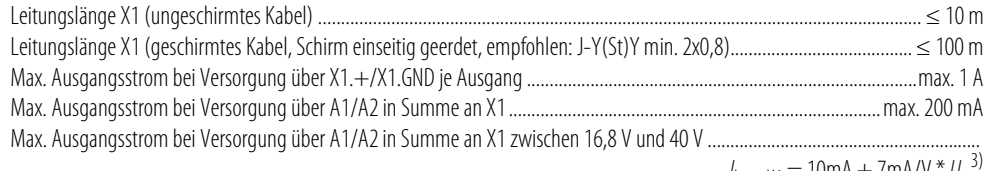

........................ /<sub>LmaxX1</sub> = 10mA + 7mA/V \* *U<sub>s</sub>* <sup>3)</sup><br>.. (negative Werte für /<sub>LmaxX1</sub> sind nicht zulässig)

## Digitale Eingänge (11, 12, 13)

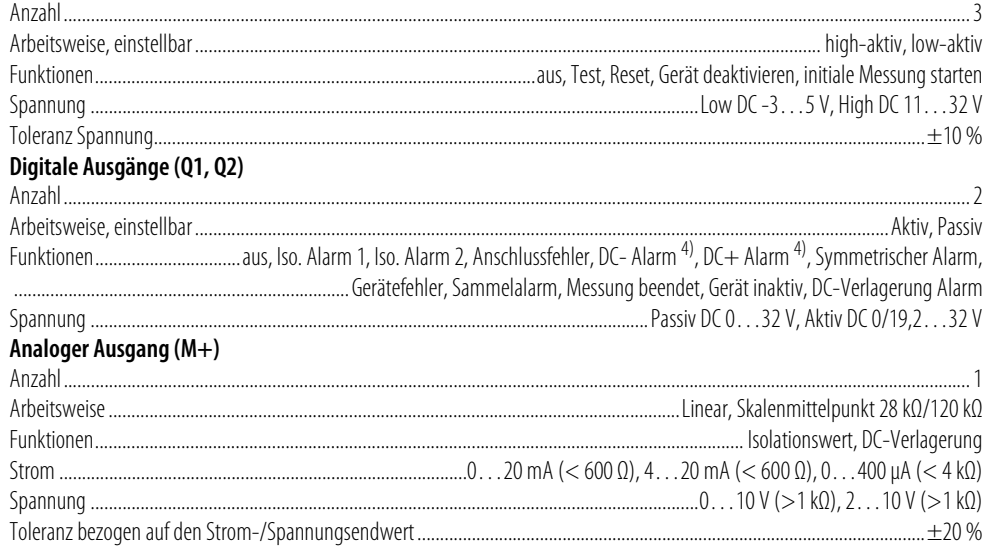

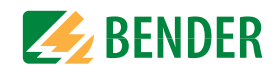

#### Schnittstellen Ealdhuc

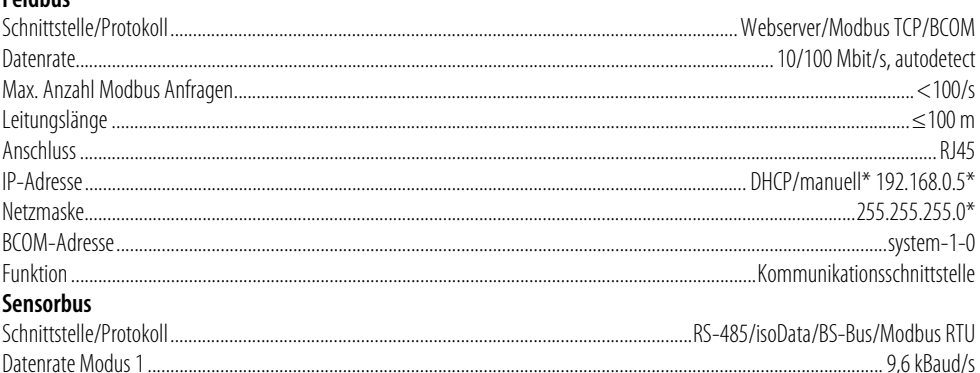

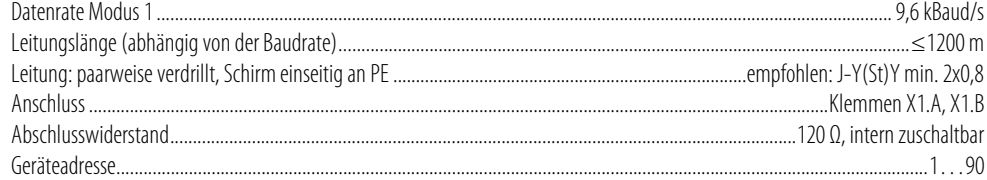

## Schaltglieder

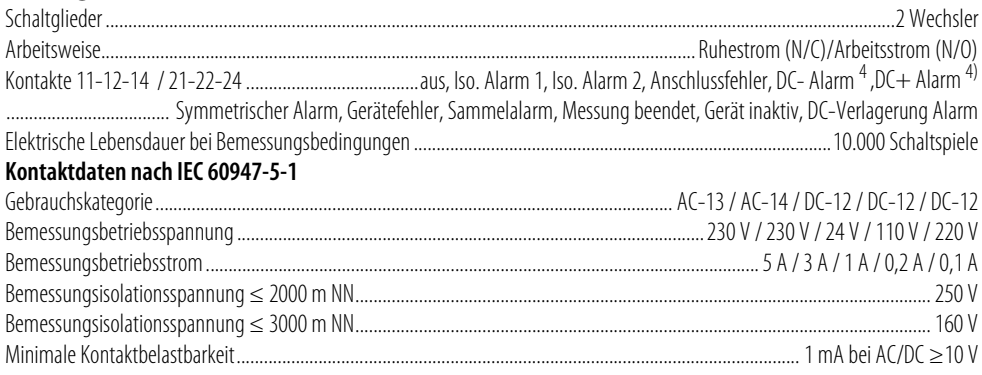

#### **Umwelt/EMV und Temperaturbereiche**

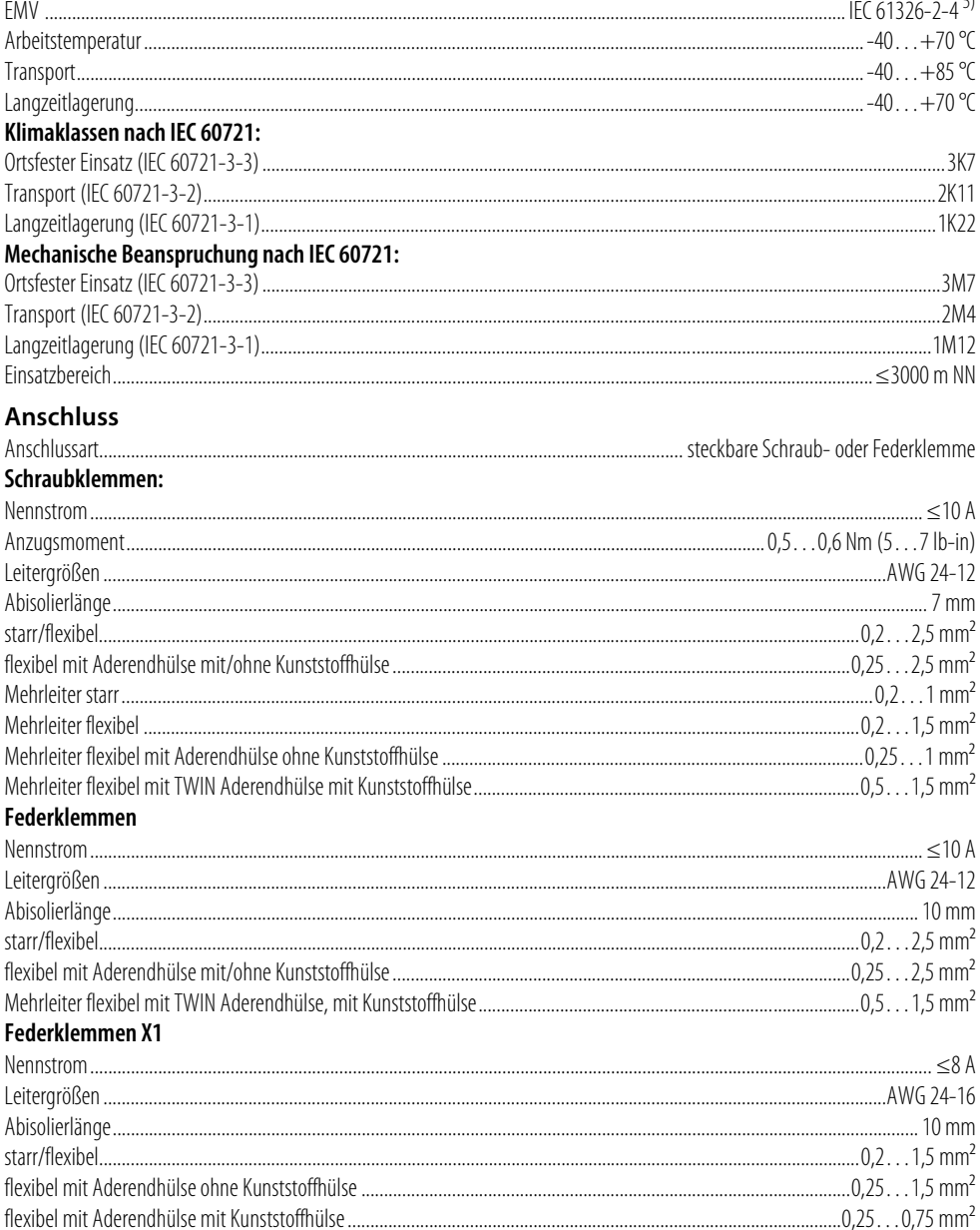

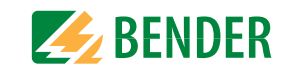

### **Sonstiges**

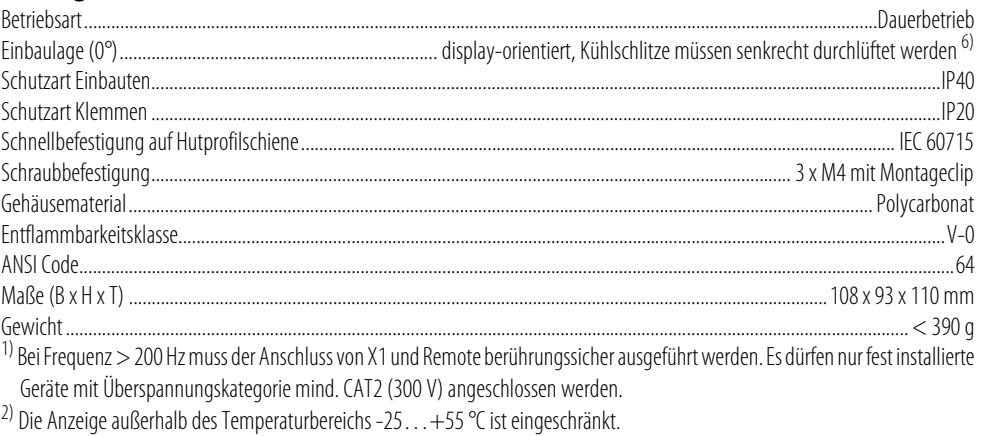

<sup>3)</sup>  $U_s$  [Volt] = Versorgungsspannung ISOMETER<sup>®</sup>

<sup>4)</sup> Nur für  $U_n \ge 50$  V.

<sup>5)</sup> Dies ist eine Einrichtung der Klasse A. Diese Einrichtung kann im Wohnbereich Funkstörungen verursachen. In diesem Fall kann vom Betreiber verlangt werden, angemessene Maßnahmen durchzuführen.

<sup>6)</sup> Empfehlung: Einbaulage 0° (display-orientiert, Kühlschlitze müssen senkrecht durchlüftet werden). Bei Einbaulage 45° reduziert sich die max. Arbeitstemperatur um 10 °C. Bei Einbaulage 90° reduziert sich die max. Arbeitstemperatur um 20 °C

### 13.4.1 Normen und Zulassungen

Das ISOMETER<sup>®</sup> wurde unter Beachtung folgender Normen entwickelt:

- DIN EN 61557-8 (VDE 0413-8): 2015-12
- $\cdot$  IEC 61557-8: 2014-12
- · IEC 61557-8: 2014/COR1:2016
- DIN EN 61557-8 Ber 1 (VDE 0413-8 Ber 1): 2016-12
- DIN EN 50155:2008-03

Änderungen vorbehalten! Die angegebenen Normen beinhalten die bis March/19 gültige Ausgabe, sofern nicht anders angegeben.

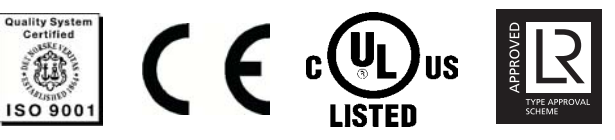

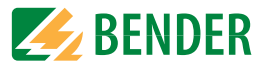

### <span id="page-59-0"></span>**13.5 Bestellinformationen isoRW685W-D**

#### <span id="page-59-1"></span> **13.5.1 Gerät**

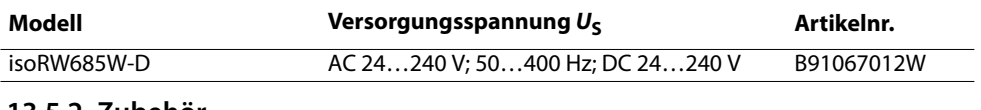

#### <span id="page-59-2"></span> **13.5.2 Zubehör**

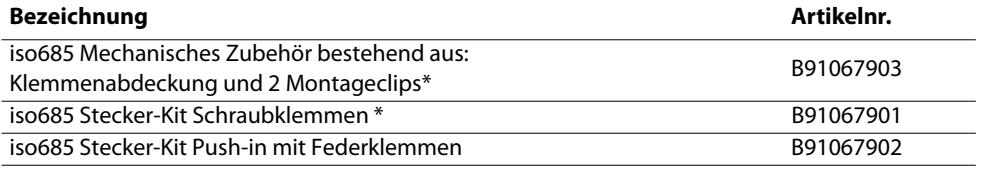

\* im Lieferumfang enthalten

## <span id="page-59-3"></span> **13.5.3 Passende Systemkomponenten**

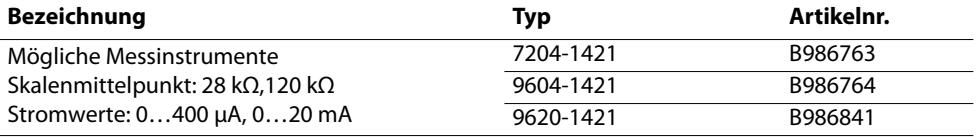

## <span id="page-60-0"></span>**14. Glossar**

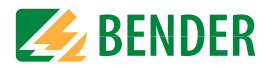

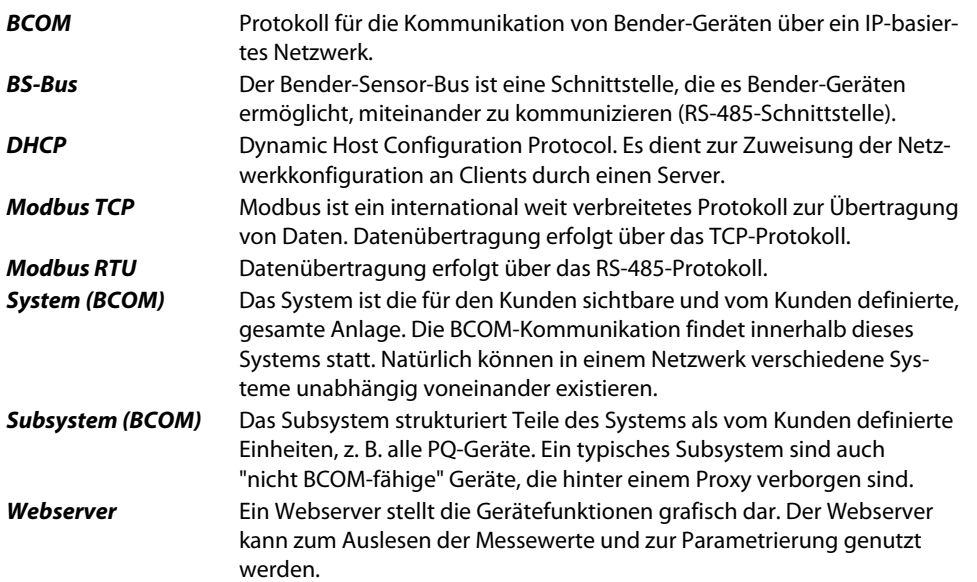

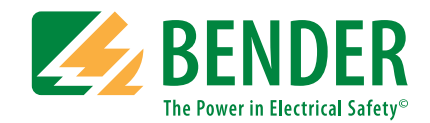

#### **Bender GmbH & Co. KG**

Postfach 1161 • 35301 Grünberg • Germany Londorfer Straße 65 • 35305 Grünberg • Germany

Tel.: +49 6401 807-0Fax: +49 6401 807-259

E-Mail: info@bender.de Web: www.bender.de

#### **Kundendienst**

Service-Hotline: 0700-BenderHelp (Telefon und Fax) Carl-Benz-Straße 8 • 35305 Grünberg • Germany

Tel.: +49 6401 807-760Fax: +49 6401 807-629

E-Mail: info@bender-service.com Web: http://www.bender.de **BENDER Group**

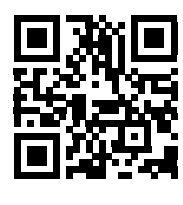